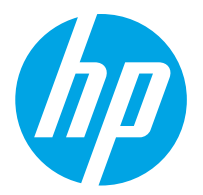

HP ScanJet Pro 2000 s2, 3000 s4, N4000 snw1 HP ScanJet Enterprise Flow 5000 s5, 7000 s3, N7000 snw1

Lietotāja rokasgrāmata

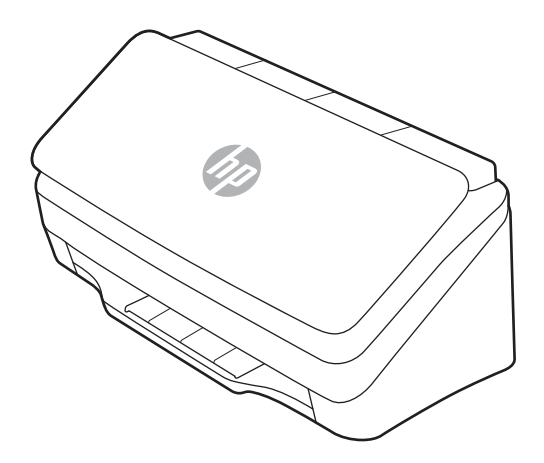

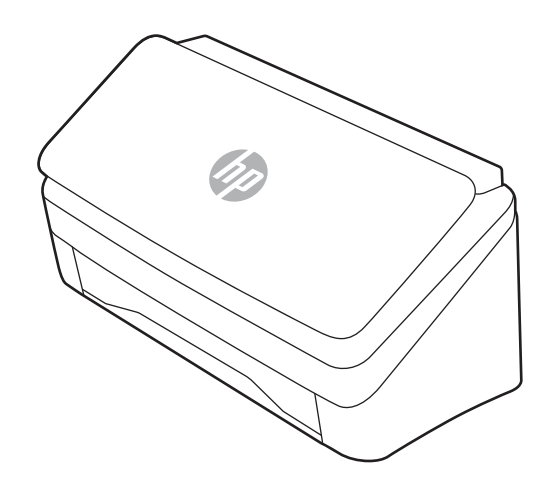

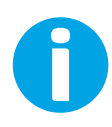

www.hp.com/support/sj2000s2 www.hp.com/support/sj3000s4 www.hp.com/support/sjn4000snw1 www.hp.com/support/sjflow5000s5 www.hp.com/support/sjflow7000s3 www.hp.com/support/sjflown7000snw1

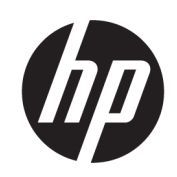

HP ScanJet Pro 2000 s2, 3000 s4, N4000 snw1 HP ScanJet Enterprise Flow 5000 s5, 7000 s3, N7000 snw1

Lietotāja rokasgrāmata

KOPSAVILKUMS

Šajā rokasgrāmatā ir sniegta informācija par konfigurāciju, lietošanu, apkopi, problēmu novēršanu, drošību un vidi.

# Juridiskā informācija

#### Autortiesības un licence

© Copyright 2020 HP Development Company, L.P.

Aizliegts pavairot, pielāgot vai tulkot bez iepriekšējas rakstiskas atļaujas, izņemot, ja to atļauj likumi par autortiesībām.

Šeit ietverto informāciju var mainīt bez iepriekšēja brīdinājuma.

Vienīgās HP izstrādājumiem un pakalpojumiem noteiktās garantijas ir ietvertas garantijas paziņojumos, kas piegādāti kopā ar attiecīgajiem izstrādājumiem un pakalpojumiem. Nekas no šeit ietvertā nav traktējams kā papildus garantiju nodrošinošs faktors. HP neuzņemas atbildību par šeit esošajām tehniskām un drukas kļūdām vai izlaidumiem.

Edition 1, 4/2020

#### Informācija par preču zīmēm

Adobe® , Adobe Photoshop® , Acrobat® , un PostScript® ir Adobe Systems Incorporated preču zīmes.

Apple un Apple logotips ir Apple Inc. preču zīmes, kas reģistrētas ASV un citās valstīs/reģionos.

macOS ir Apple Inc. preču zīme, kas reģistrēta ASV un citās valstīs/reģionos.

AirScan ir Apple Inc. preču zīme, kas reģistrēta ASV un citās valstīs/reģionos.

Google™ un Gmail™ ir Google Inc. preču zīmes.

Microsoft®, Windows®, Windows® XP SharePoint® un Internet Explorer® ir ASV reģistrētas Microsoft Corporation preču zīmes.

UNIX® ir reģistrēta The Open Group preču zīme.

Yahoo!® ir OATH Inc. reģistrēta preču zīme.

# **Saturs**

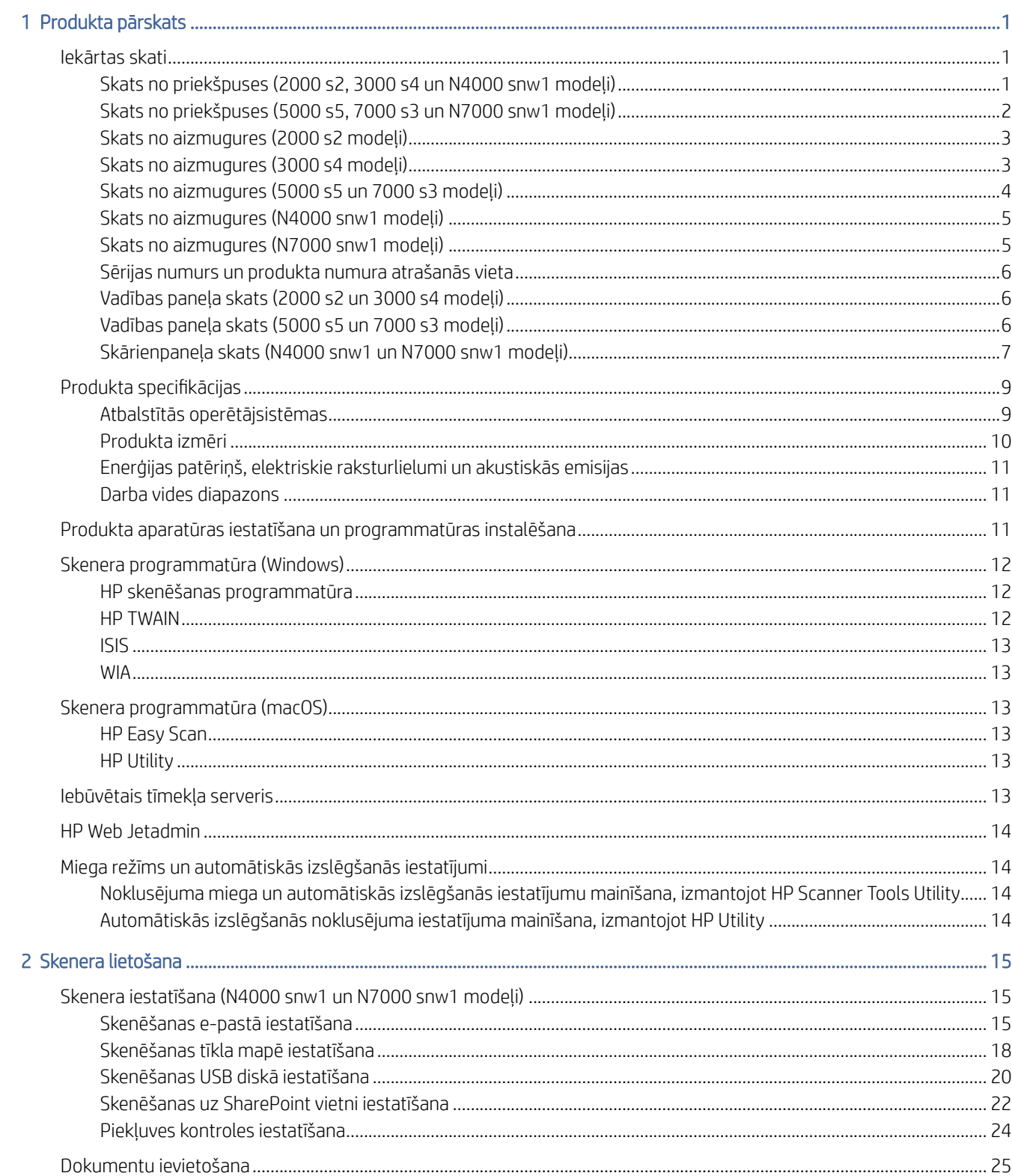

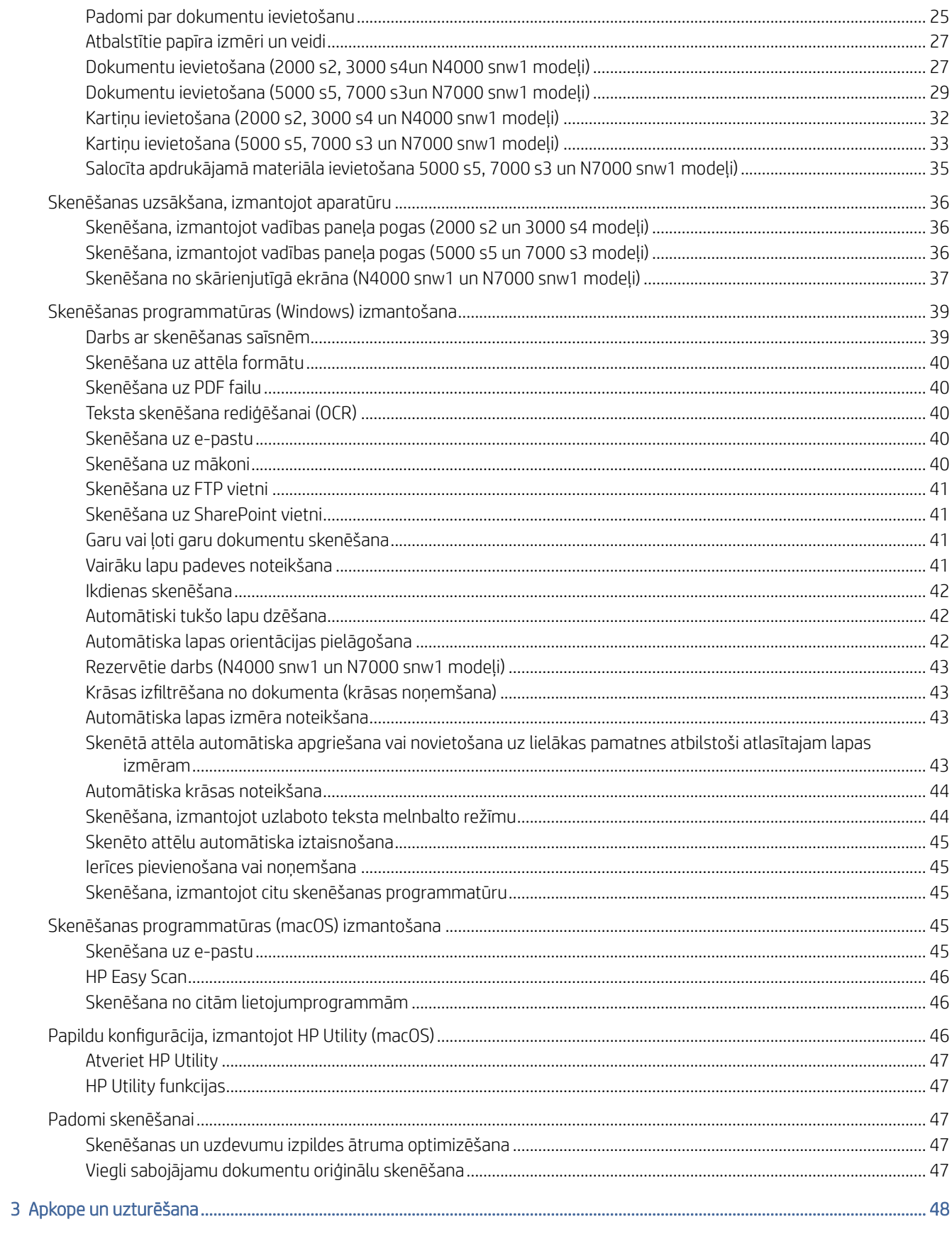

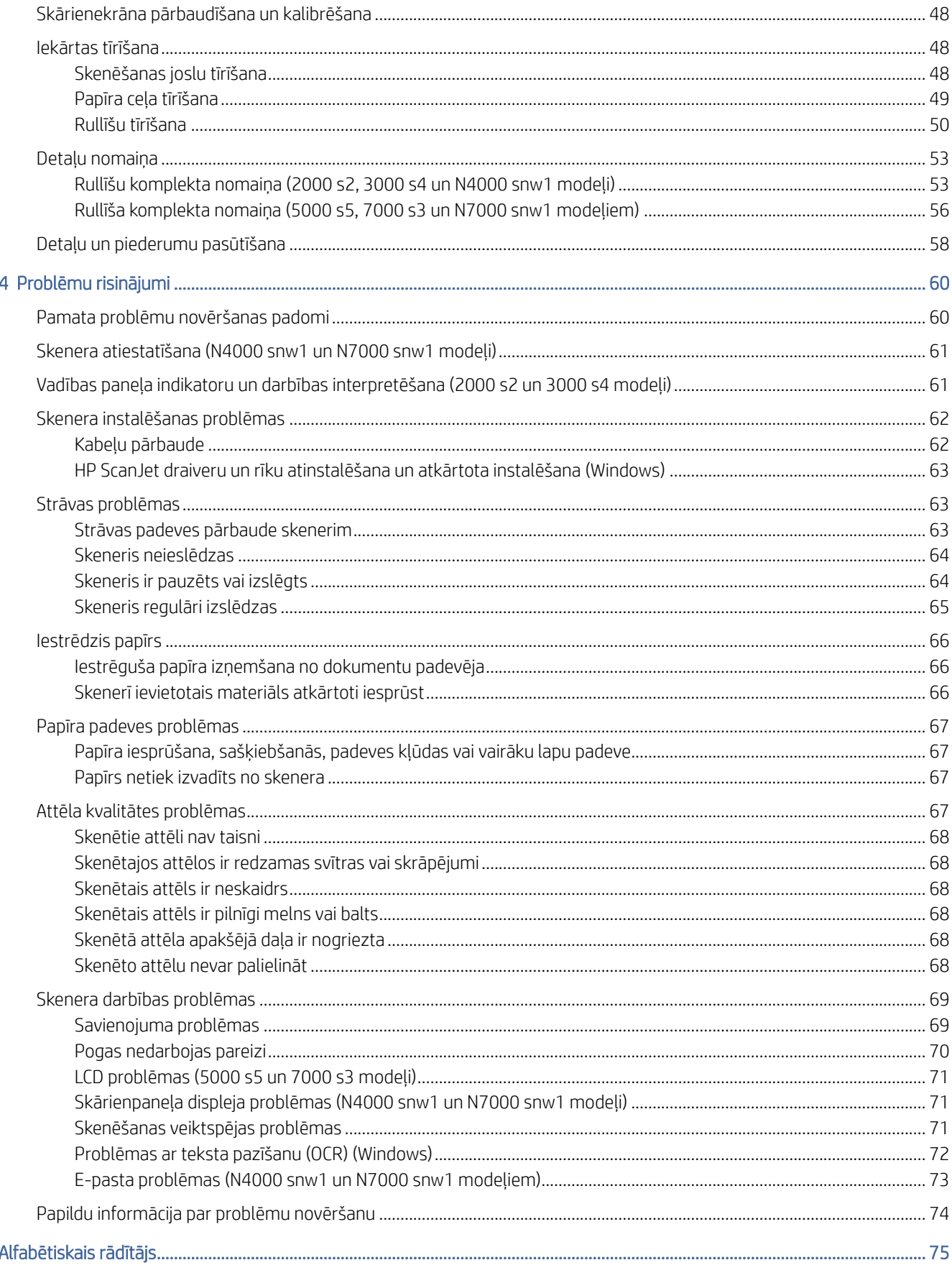

# <span id="page-6-0"></span>1 Produkta pārskats

Šajā lietošanas rokasgrāmatā ir iekļauta nozīmīga informācija par skeneri.

Šī informācija ir pareiza publikācijas brīdī. Lai iegūtu pašreizējo informāciju, apmeklējiet skenera atbalsta sākumlapu:

- 2000 s2 modeļi: [www.hp.com/support/sj2000s2](http://www.hp.com/support/sj2000s2)
- 3000 s4 modeļi: [www.hp.com/support/sj3000s4](http://www.hp.com/support/sj3000s4)
- N4000 snw1 modeļi: [www.hp.com/support/sjn4000snw1](http://www.hp.com/support/sjn4000snw1)
- 5000 s5 modeļi: [www.hp.com/support/sjflow5000s5](http:/www.hp.com/support/sjflow5000s5)
- 7000 s3 modeļi: [www.hp.com/support/sjflow7000s3](http://www.hp.com/support/sjflow7000s3)
- N7000 snw1 modeļi: [www.hp.com/support/sjflown7000snw1](http://www.hp.com/support/sjflown7000snw1)

Šim produktam paredzētajos HP vispusīgajos palīdzības materiālos ir ietvertas tālāk norādītās tēmas.

- Instalēšana un konfigurēšana
- Mācīšanās un lietošana
- Problēmu risinājumi
- Programmatūras atjauninājumu lejupielādēšana
- Pievienošanās atbalsta forumiem
- Garantijas un reglamentējošās informācijas atrašana

# Iekārtas skati

Šajā sadaļā ir aprakstīti skeneru fiziskie komponenti.

# Skats no priekšpuses (2000 s2, 3000 s4 un N4000 snw1 modeļi)

Skenera priekšpusē esošo daļu identificēšana

<span id="page-7-0"></span>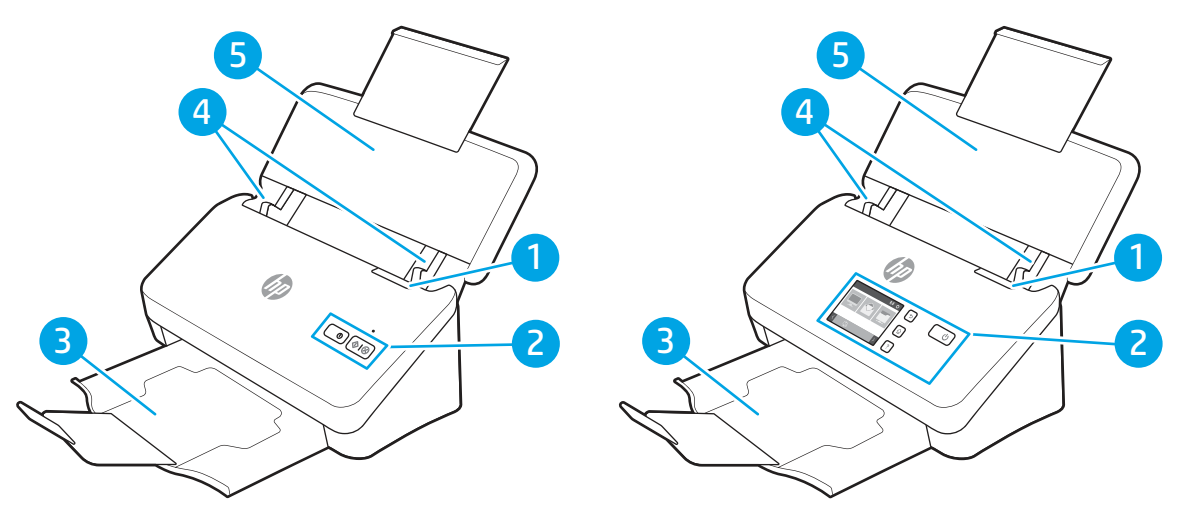

1-1. tabula. Skats no priekšpuses (2000 s2, 3000 s4 un N4000 snw1 modeļi)

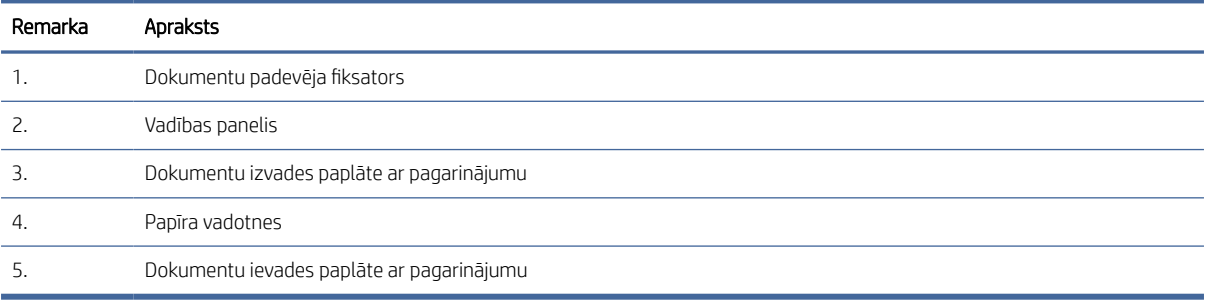

# Skats no priekšpuses (5000 s5, 7000 s3 un N7000 snw1 modeļi)

Skenera priekšpusē esošo daļu identificēšana

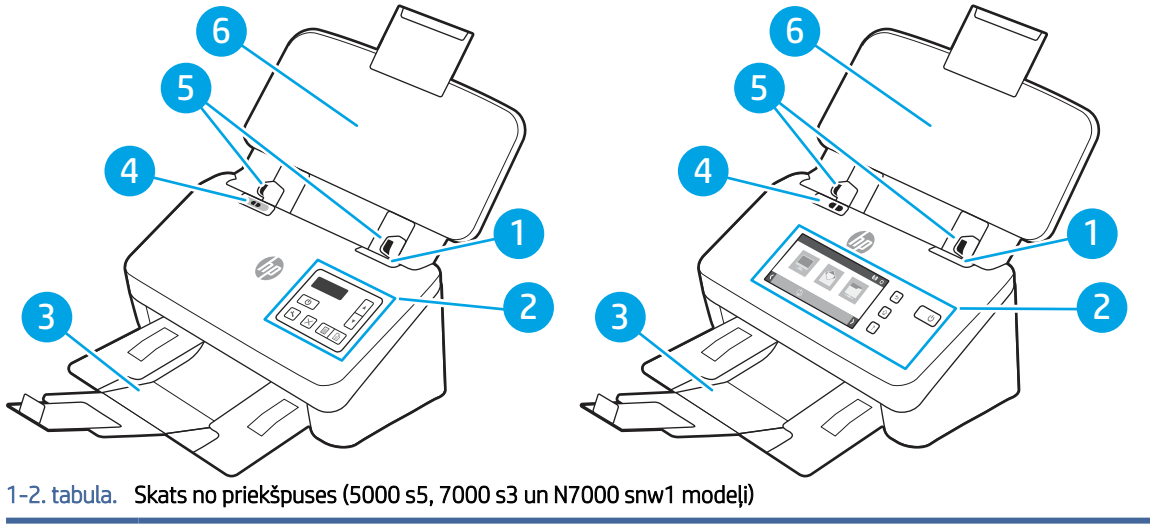

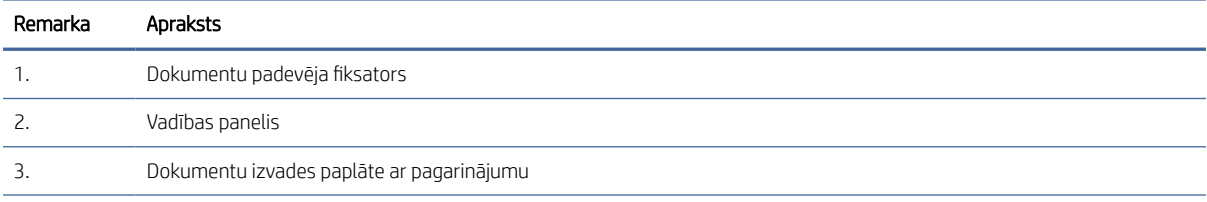

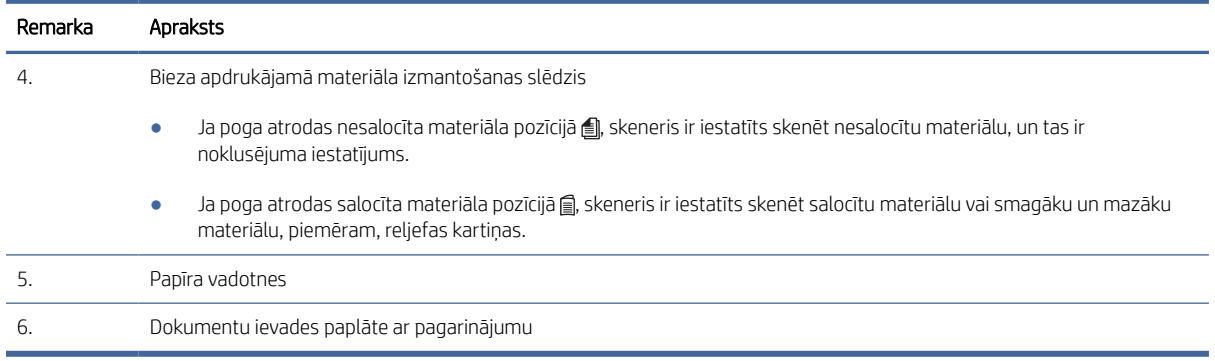

#### <span id="page-8-0"></span>1-2. tabula. Skats no priekšpuses (5000 s5, 7000 s3 un N7000 snw1 modeļi) (turpinājums)

# Skats no aizmugures (2000 s2 modeļi)

Skenera aizmugurē esošo daļu identificēšana

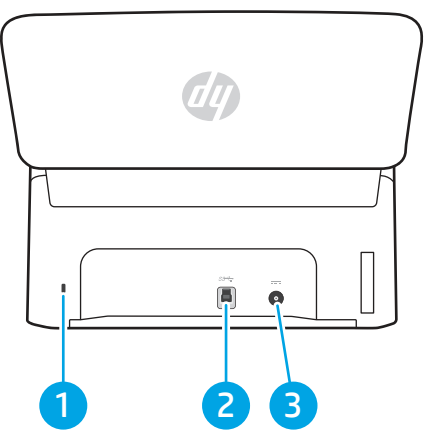

1-3. tabula. Skats no aizmugures (2000 s2 modeļi)

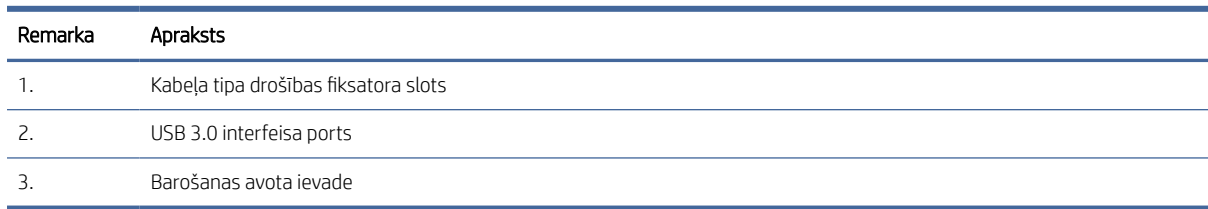

# Skats no aizmugures (3000 s4 modeļi)

Skenera aizmugurē esošo daļu identificēšana

<span id="page-9-0"></span>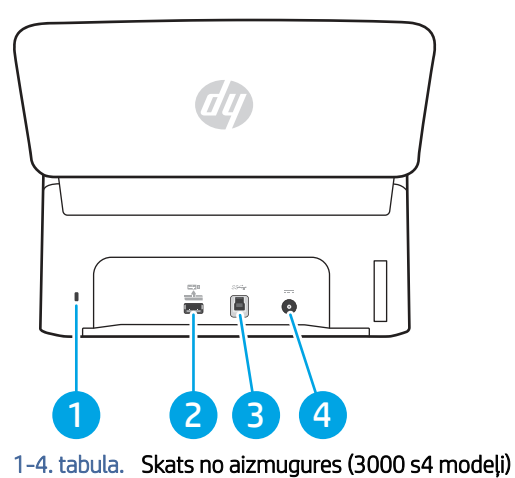

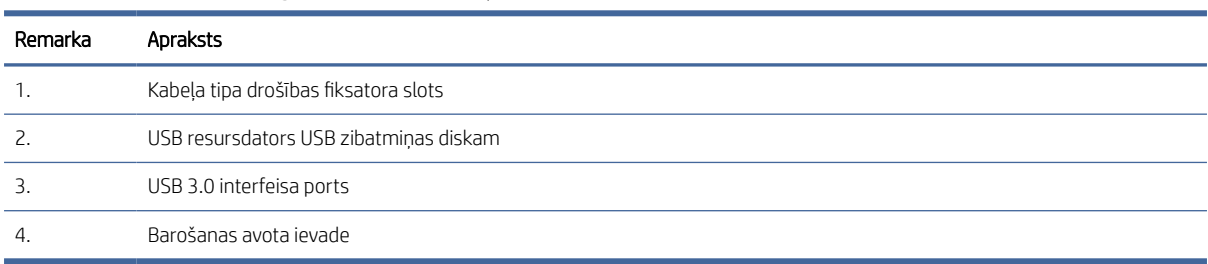

# Skats no aizmugures (5000 s5 un 7000 s3 modeļi)

Skenera aizmugurē esošo daļu identificēšana

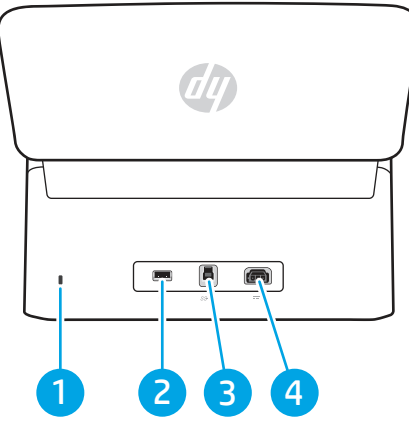

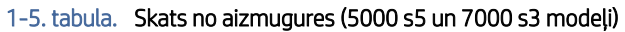

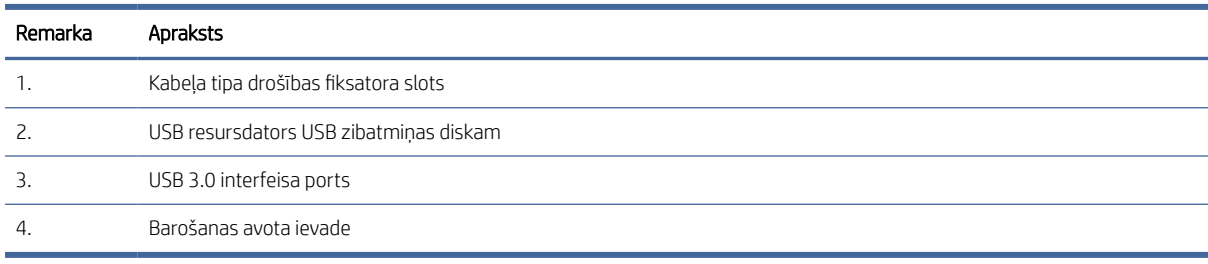

# <span id="page-10-0"></span>Skats no aizmugures (N4000 snw1 modeļi)

Skenera aizmugurē esošo daļu identificēšana

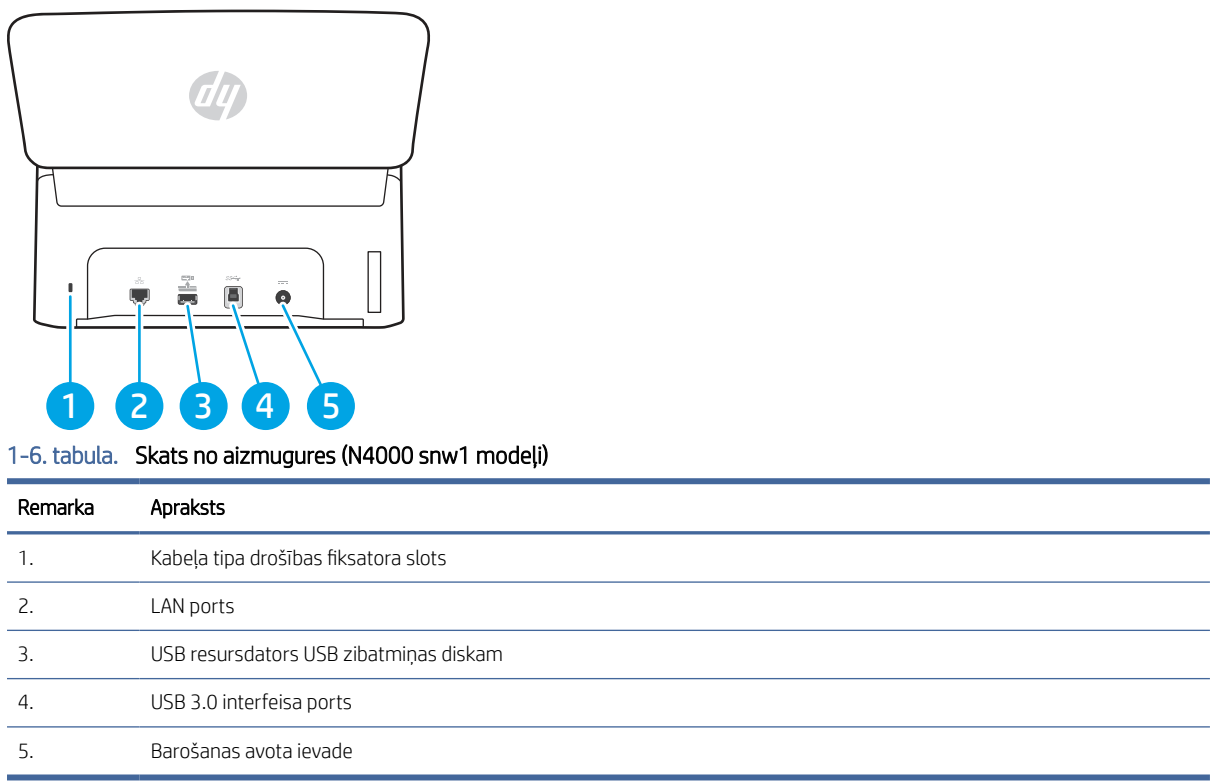

# Skats no aizmugures (N7000 snw1 modeļi)

Skenera aizmugurē esošo daļu identificēšana

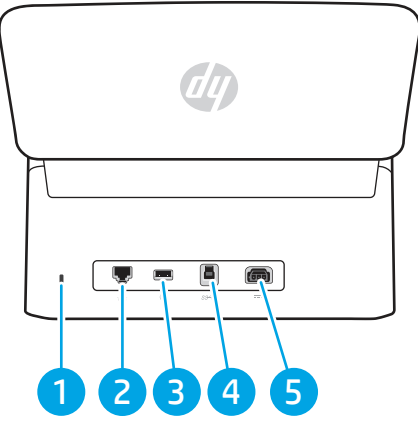

1-7. tabula. Skats no aizmugures (N7000 snw1 modeļi)

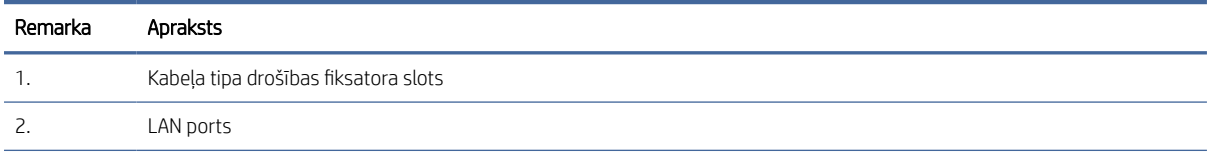

| Remarka | Apraksts                               |
|---------|----------------------------------------|
|         | USB resursdators USB zibatminas diskam |
|         | USB 3.0 interfeisa ports               |
|         | Barošanas avota ievade                 |

<span id="page-11-0"></span>1-7. tabula. Skats no aizmugures (N7000 snw1 modeļi) (turpinājums)

# Sērijas numurs un produkta numura atrašanās vieta

Sērijas un produkta numuru uzlīme atrodas uz apakšējā vāka.

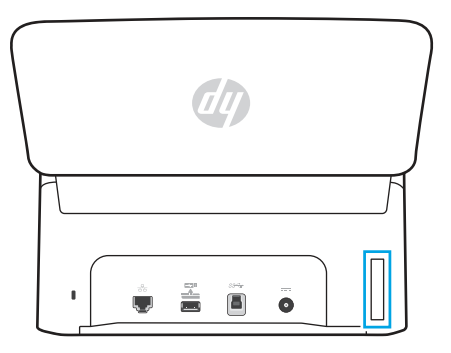

# Vadības paneļa skats (2000 s2 un 3000 s4 modeļi)

Izmantojiet vadības paneļa pogas, lai sāktu vai atceltu skenēšanu un lai ieslēgtu un izslēgtu iekārtu.

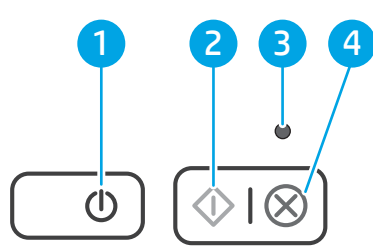

#### 1-8. tabula. Vadības paneļa skats (2000 s2 un 3000 s4 modeļi)

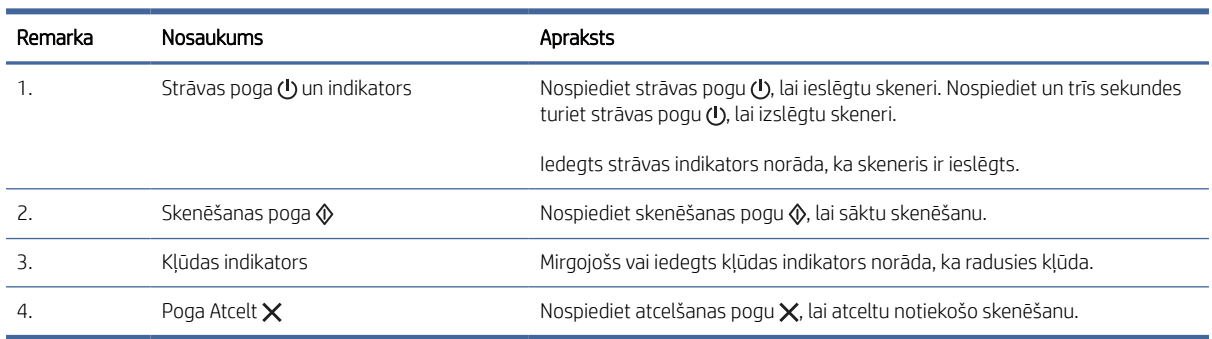

# Vadības paneļa skats (5000 s5 un 7000 s3 modeļi)

Izmantojiet vadības paneļa pogas, lai sāktu vai atceltu skenēšanu un lai ieslēgtu un izslēgtu iekārtu.

<span id="page-12-0"></span>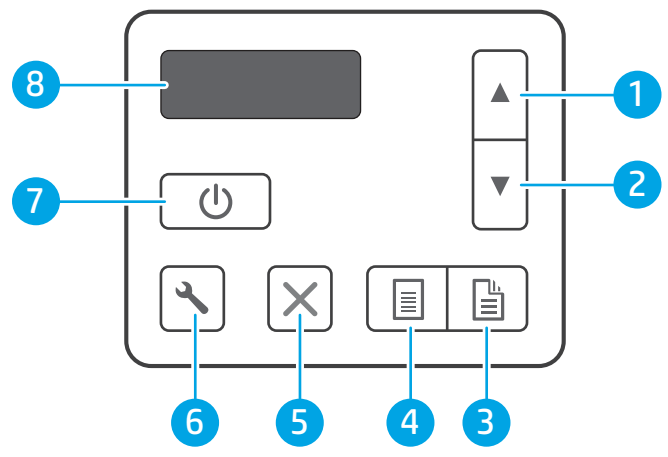

1-9. tabula. Vadības paneļa skats (5000 s5 un 7000 s3 modeļi)

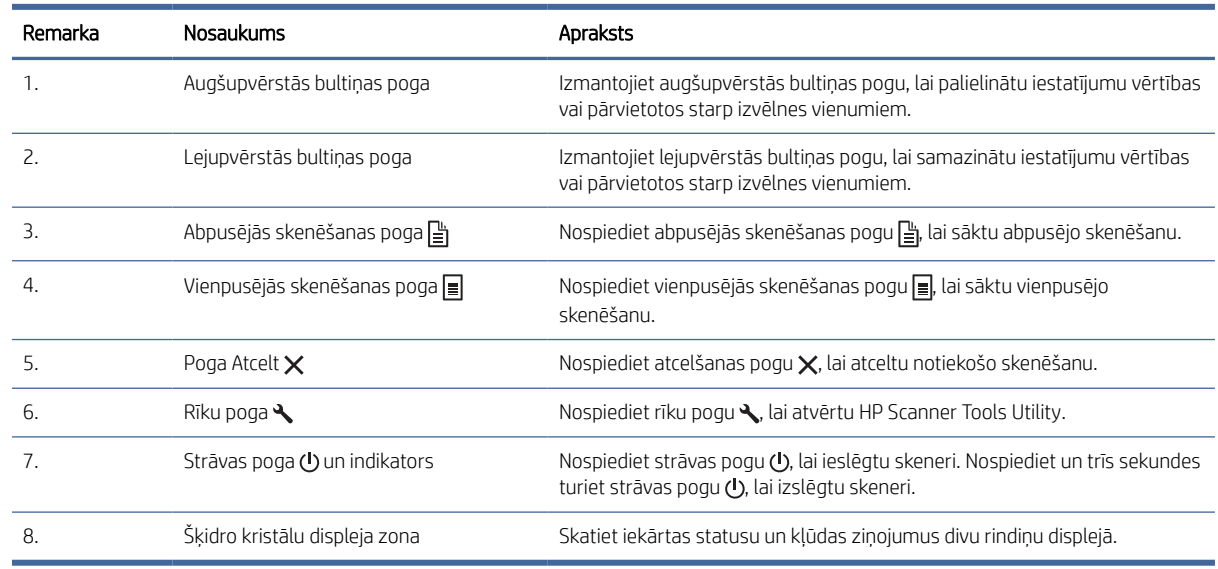

# Skārienpaneļa skats (N4000 snw1 un N7000 snw1 modeļi)

Identificējiet pogas vadības panelī.

## Skārienekrāna izvēlņu struktūra

Identificējiet skārienpaneļa līdzekļus.

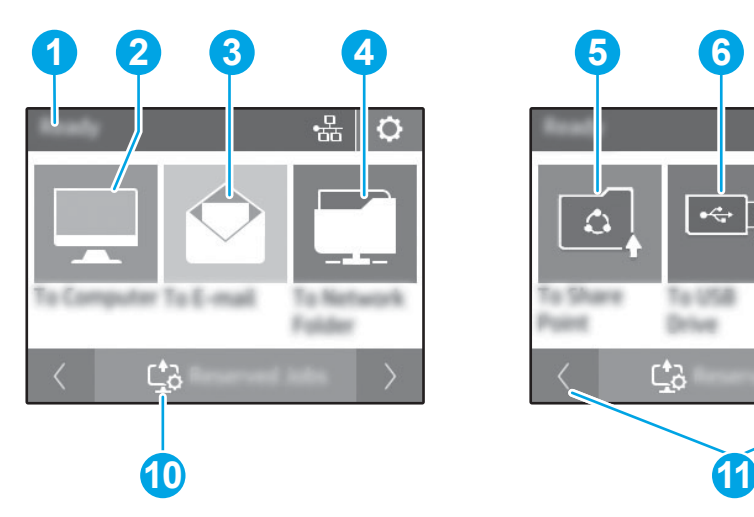

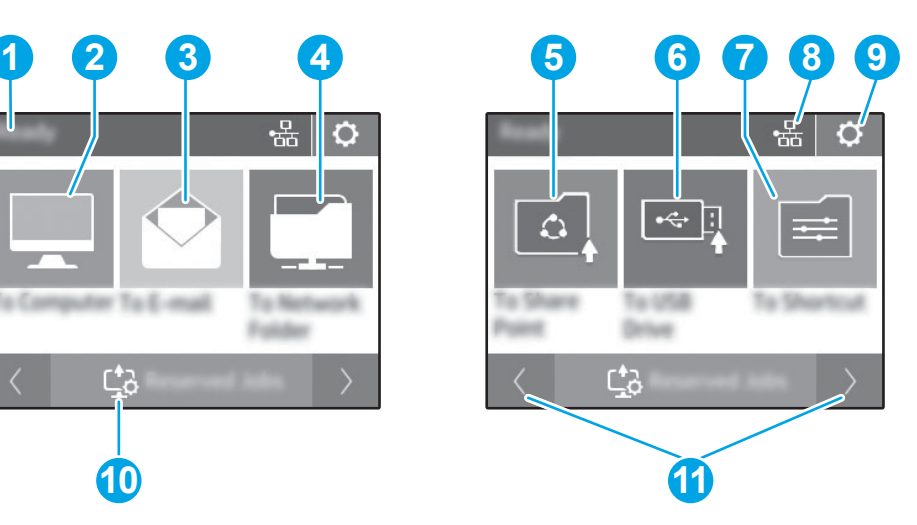

#### 1-10. tabula. Skārienekrāna izvēlne

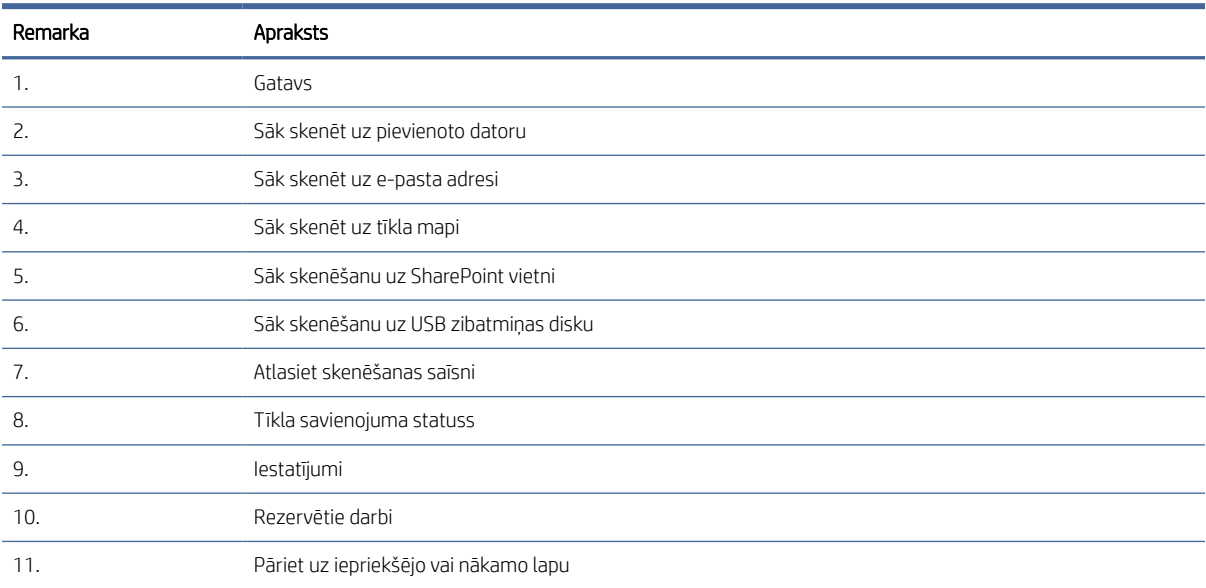

PIEZĪME. Sākuma ekrānā redzamās funkcijas var atšķirties atkarībā no skenera konfigurācijas.

## Skārienpaneļa pogas

Izmantojiet skārienpaneļa pogas, lai sāktu vai atceltu skenēšanu, kā arī ieslēgtu un izslēgtu iekārtu.

<span id="page-14-0"></span>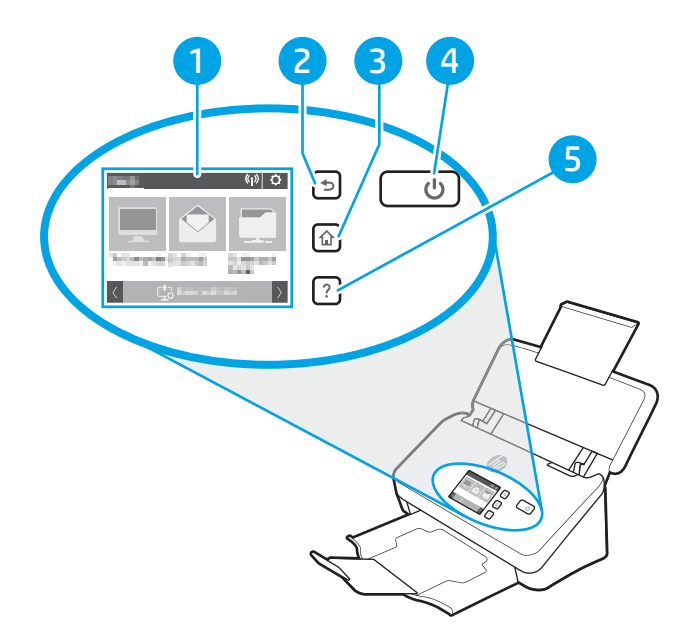

#### 1-11. tabula. Skārienpaneļa pogas

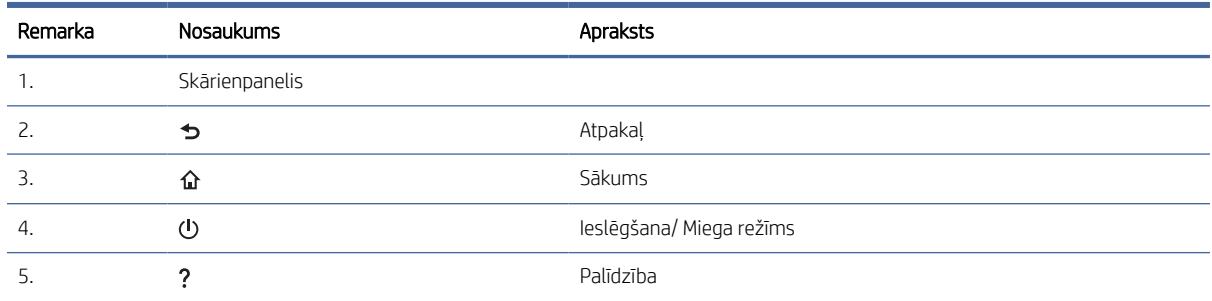

# Produkta specifikācijas

Šajā sadaļā notiek iepazīstināšana ar produkta specifikācijām.

# Atbalstītās operētājsistēmas

Šī informācija attiecas uz skenerim specifiskiem Windows un HP skenēšanas draiveriem, kas paredzēti macOS, un uz programmatūras instalēšanas programmu.

Windows: Papildinformāciju skatiet piezīmēs par programmatūras instalēšanu.

macOS: atbalstīta Mac datoru izmantošana kopā ar šo skeneri. Lejupielādējiet programmatūru no produkta atbalsta sākumlapas un pēc tam izmantojiet to, lai instalētu HP skenēšanas draiveri.

- 1. Apmeklējiet produkta atbalsta sākumlapu.
- 2. Veiciet tālāk norādītās darbības, lai lejupielādētu skenera programmatūru.

<span id="page-15-0"></span>Linux: Lai iegūtu informāciju un skenēšanas draiverus operētājsistēmai Linux, apmeklējiet tīmekļa lapu [www.hp.com/go/linuxprinting.](http://www.hp.com/go/linuxprinting)

PIEZĪME. Pašreizējo atbalstīto operētājsistēmu sarakstu skatiet produkta atbalsta sākumlapā ar HP visaptverošo palīdzību saistībā ar skeneri:

- 2000 s2 modeļi: [www.hp.com/support/sj2000s2](http://www.hp.com/support/sj2000s2)
- 3000 s4 modeļi: [www.hp.com/support/sj3000s4](http://www.hp.com/support/sj3000s4)
- N4000 snw1 modeļi: [www.hp.com/support/sjn4000snw1](http://www.hp.com/support/sjn4000snw1)
- 5000 s5 modeļi: [www.hp.com/support/sjflow5000s5](http:/www.hp.com/support/sjflow5000s5)
- 7000 s3 modeļi: [www.hp.com/support/sjflow7000s3](http://www.hp.com/support/sjflow7000s3)
- N7000 snw1 modeļi: [www.hp.com/support/sjflown7000snw1](http://www.hp.com/support/sjflown7000snw1)

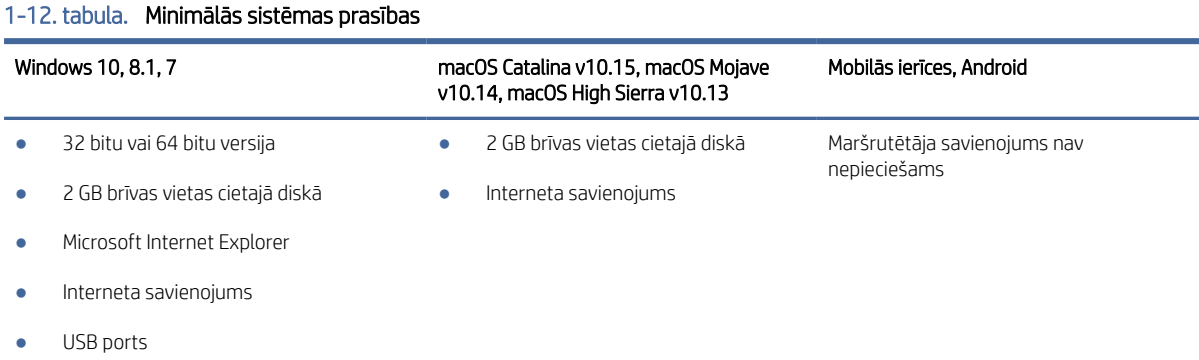

# Produkta izmēri

Nodrošiniet, lai skenera vide ir pietiekami liela skenerim.

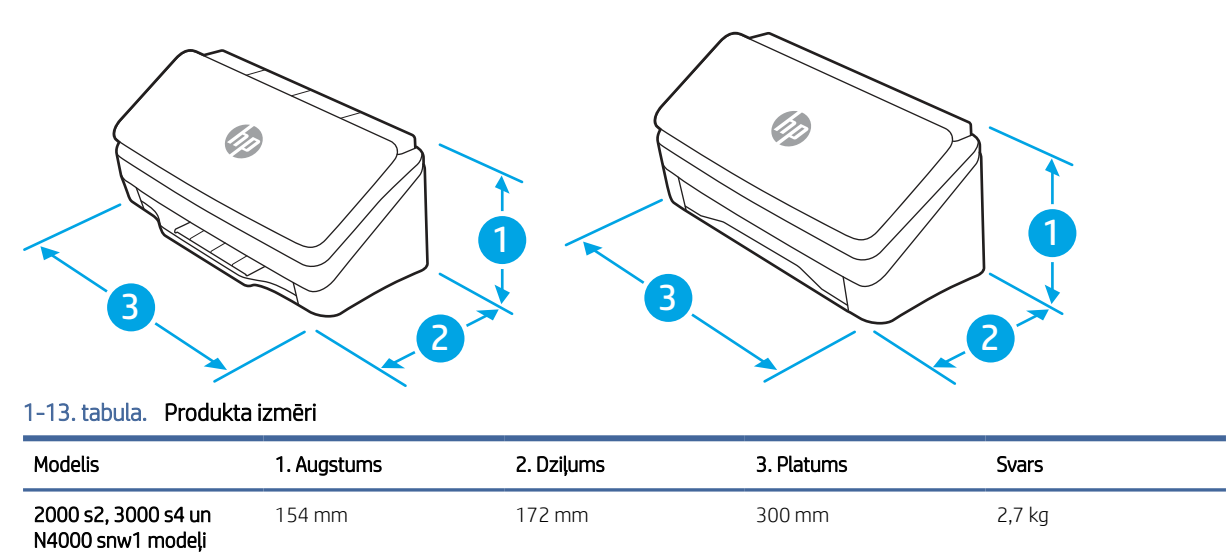

#### <span id="page-16-0"></span>1-13. tabula. Produkta izmēri (turpinājums)

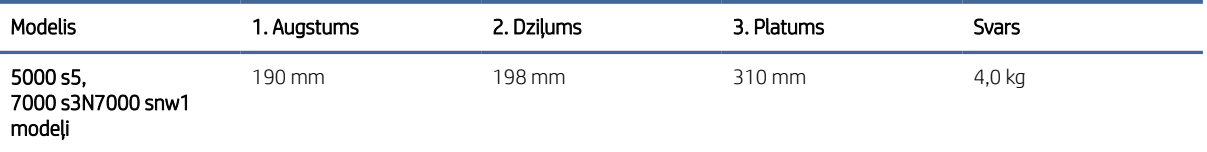

# Enerģijas patēriņš, elektriskie raksturlielumi un akustiskās emisijas

Lai skeneris pareizi darbotos, tam jābūt vidē, kura atbilst noteiktām jaudas specifikācijām.

Pašreizējo informāciju skatiet [www.hp.com/support.](http://www.hp.com/support/)

Nodrošiniet, lai strāvas adaptera strāvas vads ir pievienots ligzdai ar pievienotu zemējumu.

UZMANĪBU! Strāvas stipruma prasības ir atkarīgas no valsts/reģiona, kur printeris tiek pārdots. Nepārveidojiet darba spriegumus. Tas sabojās iekārtu un anulēs iekārtas garantiju.

## Darba vides diapazons

Pārskatiet ieteiktās skenera darba vides specifikācijas.

#### 1-14. tabula. Darba vides diapazons

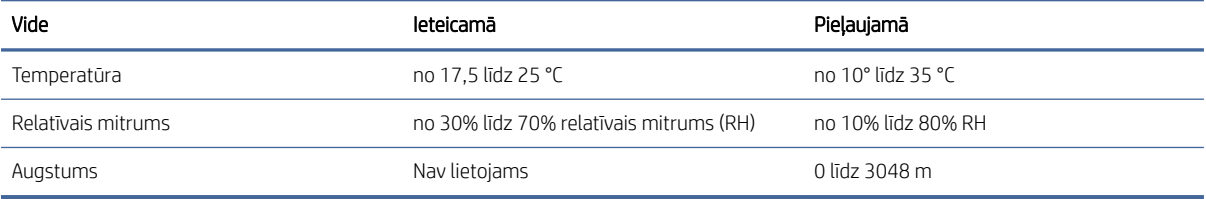

# Produkta aparatūras iestatīšana un programmatūras instalēšana

Norādījumus par pamatiestatīšanu skatiet iekārtai pievienotajā Iestatīšanas rokasgrāmatā. Lai skatītu papildu norādījumus, atveriet HP atbalsta tīmekļa vietni.

Apmeklējiet produkta atbalsta sākumlapu, lai saņemtu HP visaptverošu palīdzību saistībā ar produktu:

- 2000 s2 modeļi: [www.hp.com/support/sj2000s2](http://www.hp.com/support/sj2000s2)
- 3000 s4 modeļi: [www.hp.com/support/sj3000s4](http://www.hp.com/support/sj3000s4)
- N4000 snw1 modeļi: [www.hp.com/support/sjn4000snw1](http://www.hp.com/support/sjn4000snw1)
- 5000 s5 modeļi: [www.hp.com/support/sjflow5000s5](http:/www.hp.com/support/sjflow5000s5)
- 7000 s3 modeļi: [www.hp.com/support/sjflow7000s3](http://www.hp.com/support/sjflow7000s3)
- N7000 snw1 modeļi: [www.hp.com/support/sjflown7000snw1](http://www.hp.com/support/sjflown7000snw1)

HP visaptverošā palīdzība darbam ar jūsu produktu ietver tālāk norādītās opcijas.

Instalēšana un konfigurēšana

- <span id="page-17-0"></span>Mācīšanās un lietošana
- Problēmu risinājumi
- Programmatūras un programmaparatūras atjauninājumu lejupielāde
- Pievienošanās atbalsta forumiem
- Garantijas un reglamentējošās informācijas atrašana

# Skenera programmatūra (Windows)

Skenera komplektācijā ietilpst dažāda Windows skenēšanas programmatūra un draiveri, tostarp HP Scan.

## HP skenēšanas programmatūra

Izmantojiet HP Scan programmatūru tālāk uzskaitīto uzdevumu veikšanai.

- Skenēšana uz PDF failu
- **•** Skenēšana uz JPEG failu
- Sūtīšana e-pastā kā PDF
- Sūtīšana e-pastā kā JPEG
- Teksta skenēšana rediģēšanai (OCR)
- Skenēšana uz mākoni
- Ikdienas skenēšana

#### HP Scanner Tools Utility

Lietojiet HP Scanner Tools Utility, lai veiktu šādus uzdevumus:

- apkopes un statusa atjaunināšanas paziņojumu opciju iestatīšana;
- skenera barošanas pārvaldības iestatījumu maiņa;
- skenera informācijas (programmaparatūras versijas, sērijas numura, skenēto lapu kopējā skaita) apskatīšana.
- Skenēšanas profilu modificēšana
- Skenēšanas USB diskā rekvizītu modificēšana

Lai atvērtu utilītprogrammu, veiciet vienu no šīm darbībām:

- Windows 8.1 un Windows 10: sākuma ekrānā noklikšķiniet uz elementa HP Scanner Tools Utility.
- Palaidiet HP Scan Assistant no darbvirsmas un pēc tam atlasiet opciju Rīki.

## HP TWAIN

HP TWAIN nodrošina ar TWAIN saderīgu lietojumprogrammu un attēlveidošanas/skenēšanas aparatūras programmatūras interfeisu. Ne visa programmatūra, kas ir saderīga ar standartu TWAIN, darbojas vienādi, tādēļ detalizētu informāciju par skenēšanu skatiet programmatūras dokumentācijā.

# <span id="page-18-0"></span>ISIS

ISIS (Image and Scanner Interface Specification, attēla un skenera saskarnes specifikācija) nodrošina attēlveidošanas/skenēšanas aparatūru un lietojumprogrammas uz ISIS bāzes. ISIS draiveri nodrošina saskaņotu mijiedarbību ar visiem ar ISIS saderīgajiem skeneriem.

## WIA

WIA nodrošina ar WIA saderīgu lietojumprogrammu un attēlveidošanas/skenēšanas aparatūras programmatūras interfeisu. Ne visa programmatūra, kas ir saderīga ar standartu WIA, darbojas vienādi, tādēļ detalizētu informāciju par skenēšanu skatiet programmatūras dokumentācijā.

# Skenera programmatūra (macOS)

Produkts ir saderīgs ar Apple AirScan funkcionalitāti. Neinstalējot nekādu papildu programmatūru, varat veikt skenēšanu, izmantojot Image Capture vai citas ar ICA saderīgas lietojumprogrammas.

Lai varētu izmantot visas skenera funkcijas, HP iesaka instalēt HP nodrošināto skenēšanas risinājumu, tostarp HP Easy Scan un HP Utility.

# HP Easy Scan

Skenējiet dokumentus un fotoattēlus un pārvaldiet skenēšanas saīsnes.

# **HP Utility**

Jūs varat izmantot utilītu HP Utility, kad skeneris ir pievienots ar USB kabeli.

HP Utility rūtī Apkope ir redzami skenera lietojuma dati, apkopes vēsture un atgādinājumi lietotājam par veicamo apkopi. Šis paziņojums redzams HP Utility tad, kad atlasīta rūts Apkope.

HP Utility ļauj konfigurēt skeneri un piešķirt skenēšanas pogai darbplūsmu operētājsistēmā Mac. HP Utility ir pieejama mapē Lietojumprogrammas > HP.

# Iebūvētais tīmekļa serveris

Iekārtai ir iegultais tīmekļa serveris, kas nodrošina piekļuvi informācijai par iekārtu un tīkla aktivitātēm. Šī informācija ir redzama tīmekļa pārlūkprogrammā, piemēram, Microsoft Internet Explorer, Mozilla Firefox vai Google Chrome.

Iegultais tīmekļa serveris atrodas iekārtā. Tas nav viesots tīkla serverī.

Iegultais tīmekļa serveris nodrošina iekārtas interfeisu, ko var lietot ikviens, kam ir pieejams dators ar tīkla savienojumu un standarta tīmekļa pārlūkprogrammu. Datoram jābūt aprīkotam ar atbalstītu tīmekļa pārlūkprogrammu, tādēļ nav jāinstalē vai jākonfigurē īpaša programmatūra. Lai piekļūtu iegultajam tīmekļa serverim, pārlūkprogrammas adreses rindiņā ierakstiet iekārtas IP adresi. Lai atrastu IP adresi, pieskarieties tīkla ((1) vai ججم sākuma ekrāna labajā augšējā stūrī un pēc tam pieskarieties opcijai bezvadu vai vadu (LAN).

# <span id="page-19-0"></span>HP Web Jetadmin

HP Web Jetadmin ir godalgots nozares vadošais rīks efektīvai dažādu tīklā savienotu HP iekārtu, tostarp printeru, daudzfunkcionālo printeru un digitālo sūtītāju, pārvaldīšanai. Šis viens risinājums ļauj jums attāli instalēt, kontrolēt, veikt apkopi, problēmu novēršanu un pasargāt savu drukāšanas un attēlveidošanas vidu, ievērojami palielinot uzņēmuma produktivitāti, ietaupot laiku, administrācijas izmaksas un aizsargājot investīcijas.

Periodiski ir pieejami HP Web Jetadmin atjauninājumi atsevišķu produkta funkciju atbalstam. Lai iegūtu plašāku informāciju, skatiet tīmekļa lapu [www.HP.com/support darbības/webjetadmin.](http://www.hp.com/go/webjetadmin)

# Miega režīms un automātiskās izslēgšanās iestatījumi

Pēc noklusējuma skeneris pārslēdzas miega režīmā pēc 15 neaktivitātes minūtēm un automātiski izslēdzas pēc divām neaktivitātes stundām, lai ietaupītu enerģiju.

# Noklusējuma miega un automātiskās izslēgšanās iestatījumu mainīšana, izmantojot HP Scanner Tools Utility

Windows: Lai mainītu noklusējuma miega un automātiskās izslēgšanās iestatījumus, izmantojiet HP Scanner Tools Utility.

- 1. Palaidiet HP Scanner Tools Utility.
- 2. Noklikšķiniet uz cilnes Iestatījumi.
- 3. Atlasiet vēlamās vērtības nolaižamajā sarakstā Izslēgt skeneri pēc un pēc tam nolaižamajā sarakstā Pārslēgt skeneri miega režīmā pēc.

## Automātiskās izslēgšanās noklusējuma iestatījuma mainīšana, izmantojot HP Utility

macOS: Lai mainītu automātiskās izslēgšanās noklusējuma iestatījumu, izmantojiet HP Utility rūti Enerģija.

- 1. Palaidiet HP utilītu.
- 2. Noklikšķiniet uz ikonas Enerģija.
- 3. Atlasiet iestatījumu Lampu režīms.
- 4. Nolaižamajā lodziņā Automātiski izslēgt skeneri atlasiet automātiskās izslēgšanas laika iestatījumu.

# <span id="page-20-0"></span>2 Skenera lietošana

Nākamajās tēmās ir aprakstīts, kā iestatīt un lietot skeneri.

# Skenera iestatīšana (N4000 snw1 un N7000 snw1 modeļi)

Nākamajās tēmās ir aprakstīts, kā iestatīt skeneri.

## Skenēšanas e-pastā iestatīšana

Turpmākajās darbībās aprakstīts, kā iestatīt skenēšanu uz e-pastu.

#### Pirmā darbība: Tīkla savienojumu pārbaudīšana un SMTP informācijas apkopošana

Lai iestatītu skenēšanas uz e-pastu funkciju, printerim ir jābūt ar aktīvu tīkla savienojumu ar to pašu tīklu, ar kuru datoram, kurā notiks iestatīšanas process.

Pirms konfigurēšanas procesa sākuma apkopojiet tālāk norādīto informāciju.

- Administratīvā piekļuve ierīcei
- SMTP serveris (piem., smtp.mycompany.com)
- PIEZĪME. Ja nezināt SMTP servera nosaukumu, SMTP porta numuru vai autentifikācijas informāciju, sazinieties ar e-pasta/ interneta pakalpojumu nodrošinātāju vai sistēmas administratoru, lai saņemtu šo informāciju. SMTP servera nosaukumus un portu nosaukumus parasti ir viegli atrast, veicot meklēšanu internetā. Lietojiet, piemēram, tādus terminus kā "Gmail smtp servera nosaukums" vai "Yahoo smtp servera nosaukums".
- SMTP servera autentifikācijas prasības izejošajiem e-pasta ziņojumiem, tostarp autentifikācijai izmantojamais lietotājvārds un parole, ja attiecināms.

PIEZĪME. Informāciju par e-pasta konta digitālās sūtīšanas ierobežojumiem skatiet e-pasta pakalpojuma nodrošinātāja dokumentācijā. Ja ir pārsniegts sūtīšanas ierobežojums, daži pakalpojuma nodrošinātāji var īslaicīgi bloķēt kontu.

#### Otrā darbība: HP iegultā tīmekļa servera atvēršana

Lai piekļūtu HP iegultajam tīmekļa serverim (EWS), veiciet tālāk norādītās darbības.

1. Iekārtas vadības paneļa sākuma ekrānā pieskarieties opcijai tīkla (1) vai ĄĄ, atbilstoši tīkla savienojuma metodei un pēc tam pieskarieties opcijai bezvadu vai vadu (LAN) , lai parādītu IP adresi vai resursdatora nosaukumu.

2. Atveriet tīmekļa pārlūkprogrammu un adreses rindiņā ierakstiet IP adresi vai resursdatora nosaukumu tieši tā, kā tas parādās uz iekārtas vadības paneļa. Nospiediet taustiņu Ievadīt uz datora tastatūras. Tiks atvērts iegultais tīmekļa serveris.

#### 2-1. attēls. Tīmekļa pārlūkprogrammas logā redzamās IP adreses piemērs

https://10.10.XXXXX/

PIEZĪME. Ja tīmekļa pārlūks parāda ziņojumu, norādot, ka piekļuve vietnei var nebūt droša, atlasiet šo opciju, lai turpinātu atvērt vietni. Piekļūšana šai vietnei nekaitēs datoram.

#### 2-2. attēls. Iegultā tīmekļa servera ekrāna piemērs

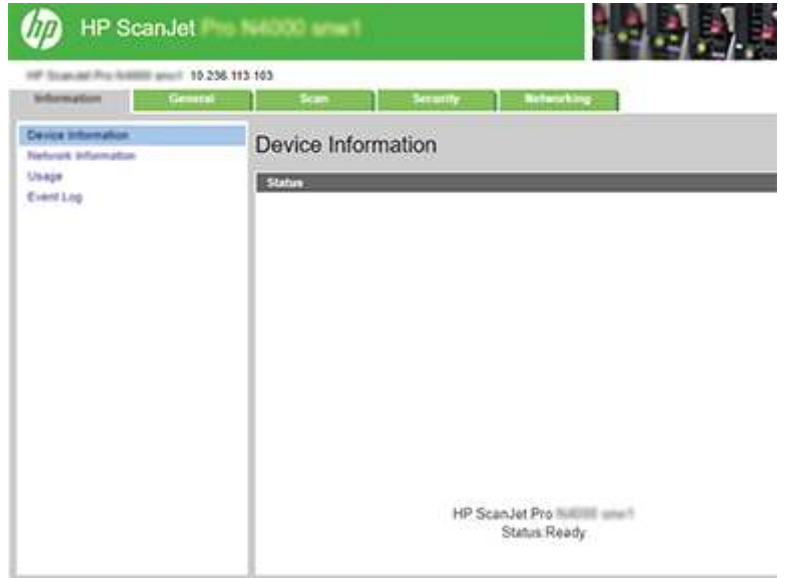

#### Trešā darbība: skenēšanas uz e-pastu funkcijas konfigurēšana

Izmantojiet opciju Skenēšanas uz e-pastu iestatīšana HP iegultajā tīmekļa serverī (EWS), lai veiktu pamata konfigurāciju.

- 1. Izmantojot iegultā tīmekļa servera augšējās navigācijas cilnes, noklikšķiniet uz cilnes Skenēšana.
- 2. Kreisās puses navigācijas rūtī noklikšķiniet uz Skenēšanas uz e-pasta iestatīšana.
- 3. Apgabalā E-pasta adrese ievadiet sūtītāja e-pasta adresi jaunajam izejošā e-pasta profilam laukā No e-pasta adreses.
- 4. Apgabalā SMTP servera iestatījumi aizpildiet tālāk norādītos laukus.
	- Laukā SMTP serveris ievadiet SMTP servera adresi.
	- Laukā **SMTP ports** ievadiet SMTP porta numuru.
	- **EX** PIEZĪME. Vairumā gadījumu noklusējuma porta numurs nav jāmaina.

PIEZĪME. Ja izmantojat viesotu SMTP pakalpojumu, piemēram, Gmail, pārbaudiet SMTP adresi, porta numuru un SSL iestatījumus, izmantojot pakalpojuma nodrošinātāja vietni vai citus avotus. Parasti Gmail SMTP adrese ir smtp.gmail.com, porta numurs ir 465 un SSL vajadzētu būt iespējotam. Lūdzu, pārbaudiet tiešsaistes avotos, vai šie servera iestatījumi ir konfigurācijas laikā aktuāli un derīgi.

- Ja e-pasta pakalpojumam lietojat Gmail, atlasiet izvēles rūtiņu Vienmēr izmantot drošu savienojumu (SSL/TLS).
- 5. Ja nepieciešama SMTP servera autentifikācija e-pasta nosūtīšanai, aizpildiet tālāk norādītos laukus apgabalā SMTP autentifikācija.
	- Laukā SMTP lietotāja ID ievadiet lietotāja ID SMTP serverim.
	- Laukā SMTP parole ievadiet paroli SMTP serverim.
- 6. Pārskatiet visu informāciju un pēc tam noklikšķiniet uz vienas no tālāk norādītajām opcijām.
	- Saglabāt un pārbaudīt: atlasiet šo opciju, lai saglabātu informāciju un pārbaudīt savienojumu.
	- Tikai saglabāt: atlasiet šo opciju, lai saglabātu informāciju, nepārbaudot savienojumu.

#### Ceturtais solis: Kontaktpersonu pievienošana e-pasta adrešu grāmatai

Kreisās puses navigācijas rūtī noklikšķiniet uz E-pasta adrešu grāmatas iestatīšana, lai pievienotu e-pasta adreses no produkta pieejamajai adrešu grāmatai.

Lai pievienotu atsevišķu e-pasta adresi:

- 1. Laukā E-pasta adrese ievadiet jaunās e-pasta kontaktpersonas e-pasta adresi.
- 2. Noklikšķiniet uz Save (Saglabāt).

#### Piektā darbība: Noklusējuma iestatījumu konfigurēšana, lai skenētu uz e-pastu

Kreisās puses navigācijas rūtī noklikšķiniet uz Skenēšanas iestatījumi, lai konfigurētu noklusējuma skenēšanas uz e-pastu iestatījumus.

1. Apgabalā Noklusējuma iestatījumi skenēšanai uz e-pastu konfigurējiet šādus e-pasta iestatījumus:

2-1. tabula. E-pasta iestatījumi

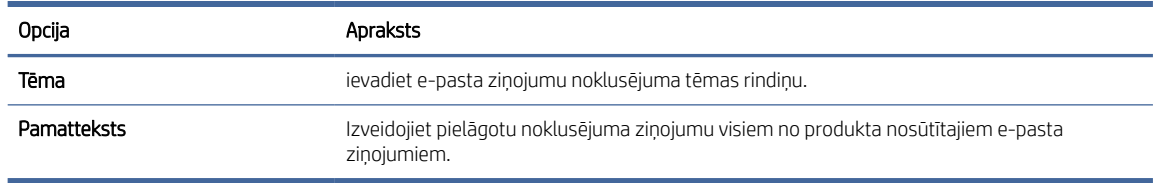

2. Konfigurējiet šādus faila skenēšanas iestatījumus:

#### 2-2. tabula. Faila skenēšanas iestatījumi

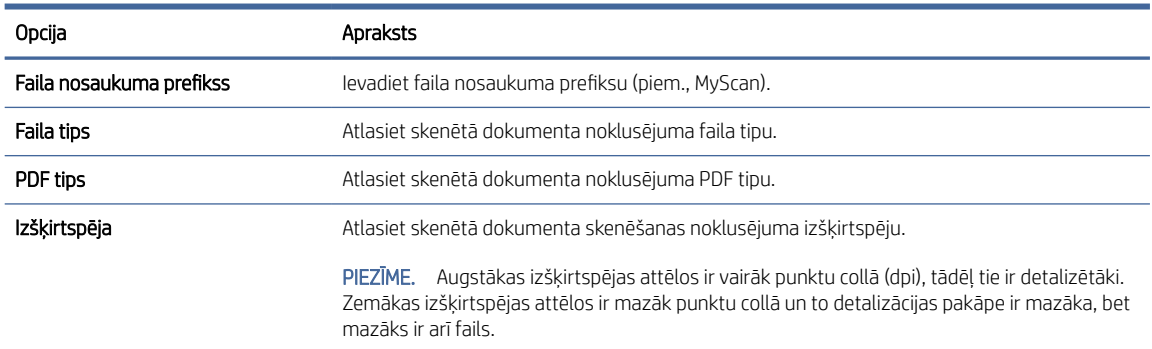

#### <span id="page-23-0"></span>2-2. tabula. Faila skenēšanas iestatījumi (turpinājums)

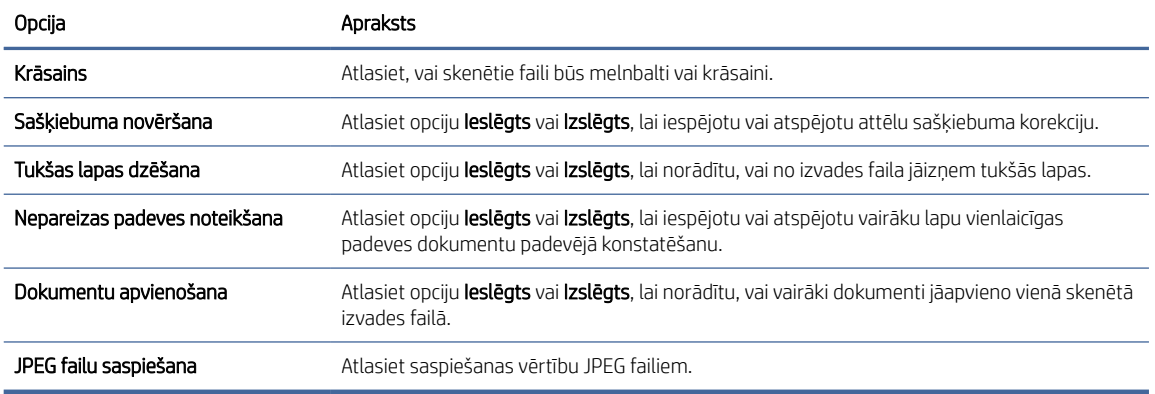

3. Ekrāna apakšā noklikšķiniet uz pogas Lietot.

## Skenēšanas tīkla mapē iestatīšana

Turpmākajās darbībās paskaidrots, kā iestatīt skenēšanu tīkla mapē.

#### Pirmā darbība: Informācijas apkopošana par tīklu

Pirms funkcijas Skenēšana tīkla mapē iestatīšanas sākšanas apkopojiet tālāk norādīto informāciju un sagatavojieties.

PIEZĪME. Lai iestatītu skenēšanas tīkla mapē funkciju, produktam ir jābūt ar aktīvu tīkla savienojumu ar to pašu tīklu, kam pievienots dators, kurā notiks iestatīšanas process.

Pirms konfigurācijas procesa sākuma administratoriem ir nepieciešama tālāk norādītā informācija.

- Administratīvā piekļuve ierīcei
- Mērķa mapes pilnais domēna nosaukums (FQDN) (piem., \\serveranosaukums.us.uznemumanosaukums.net\skanetiedokumenti) vai servera IP adrese (piem., \\16.88.20.20\scans).
- $\mathbb{P}$  PIEZĪME. Ar terminu "serveris" šajā kontekstā jāsaprot dators, kurā atrodas koplietošanas mape.

#### Otrā darbība: HP iegultā tīmekļa servera atvēršana

Lai piekļūtu HP iegultajam tīmekļa serverim (EWS), veiciet tālāk norādītās darbības.

- 1. Iekārtas vadības paneļa sākuma ekrānā pieskarieties opcijai tīkla (1) vai <sub>maza</sub> atbilstoši tīkla savienojuma metodei un pēc tam pieskarieties opcijai bezvadu vai vadu (LAN) , lai parādītu IP adresi vai resursdatora nosaukumu.
- 2. Atveriet tīmekļa pārlūkprogrammu un adreses rindiņā ierakstiet IP adresi vai resursdatora nosaukumu tieši tā, kā tas parādās uz iekārtas vadības paneļa. Nospiediet taustiņu Ievadīt uz datora tastatūras. Tiks atvērts iegultais tīmekļa serveris.

2-3. attēls. Tīmekļa pārlūkprogrammas logā redzamās IP adreses piemērs

https://10.10.XXXXX/

学 PIEZĪME. Ja tīmekļa pārlūks parāda ziņojumu, norādot, ka piekļuve vietnei var nebūt droša, atlasiet šo opciju, lai turpinātu atvērt vietni. Piekļūšana šai vietnei nekaitēs datoram.

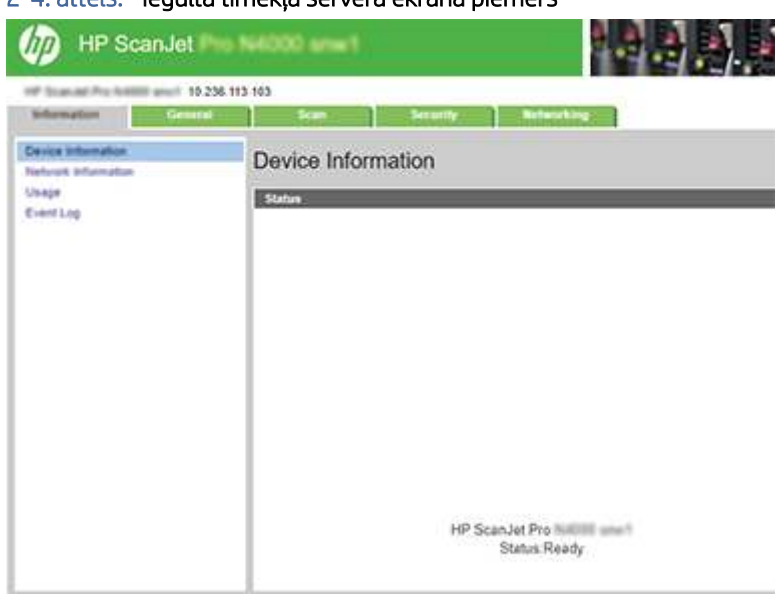

#### 2-4. attēls. Iegultā tīmekļa servera ekrāna piemērs

#### Trešā darbība: Skenēšanas tīklā funkcijas konfigurēšana

Izmantojiet opciju Tīkla mapes iestatīšana HP iegultajā tīmekļa serverī (EWS), lai veiktu pamata konfigurāciju.

- 1. Izmantojot iegultā tīmekļa servera augšējās navigācijas cilnes, noklikšķiniet uz cilnes Skenēšana.
- 2. Kreisajā navigācijas rūtī noklikšķiniet uz opcijas Tīkla mapes iestatīšana.
- 3. Lapā Tīkla mapes iestatīšana noklikšķiniet uz pogas Jauna.
- 4. Apgabalā Skenēšanas iestatījumi aizpildiet tālāk norādītos laukus.

#### 2-3. tabula. Faila skenēšanas iestatījumi

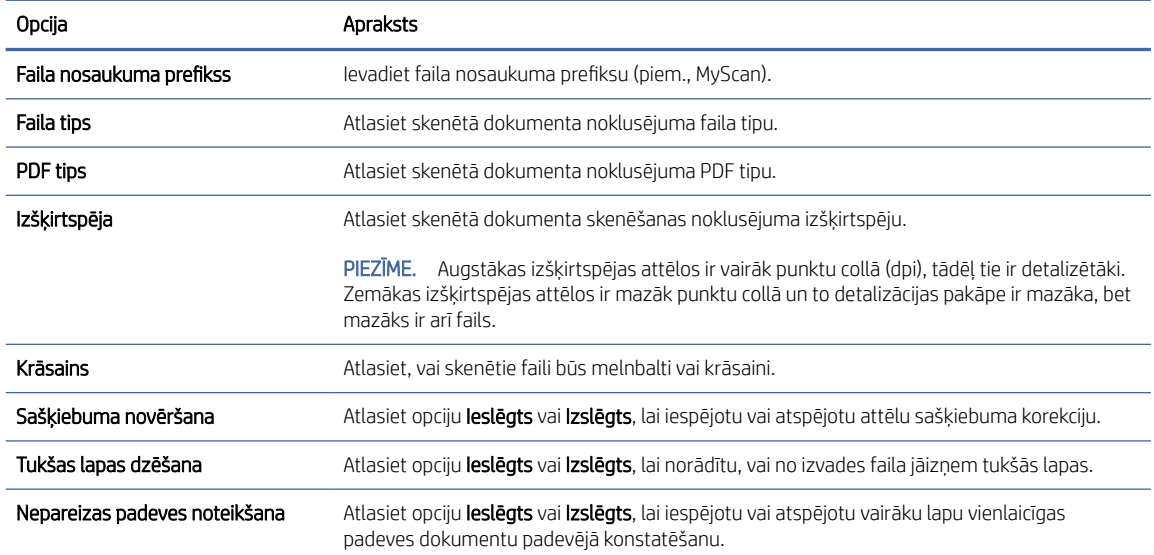

#### <span id="page-25-0"></span>2-3. tabula. Faila skenēšanas iestatījumi (turpinājums)

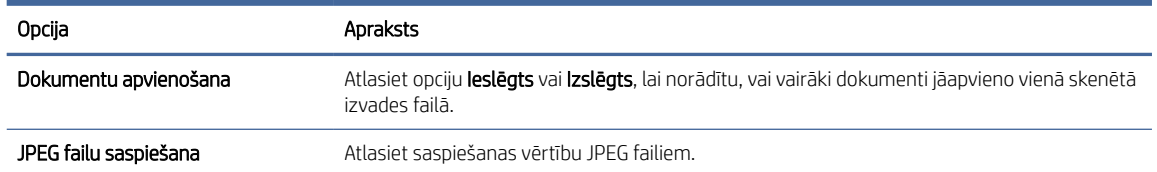

- 5. Apgabalā Tīkla mapes informācija aizpildiet tālāk norādītos laukus.
	- Laukā Parādāmais nosaukums ievadiet parādāmo mapes nosaukumu.
	- Laukā Tīkla ceļš ievadiet mapes tīkla ceļu.
	- Laukā Lietotājvārds ievadiet lietotāja vārdu, kas nepieciešams, lai piekļūtu tīkla mapei.
	- Laukā Parole ievadiet paroli, kas nepieciešama, lai piekļūtu tīkla mapei.
- 6. Pārskatiet visu informāciju un pēc tam noklikšķiniet uz vienas no tālāk norādītajām opcijām.
	- Saglabāt un pārbaudīt: atlasiet šo opciju, lai saglabātu informāciju un pārbaudīt savienojumu.
	- Tikai saglabāt: atlasiet šo opciju, lai saglabātu informāciju, nepārbaudot savienojumu.
	- Atcelt: atlasiet šo opciju, lai izietu un beigtu konfigurāciju bez saglabāšanas.

## Skenēšanas USB diskā iestatīšana

Ierīce var skenēt failu un saglabāt to USB zibatmiņas diskā. Pirms šīs funkcijas izmantošanas veiciet tālāk norādītās darbības, lai to iespējotu un konfigurētu.

#### Pirmā darbība: HP iegultā tīmekļa servera atvēršana

Lai piekļūtu HP iegultajam tīmekļa serverim (EWS), veiciet tālāk norādītās darbības.

- 1. Iekārtas vadības paneļa sākuma ekrānā pieskarieties opcijai tīkla (1) vai <sub>da</sub>za atbilstoši tīkla savienojuma metodei un pēc tam pieskarieties opcijai bezvadu vai vadu (LAN) , lai parādītu IP adresi vai resursdatora nosaukumu.
- 2. Atveriet tīmekļa pārlūkprogrammu un adreses rindiņā ierakstiet IP adresi vai resursdatora nosaukumu tieši tā, kā tas parādās uz iekārtas vadības paneļa. Nospiediet taustiņu Ievadīt uz datora tastatūras. Tiks atvērts iegultais tīmekļa serveris.

#### 2-5. attēls. Tīmekļa pārlūkprogrammas logā redzamās IP adreses piemērs

https://10.10.XXXXX/

PIEZĪME. Ja tīmekļa pārlūks parāda ziņojumu, norādot, ka piekļuve vietnei var nebūt droša, atlasiet šo opciju, lai turpinātu atvērt vietni. Piekļūšana šai vietnei nekaitēs datoram.

#### 2-6. attēls. Iegultā tīmekļa servera ekrāna piemērs

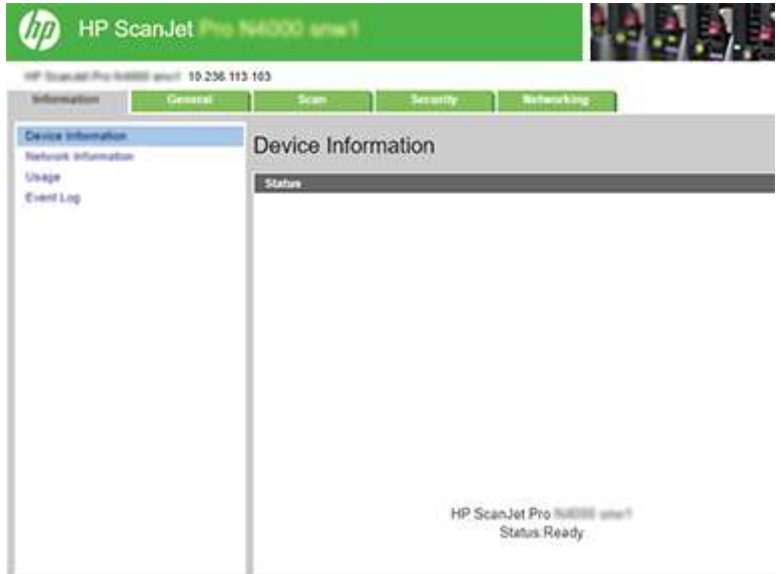

#### Otrā darbība: Skenēšanas USB diskā iespējošana

Lai iespējotu skenēšanu USB diskā:

- 1. Izmantojot iegultā tīmekļa servera augšējās navigācijas cilnes, noklikšķiniet uz cilnes Drošība.
- 2. Kreisās puses navigācijas rūtī noklikšķiniet uz Piekļuves kontrole.
- 3. Pārbaudiet pašreizējo lietotāja kontu. Ja nav atzīmēts USB, noklikšķiniet uz Rediģēt, izvēlieties lespējot USB un pēc tam noklikšķiniet uz OK.

#### Trešā darbība: Konfigurējiet noklusējuma iestatījumus skenēšanai uz USB disku.

Lai konfigurētu noklusējuma iestatījumus skenēšanai uz USB disku:

- 1. Izmantojot iegultā tīmekļa servera augšējās navigācijas cilnes, noklikšķiniet uz cilnes Skenēšana.
- 2. Kreisajā navigācijas rūtī noklikšķiniet uz Skenēšanas iestatījumi.
- 3. Apgabalā Noklusējuma iestatījumi skenēšanai uz USB ievadiet mapes nosaukumu opcijai Saglabātā mape un pēc tam konfigurējiet šādus iestatījumus:

#### 2-4. tabula. Faila skenēšanas iestatījumi

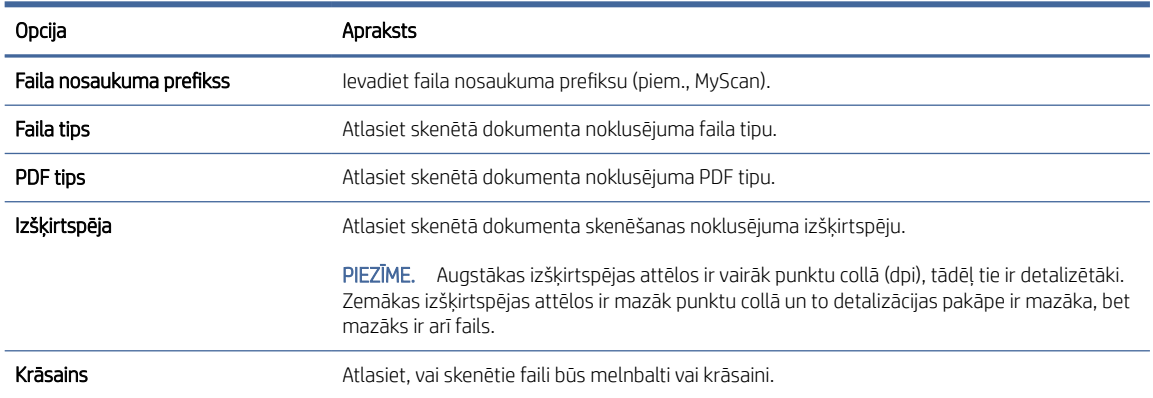

#### <span id="page-27-0"></span>2-4. tabula. Faila skenēšanas iestatījumi (turpinājums)

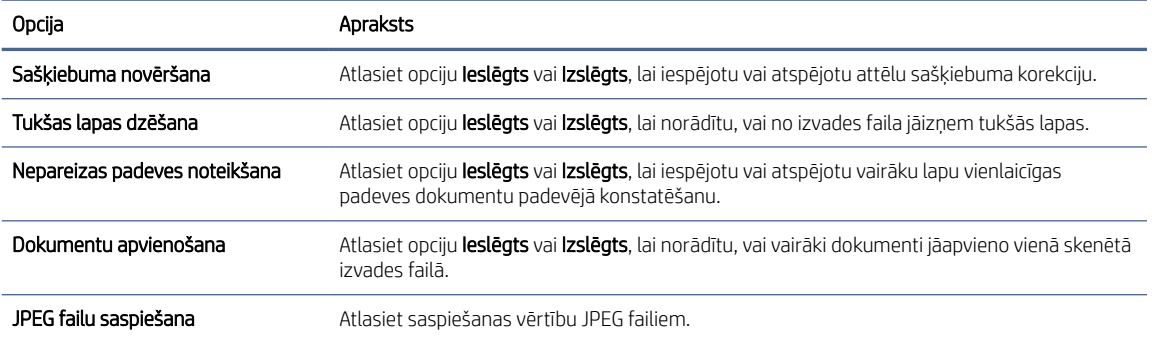

4. Ekrāna apakšā noklikšķiniet uz pogas Lietot.

## Skenēšanas uz SharePoint vietni iestatīšana

Turpmākajās darbībās paskaidrots, kā iestatīt skenēšanu SharePoint vietnē.

#### Pirmā darbība: Sagatavošanās

Pirms funkcijas Saglabāt SharePoint vietnē iestatīšanas sākšanas, veiciet tālāk norādīto sagatavošanos.

Pirms konfigurācijas procesa sākuma administratoriem ir nepieciešama tālāk norādītā informācija.

- Administratīvā piekļuve ierīcei.
- Jābūt izveidotai mērķa mapei, kurā tiks saglabāti skenētie faili, un jābūt iespējotai rakstīšanas piekļuvei mērķa mapē.

#### Otrā darbība: HP iegultā tīmekļa servera atvēršana

Lai piekļūtu HP iegultajam tīmekļa serverim (EWS), veiciet tālāk norādītās darbības.

- 1. Iekārtas vadības paneļa sākuma ekrānā pieskarieties opcijai tīkla (1) vai <sub>da</sub>da atbilstoši tīkla savienojuma metodei un pēc tam pieskarieties opcijai bezvadu vai vadu (LAN) , lai parādītu IP adresi vai resursdatora nosaukumu.
- 2. Atveriet tīmekļa pārlūkprogrammu un adreses rindiņā ierakstiet IP adresi vai resursdatora nosaukumu tieši tā, kā tas parādās uz iekārtas vadības paneļa. Nospiediet taustiņu Ievadīt uz datora tastatūras. Tiks atvērts iegultais tīmekļa serveris.

#### 2-7. attēls. Tīmekļa pārlūkprogrammas logā redzamās IP adreses piemērs

https://10.10.XXXXX/

PIEZĪME. Ja tīmekļa pārlūks parāda ziņojumu, norādot, ka piekļuve vietnei var nebūt droša, atlasiet šo opciju, lai turpinātu atvērt vietni. Piekļūšana šai vietnei nekaitēs datoram.

#### 2-8. attēls. Iegultā tīmekļa servera ekrāna piemērs

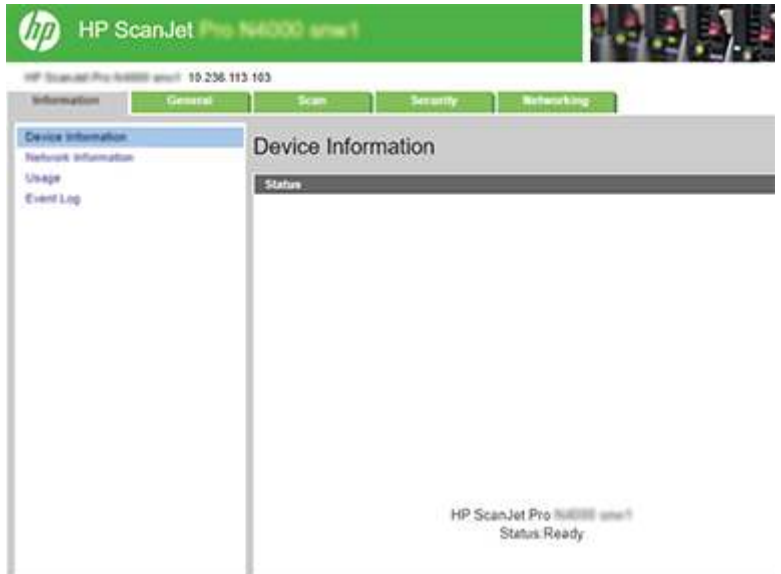

#### Trešā darbība: Skenēšanas SharePoint vietnē iespējošana

Lai iespējotu skenēšanu SharePoint vietnē:

- 1. Izmantojot iegultā tīmekļa servera augšējās navigācijas cilnes, noklikšķiniet uz cilnes Drošība.
- 2. Kreisās puses navigācijas rūtī noklikšķiniet uz Piekļuves kontrole.
- 3. Pārbaudiet pašreizējo lietotāja kontu. Ja nav atzīmēts SharePoint, noklikšķiniet uz Rediģēt, izvēlieties Iespējot SharePoint un pēc tam noklikšķiniet uz OK.

#### Ceturtais solis: Skenēšanas uz SharePoint vietni funkcijas konfigurēšana

Izmantojiet opciju SharePoint iestatīšana HP iegultajā tīmekļa serverī (EWS), lai veiktu pamata konfigurāciju.

- 1. Izmantojot iegultā tīmekļa servera augšējās navigācijas cilnes, noklikšķiniet uz cilnes Skenēšana.
- 2. Kreisajā navigācijas rūtī noklikšķiniet uz SharePoint iestatīšana.
- 3. Lapā SharePoint iestatīšana noklikšķiniet uz pogas Jauns.
- 4. Apgabalā Skenēšanas iestatījumi aizpildiet tālāk norādītos laukus.

#### 2-5. tabula. Faila skenēšanas iestatījumi

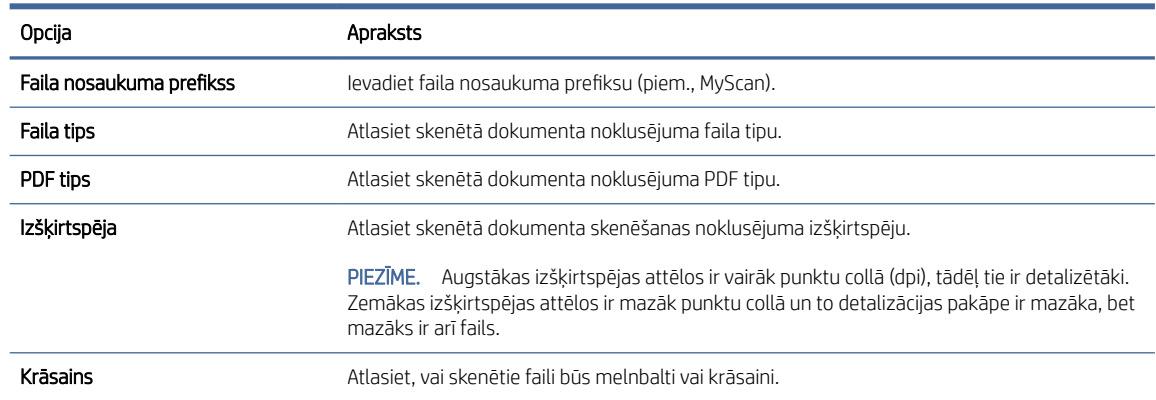

#### <span id="page-29-0"></span>2-5. tabula. Faila skenēšanas iestatījumi (turpinājums)

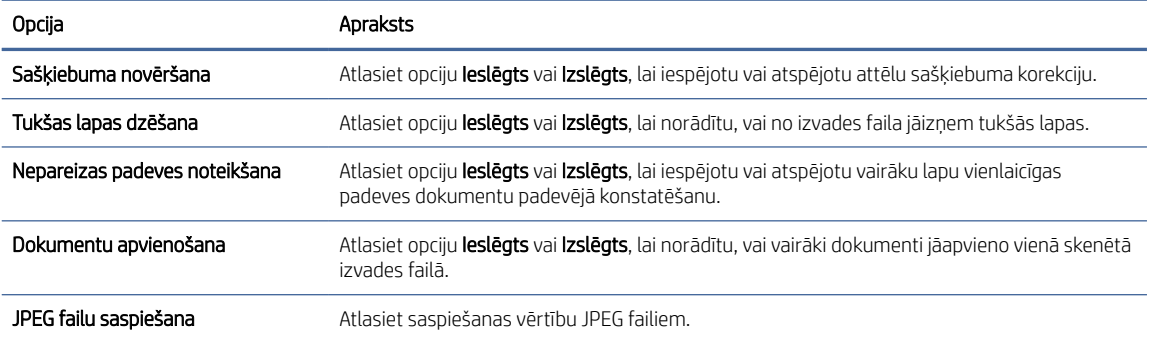

- 5. Apgabalā SharePoint informācija aizpildiet tālāk norādītos laukus.
	- Laukā Parādāmais nosaukums ievadiet parādāmo SharePoint ceļa nosaukumu.
	- Laukā Tīkla ceļš ievadiet SharePoint ceļu.
	- Ja vēlaties, lai produkts pārrakstītu esošu failu ar tādu pašu faila nosaukumu kā jaunajam failam, atlasiet opciju Pārrakstīt esošos failus.
	- Laukā Windows domēns ievadiet domēna nosaukumu.
	- Laukā Lietotājvārds ievadiet lietotāja vārdu, kas nepieciešams piekļuvei SharePoint ceļam.
	- Laukā Parole ievadiet paroli, kas nepieciešama piekļuvei SharePoint ceļam.
- 6. Pārskatiet visu informāciju un pēc tam noklikšķiniet uz vienas no tālāk norādītajām opcijām.
	- Saglabāt un pārbaudīt: atlasiet šo opciju, lai saglabātu informāciju un pārbaudīt savienojumu.
	- Tikai saglabāt: atlasiet šo opciju, lai saglabātu informāciju, nepārbaudot savienojumu.
	- Atcelt: atlasiet šo opciju, lai izietu un beigtu konfigurāciju bez saglabāšanas.

#### Piekļuves kontroles iestatīšana

HP iegultā tīmekļa servera (EWS) opcija **Piekļuves kontrole** nodrošina kontroli, ļaujot pārvaldīt skenera funkcijas, kurām var piekļūt lietotāji.

**学 PIEZĪME.** Ja administrators ir iestatījis paroli, lai ierobežotu piekļuvi EWS, pirms piekļuves kontroles iestatīšanas nepieciešama parole.

- 1. Iekārtas vadības paneļa sākuma ekrānā pieskarieties opcijai tīkla (1) vai  $\frac{1}{4}$ atbilstoši tīkla savienojuma metodei un pēc tam pieskarieties opcijai bezvadu vai vadu (LAN) , lai parādītu IP adresi vai resursdatora nosaukumu.
- 2. Atveriet tīmekļa pārlūkprogrammu un adreses rindiņā ierakstiet IP adresi vai resursdatora nosaukumu tieši tā, kā tas parādās uz iekārtas vadības paneļa. Nospiediet taustiņu Ievadīt uz datora tastatūras. Tiks atvērts iegultais tīmekļa serveris.

2-9. attēls. Tīmekļa pārlūkprogrammas logā redzamās IP adreses piemērs

https://10.10.XXXXX/

- <span id="page-30-0"></span>PIEZĪME. Ja tīmekļa pārlūks parāda ziņojumu, norādot, ka piekļuve vietnei var nebūt droša, atlasiet šo opciju, lai turpinātu atvērt vietni. Piekļūšana šai vietnei nekaitēs datoram.
- 3. Izmantojot iegultā tīmekļa servera augšējās navigācijas cilnes, noklikšķiniet uz cilnes Drošība.
- 4. Kreisās puses navigācijas rūtī noklikšķiniet uz Piekļuves kontrole.
- 5. Atlasiet Iespējot piekļuves kontroli.
	- Ja vēlaties lietot pašreizējo lietotāja kontu, noklikšķiniet uz Rediģēt, lai iestatītu PIN kodu un izvēlētos skenera līdzekļus, kuriem vēlaties atļaut piekļūt pašreizējam lietotāja kontam.
	- Ja vēlaties izveidot jaunu lietotāja kontu, noklikšķiniet uz Jauns. Ievadiet konta nosaukumu, iestatiet PIN kodu un pēc tam atlasiet skenera līdzekļus, kuriem vēlaties atļaut piekļūt šim lietotāja kontam.
- 6. Noklikšķiniet uz OK (Labi).

Kad ir iestatīta piekļuves kontrole, lietotāji nevar piekļūt atspējotajām skenera funkcijām un lietotājiem jāievada PIN, lai varētu izmantot iespējotos skenera līdzekļus.

# Dokumentu ievietošana

Nākamajās tēmās aprakstīta oriģinālu ievietošana ievades paplātē.

## Padomi par dokumentu ievietošanu

Izmantojiet šos padomus, lai pareizi ievietotu oriģinālus.

- $\bullet$  Maksimālā padeves paplātes ietilpība ir 50 loksnes 75 g/m<sup>2</sup> papīra (modeļi 2000 s2, 3000 s4 un N4000 snw1) vai 80 loksnes 75 g/m<sup>2</sup> mārc. papīra (modeļi 5000 s5, 7000 s3 un N7000 snw1). Lietojot smagāku papīru, maksimālā ietilpība samazinās.
- PADOMS. Izmantojiet līnijas uz ievades paplātes papīra vadotnēm, lai nepārsniegtu ievades paplātes ietilpību.
- Maksimālā vizītkaršu ietilpība ir aptuveni 9 vai 10 kartiņas. Cietas kartiņas, bankas kartes un reljefas kartītes ievietojiet tikai pa vienai.
- Pārliecinieties, vai oriģinālie dokumenti atbilst šīm vadlīnijām.

#### 2-6. tabula. Atbalstītais papīra izmērs un svars

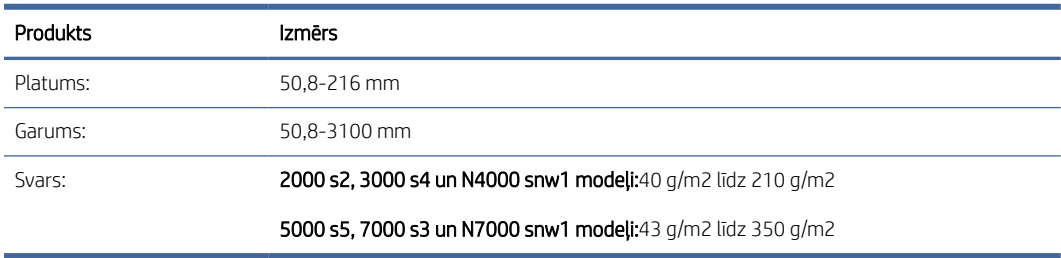

Skenējot tālāk uzskaitītos dokumentu veidus, papīrs var iesprūst un dokumenti var tikt sabojāti.

#### 2-7. tabula. Neatbilstīgi dokumentu tipi

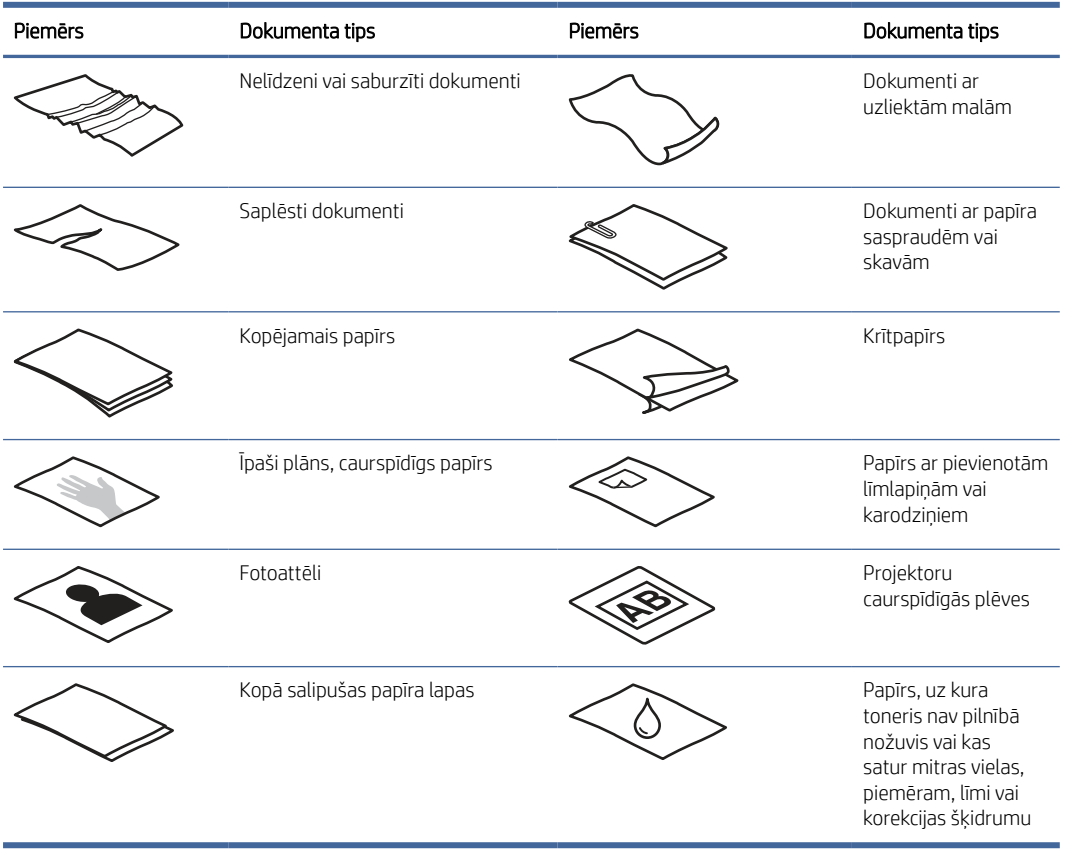

- Pirms dokumentu ievietošanas padevējā izlīdziniet to locījumu vai burzījumu vietas. Ja dokumenta ievades mala ir saritinājusies vai salocīta, tas var izraisīt papīra iesprūšanu.
- Lai skenētu trauslus dokumentus (kā piemēram, fotogrāfijas vai dokumentus uz saburzīta vai ļoti plāna papīra), pirms šāda dokumenta ievietošanas ievades paplātē ielieciet to caurspīdīgā, smagā dokumentu apvalkā, kas nav platāks par 216 mm.
- PADOMS. Ja jums nav atbilstoša izmēra dokumentu apvalka, mēģiniet izmantot plastmasas kabatiņu. Apgrieziet iesiešanai mapē paredzēto malu, lai šī apvalka platums nav lielāks par 216 mm. Pirms skenēšanas atspējojiet arī vairāku lapu paņemšanas konstatēšanu, jo dokumentu apvalka izmantošana ierosinās ar vairāku lapu paņemšanu saistītu kļūdu.
- Nodrošiniet, lai dokumentu padevēja vāks ir droši fiksēts. Lai pareizi aizvērtu vāku, stingri piespiediet abas vāka puses.
- Pielāgojiet papīra vadotnes dokumentu platumam. Pārliecinieties, vai papīra vadotnes pieskaras oriģinālā dokumenta malām. Ja starp papīra vadotnēm un dokumentu malām ir atstarpe, skenētais attēls var būt šķībs.
- Ievietojot padevējā dokumentu kaudzīti, uzmanīgi ievietojiet to ievades paplātē. Neiemetiet šo kaudzīti paplātē, un neuzsitiet pa šīs kaudzītes augšējo malu pēc tās ievietošanas ievades paplātē.
- Notīriet skenēšanas rullīšus, ja pēc ar zīmuli rakstīta dokumenta vai tāda dokumenta, uz kura rakstīts ar zīmuli, skenēšanas rullīši izskatās netīri.

# <span id="page-32-0"></span>Atbalstītie papīra izmēri un veidi

Iekārtas atbalstītie papīra veidi un izmēri ir norādīti tālāk.

- Vēstules formāts (ASV: Letter): 215,9 x 279,4 mm
- Juridisko dokumentu formāts (ASV: Legal): 215,9 x 355,6 mm
- Administratīvo dokumentu formāts (ASV: Executive): 184,2 x 266,7 mm
- ISO A4: 210 x 297 mm
- JIS B5: 182 x 257 mm
- ISO B5: 176 x 250 mm
- ISO A5: 148 x 210 mm
- ISO A6: 105 x 148 mm
- ISO A7: 74 x 104 mm
- ISO A8: 52 x 74 mm
- Pielāgots
	- Ne mazāk kā: 50,8 x 50,8 mm
	- Ne vairāk kā: 216 x 3100 mm

## Dokumentu ievietošana (2000 s2, 3000 s4un N4000 snw1 modeļi)

Lai ievietotu dokumentus padeves paplātē, veiciet tālāk norādītās darbības.

1. Atveriet dokumentu ievades un izvades paplātes un pēc tam izvelciet paplāšu pagarinājumus.

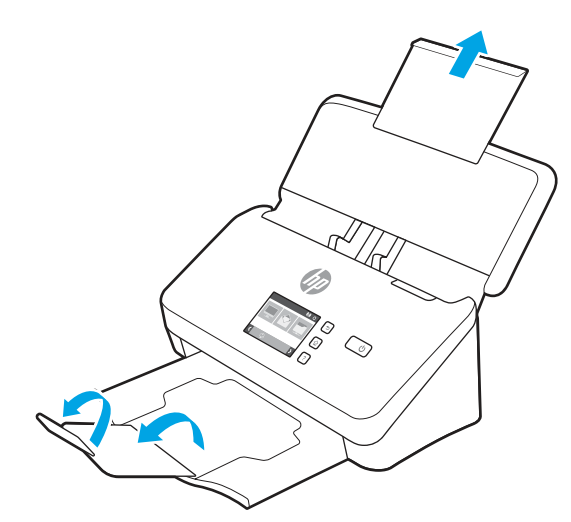

Izvades paplātes gadījumā izbīdiet paplāti ārā no skenera apakšas, atlociet pirmo pagarinājumu un pēc tam izbīdiet ārā otro pagarinājumu.

■ PIEZĪME. Ja loksnes ir garākas par Letter vai A4 formātu, piemēram, ir Legal formātā, atstājiet otro pagarinājumu salocītu.

2. Pielāgojiet ievades paplātes papīra vadotnes dokumentu platumam. Uzmanieties un nepievelciet vadotnes pārāk cieši, jo tas var ierobežot papīra padevi.

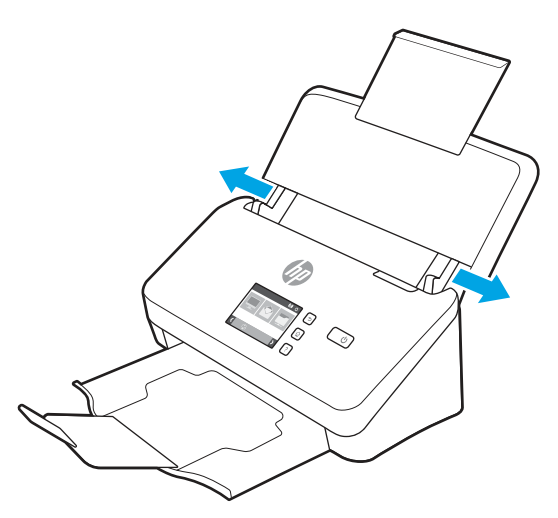

Skenējot nelielus oriģinālus, piemēram, čekus, ir īpaši svarīgi, lai papīra vadotnes cieši piegulst oriģināla malām, tomēr neierobežo papīra padevi.

3. Izpletiet dokumentu lapu kaudzīti vēdekļveidā, lai lapas nesalīp kopā. Izpletiet lapas vēdekļveidā ar padevējā ievietojamo malu uz augšu vienā virzienā un pēc tam ar to pašu malu uz augšu - pretējā virzienā.

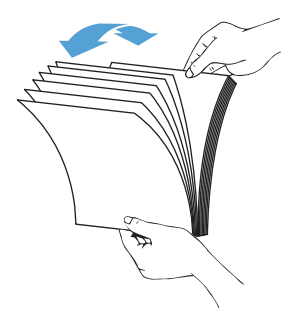

4. Izlīdziniet dokumentu malas, uzsitot ar kaudzītes apakšu pa galda virsmu. Pagrieziet kaudzīti par 90 grādiem un atkārtojiet.

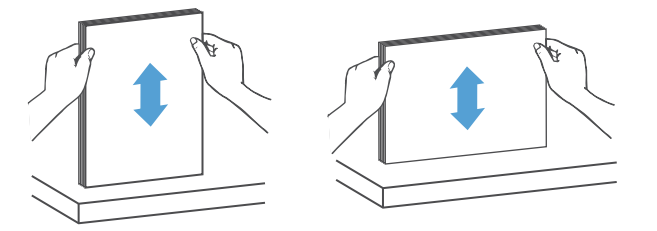

- 5. Uzmanīgi ievietojiet kaudzīti ievades paplātē. Ievietojiet lapas padevējā ar apdrukāto pusi uz leju un augšmalu pa priekšu.
- SVARĪGI! Lai panāktu vislabākos rezultātus, neiemetiet šo kaudzīti paplātē un neuzsitiet pa šīs kaudzītes augšmalu pēc tās ievietošanas ievades paplātē.

<span id="page-34-0"></span>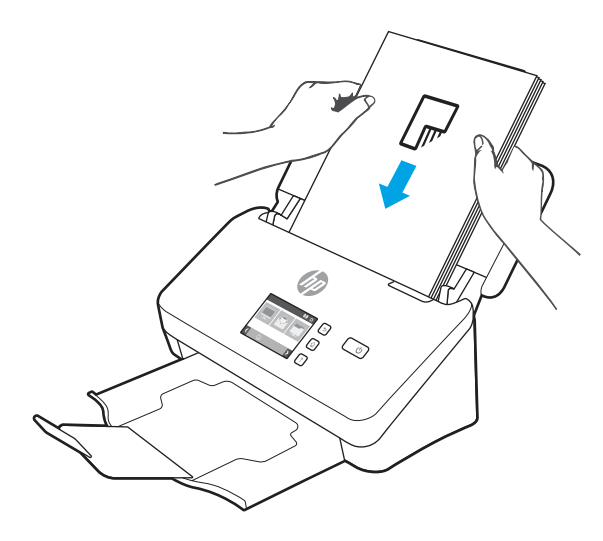

- PADOMS. Izvairieties no dokumentu ievietošanas ar tādu malu pa priekšu, kas ir salocīta vai apspūrusi.
- 6. Pārliecinieties, vai papīra vadotnes atrodas pie kaudzītes malām.

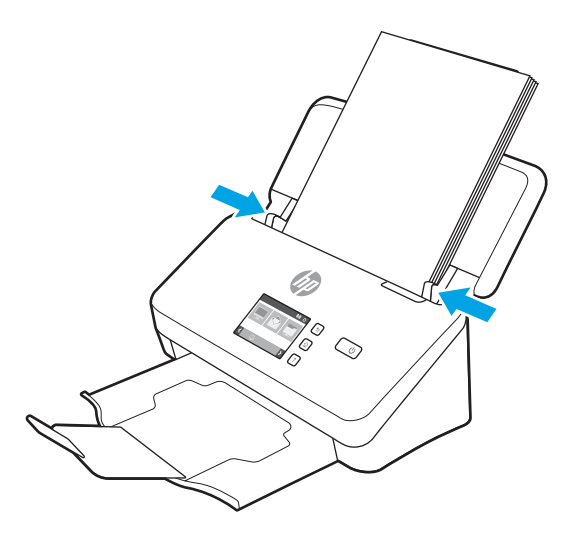

# Dokumentu ievietošana (5000 s5, 7000 s3un N7000 snw1 modeļi)

Lai ievietotu dokumentus padeves paplātē, veiciet tālāk norādītās darbības.

1. Atveriet dokumentu ievades un izvades paplātes un pēc tam izvelciet paplāšu pagarinājumus.

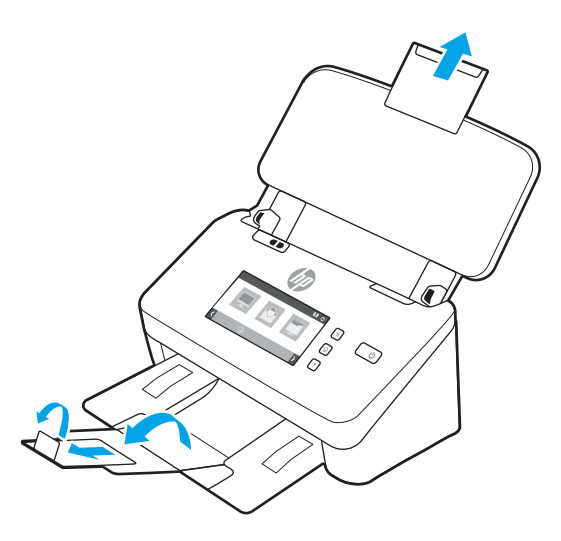

Izvades paplātes gadījumā izbīdiet paplāti ārā no skenera apakšas, atlociet pirmo pagarinājumu, izbīdiet uz āru otro pagarinājumu un pēc tam pagrieziet mazo trešo mēlīti par 90 grādiem.

- PPIEZĪME. Ja loksnes ir garākas par Letter vai A4 formātu, piemēram, ir Legal formātā, atstājiet mazo mēlīti nolocītu.
- 2. Pārliecinieties, vai bieza apdrukājamā materiāla izmantošanas slēdzis ir novietots nesalocīta materiāla ikonas pozīcijā.

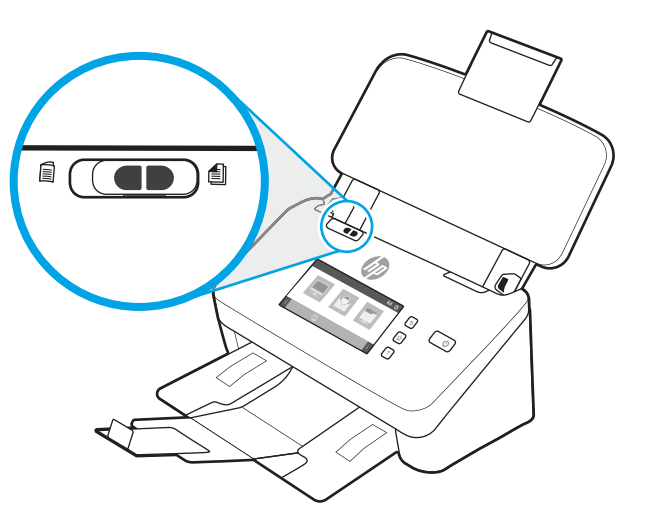
3. Pielāgojiet ievades paplātes papīra vadotnes dokumentu platumam. Uzmanieties un nepievelciet vadotnes pārāk cieši, jo tas var ierobežot papīra padevi.

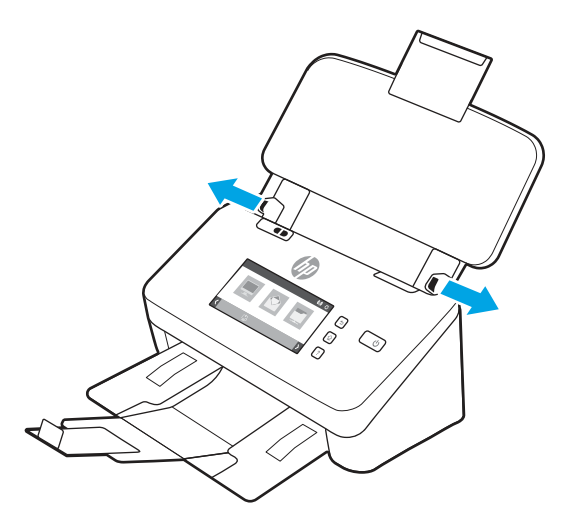

Skenējot nelielus oriģinālus, piemēram, čekus, ir īpaši svarīgi, lai papīra vadotnes cieši piegulst oriģināla malām, tomēr neierobežo papīra padevi.

4. Izpletiet dokumentu lapu kaudzīti vēdekļveidā, lai lapas nesalīp kopā. Izpletiet lapas vēdekļveidā ar padevējā ievietojamo malu uz augšu vienā virzienā un pēc tam ar to pašu malu uz augšu - pretējā virzienā.

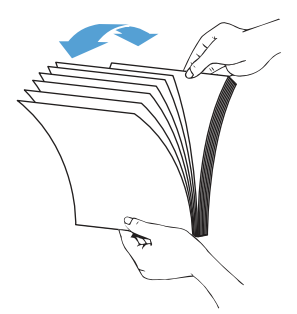

5. Izlīdziniet dokumentu malas, uzsitot ar kaudzītes apakšu pa galda virsmu. Pagrieziet kaudzīti par 90 grādiem un atkārtojiet.

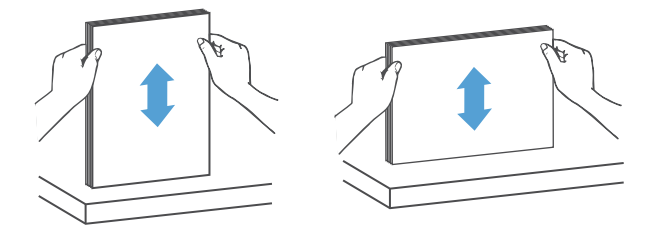

6. Uzmanīgi ievietojiet kaudzīti ievades paplātē. Ievietojiet lapas padevējā ar apdrukāto pusi uz leju un augšmalu pa priekšu. Lai panāktu vislabākos rezultātus, neiemetiet šo kaudzīti paplātē un neuzsitiet pa šīs kaudzītes augšmalu pēc tās ievietošanas ievades paplātē.

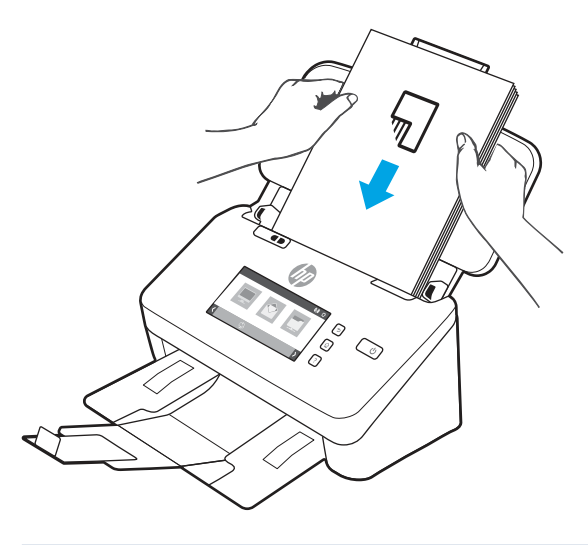

- }ό: PADOMS. Izvairieties no dokumentu ievietošanas ar tādu malu pa priekšu, kas ir salocīta vai apspūrusi.
- 7. Pārliecinieties, vai papīra vadotnes atrodas pie kaudzītes malām.

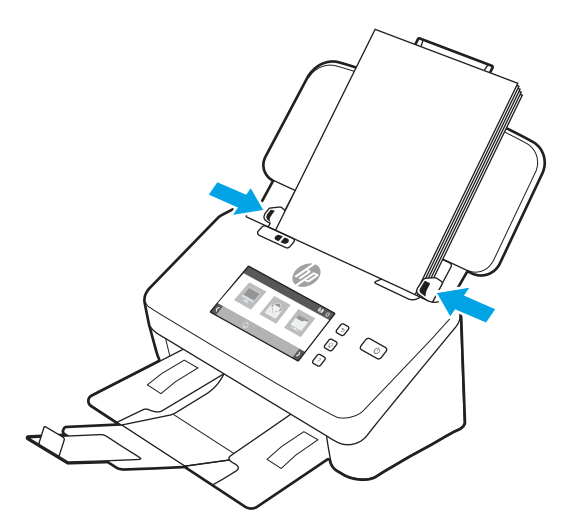

## Kartiņu ievietošana (2000 s2, 3000 s4 un N4000 snw1 modeļi)

Lai ievietotu kartiņas ievades paplātē, veiciet šādas darbības:

1. Ievietojiet kartiņu kaudzīti ar apdrukāto pusi uz leju ainavas orientācijā tā, lai īsākā mala atrodas paralēli papīra vadotnēm.

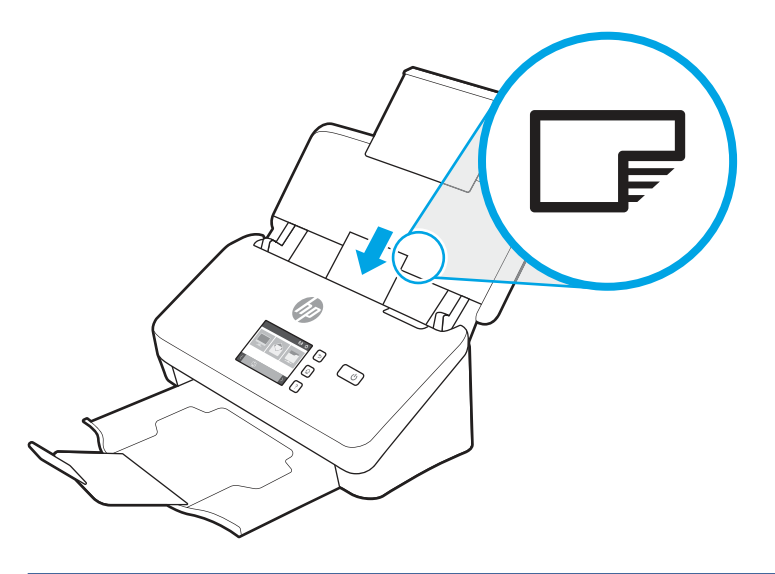

- PIEZĪME. Lai nodrošinātu labāko skenēšanas kvalitāti, ievietojiet šajā orientācijā cietās vai reljefās kartiņas, un ievietojiet tās tikai vienu pa vienai.
- 2. Pielāgojiet papīra vadotnes, lai novietotu kartiņas centrā, pārliecinoties, vai papīra vadotnes pieskaras kartiņu malām.

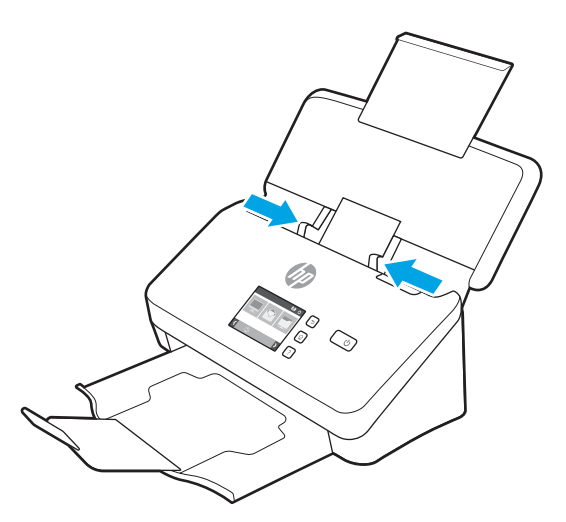

### Kartiņu ievietošana (5000 s5, 7000 s3 un N7000 snw1 modeļi)

Lai ievietotu kartiņas ievades paplātē, veiciet šādas darbības:

1. Ievietojiet kartiņu kaudzīti ar apdrukāto pusi uz leju ainavas orientācijā tā, lai īsākā mala atrodas paralēli papīra vadotnēm.

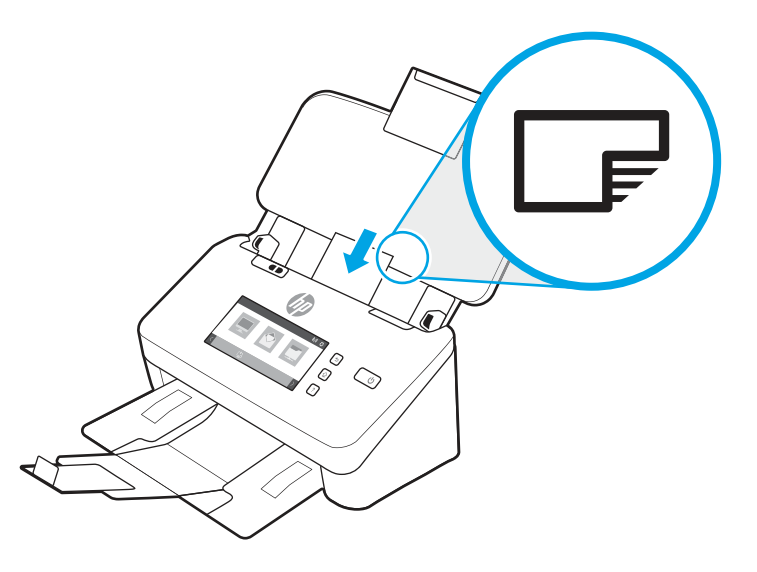

- <sup>2</sup> PIEZĪME. Lai nodrošinātu labāko skenēšanas kvalitāti, ievietojiet šajā orientācijā cietās vai reljefās kartiņas, un ievietojiet tās tikai vienu pa vienai.
- 2. Pielāgojiet papīra vadotnes, lai novietotu kartiņas centrā, pārliecinoties, vai papīra vadotnes pieskaras kartiņu malām.

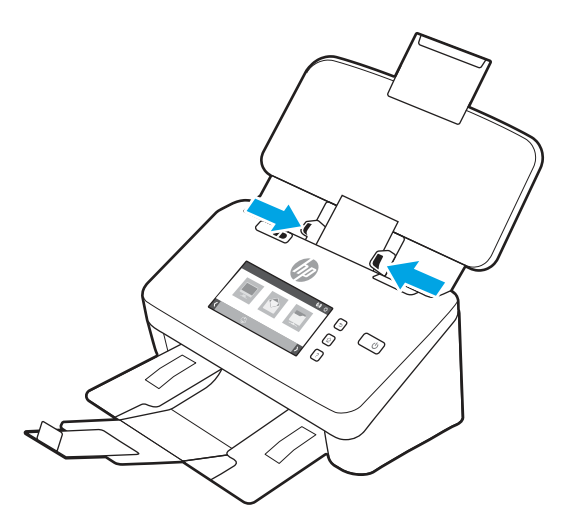

3. Iestatiet izvades paplātes maza izmēra apdrukājamā materiāla vadotni.

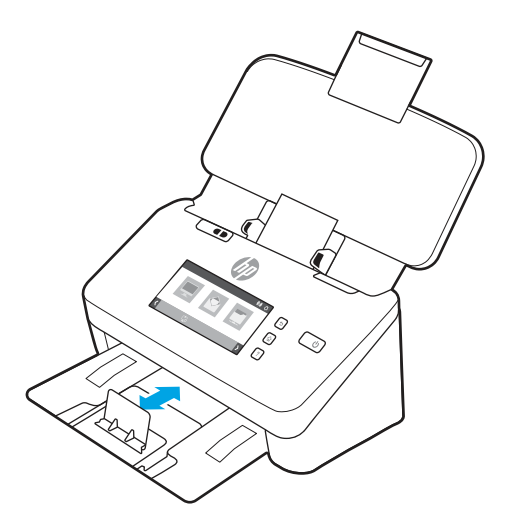

4. Ja kartiņas ir biezākas un cietākas, pabīdiet bieza apdrukājamā materiāla izmantošanas slēdzi līdz atspējotai pozīcijai, lai izvairītos no vairāku lapu paņemšanas kļūdas.

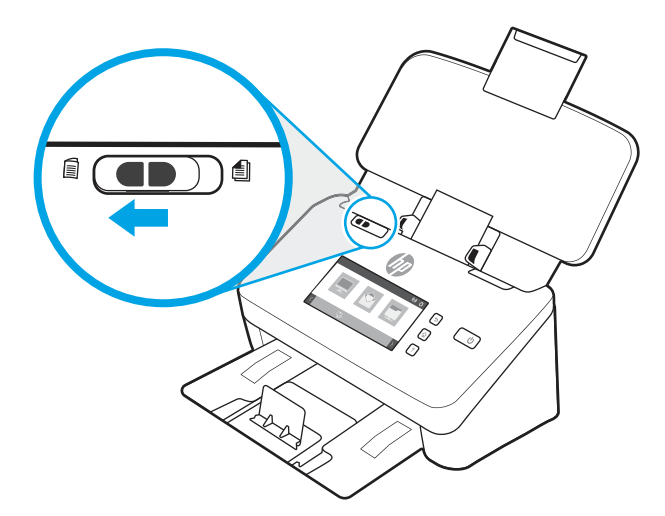

### Salocīta apdrukājamā materiāla ievietošana 5000 s5, 7000 s3 un N7000 snw1 modeļi)

Skeneris atbalsta A3 formāta apvienošanu, salokot A3 formāta lapu A4 formātā un pēc tam padodot lapu skenerī, izmantojot skenēšanas programmatūru datorā. Skenēšanas programmatūra var sapludināt divus skenētus A4 formāta attēlus vienā skenētā A3 formāta attēlā.

Izmantojot A3 formāta sapludināšanas funkciju, ievērojiet šīs vispārīgās vadlīnijas:

- Ievadiet tikai pa vienai salocītai A3 formāta loksnei. Vienlaicīga vairāku A3 formāta lokšņu ievadīšana izraisīs papīra iestrēgšanu vai novērsīs veiksmīga skenētā A3 formāta attēla izveidošanu.
- Neizmantojiet biezāku, smagāku papīru. Biezāka, salocīta A3 formāta papīra izmantošanas dēļ iegūtie skenētie attēli var būt šķībi.

Lai iespējotu A3 sapludināšanu, izmantojot HP Scan, veiciet tālāk norādītās darbības.

1. Atveriet programmatūru HP Scan.

- 2. Atlasiet skenēšanas profilu, nolaižamajā sarakstā Lapas puses atlasiet abpusējās skenēšanas iestatījumu un pēc tam noklikšķiniet uz Vairāk.
- 3. Cilnē Skenēt noklikšķiniet uz Sapludināt.
- 4. Atzīmējiet izvēles rūtiņu Sapludināt divpusēja (abpusēja) skenētā dokumenta abas puses uz vienas lapas, atlasiet opciju norādītu priekšpuses atrašanās vietu un pēc tam noklikšķiniet uz OK.
- 5. Noklikšķiniet uz opcijas Nepareiza padeve, notīriet izvēles rūtiņu Nepareizas padeves (vairāku lapu paņemšanas) noteikšana un pēc tam noklikšķiniet uz OK.
- 6. Ievietojiet skenera padeves paplātē A4 formātā salocītu A3 formāta apdrukājamo materiālu.
- 7. Pārliecinieties, vai A3 formāta apdrukājamā materiāla salocītā mala atrodas pie skenera labās puses papīra vadotnes.
- 8. Pirms salocītā A3 formāta apdrukājamā materiāla skenēšanas pabīdiet bieza apdrukājamā materiāla izmantošanas slēdzi atspējotā pozīcijā (pa kreisi).
- PIEZĪME. Ja bieza apdrukājamā materiāla izmantošanas slēdzis nav novietots pareizi, tad skeneris sabojās salocīto A3 formāta papīru.
- PIEZĪME. Izveidotajā sapludinātajā A3 formāta dokumenta locījuma vietā esošais saturs var nebūt redzams vai var būt bojāts.

# Skenēšanas uzsākšana, izmantojot aparatūru

Uzziniet, kā sākt skenēšanu no vadības paneļa.

### Skenēšana, izmantojot vadības paneļa pogas (2000 s2 un 3000 s4 modeļi)

Lai skenētu, izmantojot vadības paneli, veiciet tālāk norādītās darbības.

- 1. Ievietojiet oriģinālu padeves paplātē.
- 2. Nospiediet pogu Skenēt  $\Phi$ .
- $\mathcal{D}^{\mathcal{L}}$  PADOMS. Lai atceltu skenēšanu, vadības panelī nospiediet pogu Atcelt  $\mathsf{X}$ .

### Skenēšana, izmantojot vadības paneļa pogas (5000 s5 un 7000 s3 modeļi)

Lai skenētu, izmantojot vadības paneli, veiciet tālāk norādītās darbības.

- 1. Ievietojiet oriģinālu padeves paplātē.
- 2. Izmantojiet bultiņu pogas, lai atlasītu skenēšanas profilu, ko vēlaties izmantot. Ja atturēsieties no profila izvēlēšanās, skeneris izmantos noklusējuma skenēšanas profilu.
- 3. Nospiediet pogu Vienpusēji skenēt  $\equiv$  vai pogu Abpusēji skenēt  $\equiv$ .

 $\cdot \dot{\varphi}$ . PADOMS. Lai atceltu skenēšanu, vadības panelī nospiediet pogu Atcelt  $\times$ .

Bieza apdrukājamā materiāla izmantošanas slēdzis ir skenera mehānisks slēdzis papīra atdalīšanas iespējošanai vai atspējošanai.

2-10. attēls. Bieza apdrukājamā materiāla izmantošanas slēdzis

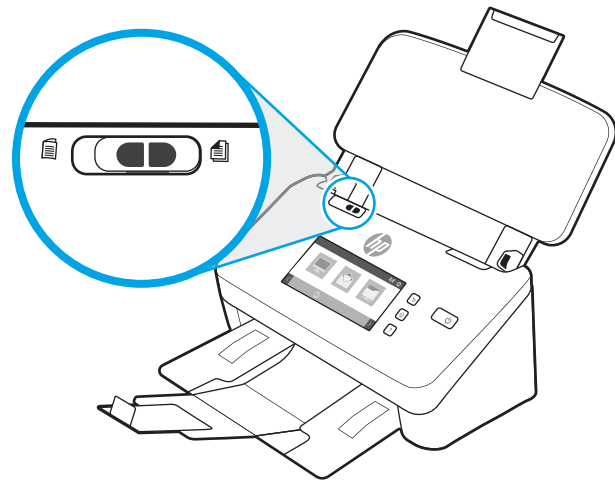

Pēc noklusējuma gandrīz visiem apdrukājamajiem materiāliem šī funkcija ir iespējota. Tā ir atspējota pirms salocītu lapu skenēšanas vai trauslu, plastmasas apvalkā ievietotu oriģinālu novietošanas. Vienlaikus var ievietot tikai vienu salocītu vai plastmasas apvalkā ievietotu lapu.

PIEZĪME. Šī slēdža iespējošana var izraisīt vairāku lapu paņemšanas kļūdu vai papīra iestrēgšanu.

Šī slēdža iespējošana salocīta papīra izmantošanas laikā var sabojāt papīra loksni.

### Skenēšana no skārienjutīgā ekrāna (N4000 snw1 un N7000 snw1 modeļi)

Nākamajās tēmās ir aprakstīts, kā skenēt no skārienekrāna.

#### Skenēšana uz datoru

Lai skenētu uz datoru, veiciet šādas darbības:

- 1. Ievietojiet oriģinālu padeves paplātē.
- 2. Produkta vadības paneļa sākuma ekrānā pieskarieties opcijai Uz datoru.
- 3. Skeneris parāda sarakstu ar datoriem, kuros instalēta HP programmatūra un kuri ir iespējoti saņemt skenētos attēlus no skenera. Atlasiet datoru skenētā attēla saņemšanai.
- 4. Ja vēlaties mainīt skenēšanas iestatījumus:
	- Pieskarieties pie Saīsne , lai atlasītu citu skenēšanas saīsni.
	- Pieskarieties pie Puses, lai pārslēgtos starp vienpusējiem un abpusējiem iestatījumiem.
- 5. Pieskarieties pie Skenēt. Skenētais attēls tiks nosūtīts uz izvēlēto datoru.

#### Skenēšana uz kādu vietu tīklā

Lai skenētu uz kādu vietu tīklā, veiciet šādas darbības:

- 1. Ievietojiet oriģinālu padeves paplātē.
- 2. Produkta vadības paneļa sākuma ekrānā pieskarieties opcijai Uz tīkla mapi.
- 3. Ja esat iestatījis vairākus tīkla galamērķus, skeneris parāda tīkla mapju sarakstu. Atlasiet tīkla mapi skenētā dokumenta saņemšanai.
- 4. Ja parādās uzvedne, ievadiet PIN paroli.
- 5. Ja vēlaties konfigurēt skenēšanas iestatījumus:
	- Pieskarieties pie Opcijas, lai mainītu faila tipu, izšķirtspēju, krāsu vai citus papildu iestatījumus.
	- Pieskarieties pie Puses, lai pārslēgtos starp vienpusējiem un abpusējiem iestatījumiem.
- 6. Pieskarieties pie Skenēt.

#### Skenēšana uz e-pastu

Lai veiktu skenēšanu nosūtīšanai e-pastā, veiciet tālāk norādītās darbības.

- 1. Ievietojiet oriģinālu padeves paplātē.
- 2. Produkta vadības paneļa sākuma ekrānā pieskarieties opcijai Uz e-pastu.
- 3. Izpildiet ekrānā redzamos norādījumus, lai atlasītu vai ievadītu e-pasta adresi.
- 4. Ja vēlaties konfigurēt skenēšanas iestatījumus:
	- Pieskarieties pie Opcijas, lai mainītu faila tipu, izšķirtspēju, krāsu vai citus papildu iestatījumus.
	- Pieskarieties pie Puses, lai pārslēgtos starp vienpusējiem un abpusējiem iestatījumiem.
- 5. Pieskarieties pie Skenēt.

#### Skenēšana uz Microsoft SharePoint vietni

Izmantojiet opciju Saglabāt SharePoint vietnē, lai skenētu dokumentus tieši Microsoft SharePoint vietnē. Šī funkcija novērš nepieciešamību skenēt dokumentus tīkla mapē, USB zibatmiņas diskā vai e-pasta ziņojumā un pēc tam manuāli augšupielādēt failus SharePoint® vietnē.

- 1. Ievietojiet oriģinālu padeves paplātē.
- 2. Produkta vadības paneļa sākuma ekrānā pieskarieties opcijai Skenēšana uz SharePoint.
- 3. Ja esat iestatījis vairākus SharePoint galamērķus, skeneris parāda SharePoint mapju sarakstu. Atlasiet SharePoint mapi, kurā saņemt skenēto attēlu.
- 4. Ja vēlaties konfigurēt skenēšanas iestatījumus:
	- Pieskarieties pie Opcijas, lai mainītu faila tipu, izšķirtspēju, krāsu vai citus papildu iestatījumus.
	- Pieskarieties pie Puses, lai pārslēgtos starp vienpusējiem un abpusējiem iestatījumiem.
- 5. Pieskarieties pie Skenēt.

#### Skenēšana USB zibatmiņas diskā

Ierīce var skenēt failu un saglabāt to USB zibatmiņas diskā. Pirms šīs funkcijas izmantošanas ar HP iegulto tīmekļa serveri iespējojiet un konfigurējiet šo funkciju.

- 1. Ievietojiet oriģinālu padeves paplātē.
- 2. Ievietojiet USB zibatmiņas disku USB portā.
- 3. Produkta vadības paneļa sākuma ekrānā pieskarieties opcijai Skenēšana uz USB disku.
- 4. Ja vēlaties konfigurēt skenēšanas iestatījumus:
	- Pieskarieties pie Opcijas, lai mainītu faila tipu, izšķirtspēju, krāsu vai citus papildu iestatījumus.
	- Pieskarieties pie Puses, lai pārslēgtos starp vienpusējiem un abpusējiem iestatījumiem.
- 5. Pieskarieties pie Skenēt.

# Skenēšanas programmatūras (Windows) izmantošana

Turpmākajās sadaļās ir aprakstītas skenēšanas programmatūras lietošanas iespējas.

### Darbs ar skenēšanas saīsnēm

Skenēšanas saīsnes nodrošina ātru un efektīvu iestatījumu atlasi bieži veicamiem skenēšanas uzdevumiem. Izmantojiet programmatūru HP Scan saīšņu iestatīšanai un mainīšanai.

#### Skenēšanas saīšņu skatīšana

Lai aplūkotu esošās skenēšanas saīsnes, atveriet HP Scan. Esošās skenēšanas saīsnes būs redzamas sarakstā kreisajā pusē.

#### Skenēšanas saīšņu veidošana

Lai izveidotu skenēšanas saīsni, veiciet tālāk norādītās darbības.

- 1. Atveriet programmatūru HP Scan.
- 2. Noklikšķiniet uz Izveidot jaunu skenēšanas saīsni.
- 3. Ievadiet jaunās saīsnes nosaukumu.
- 4. Izvēlieties izveidot jaunu saīsni, izmantojot pašreizējos iestatījumus, vai lietot kādu jau esošu saīsni.
- 5. Noklikškiniet uz Izveidot.
- 6. Rediģējiet jaunās skenēšanas saīsnes iestatījumus. Noklikšķiniet uz **Vairāk**, lai skatītu papildu iestatījumus.
- 7. Noklikšķiniet uz ikonas Saglabāt, kas atrodas līdzās jaunās saīsnes nosaukumam saīšņu sarakstā, lai saglabātu saīsnes izmainas, vai noklikšķiniet uz ikonas Atsaukt, lai atsauktu veiktās izmainas.

#### Saīšņu maiņa

Lai rediģētu skenēšanas saīsni, veiciet tālāk norādītās darbības.

- 1. Atveriet programmatūru HP Scan.
- 2. Atlasiet rediģējamo saīsni no saraksta kreisajā pusē.
- 3. Mainiet iestatījumus ekrāna labajā pusē Noklikšķiniet uz Vairāk, lai skatītu papildu iestatījumus.
- 4. Noklikšķiniet uz ikonas Saglabāt pa labi no saīsnes nosaukuma, lai saglabātu veiktās izmaiņas.

### Skenēšana uz attēla formātu

Lai saglabātu skenēto materiālu kā attēlu, veiciet tālāk norādītās darbības.

- 1. Ievietojiet dokumentu ievades paplātē.
- 2. Atveriet programmatūru HP Scan.
- 3. Izpildiet vienu no tālāk aprakstītajām darbībām.
	- Atlasiet Saglabāt kā JPEG vai Nosūtīt e-pastā kā JPEG, pēc tam noklikšķiniet uz Skenēt.
	- Izvēlieties jebkuru citu skenēšanas saīsni, nomainiet opciju **Vienuma tips** uz **Fotoattēls**, atlasiet attēla failu no nolaižamā saraksta Faila tips un pēc tam noklikšķiniet uz Skenēt.

### Skenēšana uz PDF failu

Lai saglabātu skenēto materiālu kā PDF failu, veiciet tālāk norādītās darbības.

- 1. Ievietojiet dokumentu ievades paplātē.
- 2. Atveriet programmatūru HP Scan.
- 3. Izpildiet vienu no tālāk aprakstītajām darbībām.
	- Atlasiet Saglabāt kā PDF vai Nosūtīt e-pastā kā PDF un pēc tam noklikšķiniet uz Skenēt.
	- Izvēlieties jebkuru citu skenēšanas saīsni un atlasiet PDF, PDF, kurā var veikt meklēšanu (.PDF) vai PDF/A (.PDF) nolaižamajā sarakstā Faila tips un pēc tam noklikšķiniet uz Skenēt.

### Teksta skenēšana rediģēšanai (OCR)

HP Scan programmatūra izmanto optisko rakstzīmju pazīšanu (OCR), lai lapā esošo tekstu pārvērstu par tekstu, ko var rediģēt ar datoru. OCR programmatūra ir nodrošināta kopā ar programmatūru HP Scan un ReadIris Pro. Lai saņemtu informāciju par OCR programmatūru, skatiet Teksta skenēšana rediģēšanai tiešsaistes palīdzības sadaļā.

### Skenēšana uz e-pastu

Uzziniet, kā skenēt uz e-pastu, izmantojot HP Scan programmatūru.

- PIEZĪME. Lai skenētu nosūtīšanai e-pastā, pārliecinieties, ka ir pieejams interneta savienojums.
	- 1. Ievietojiet dokumentu ievades paplātē.
	- 2. Atveriet programmatūru HP Scan.
	- 3. Izpildiet vienu no tālāk aprakstītajām darbībām.
		- Atlasiet Nosūtīt e-pastā kā PDF vai Nosūtīt e-pastā kā JPEG un pēc tam noklikšķiniet uz Skenēt.
		- Izvēlieties jebkuru citu skenēšanas saīsni, atlasiet opciju **E-pasts** nolaižamajā sarakstā **Nosūtīt uz** un pēc tam noklikšķiniet uz Skenēt.

### Skenēšana uz mākoni

Uzziniet, kā skenēt uz mākoni, izmantojot HP Scan programmatūru.

#### 学 PIEZĪME. Lai veiktu skenēšanu uz mākoni, pārliecinieties, ka ir pieejams interneta savienojums.

- 1. Ievietojiet dokumentu ievades paplātē.
- 2. Atveriet programmatūru HP Scan.
- 3. Atlasiet Sūtīt uz mākoni un pēc tam atlasiet faila galamērķi, piemēram, OneDrive, Google Drive vai DropBox.
- 4. Atlasiet Skenēt.

### Skenēšana uz FTP vietni

Jūs varat augšupielādēt skenēto attēlu FTP mapē, izmantojot HP Scan programmatūru.

- 1. Ievietojiet dokumentu ievades paplātē.
- 2. Atveriet programmatūru HP Scan.
- 3. Atlasiet skenēšanas saīsni. Apgabalā Galamērķis atlasiet Nosūtīt uz.
- 4. Atlasiet FTP mapi kā mērķa atrašanās vietu. Ja šī ir pirmā reize, kad izmantojāt šo funkciju, noklikšķiniet uz Pievienot, lai vispirms iestatītu FTP mērķa atrašanās vietu.
- 5. Noklikšķiniet uz OK un pēc tam uz Skenēt.

### Skenēšana uz SharePoint vietni

Jūs varat tieši augšupielādēt skenēto attēlu SharePoint vietnē, izmantojot HP Scan programmatūru.

- 1. Ievietojiet dokumentu ievades paplātē.
- 2. Atveriet programmatūru HP Scan.
- 3. Atlasiet skenēšanas saīsni. Apgabalā Galamērķis atlasiet Nosūtīt uz.
- 4. Atlasiet SharePoint vietni kā mērķa atrašanās vietu. Ja iepriekš neesat iestatījis šo funkciju, noklikšķiniet uz Pievienot, lai vispirms iestatītu SharePoint vietnes mērķa atrašanās vietu.
- 5. Noklikšķiniet uz OK un pēc tam uz Skenēt.

### Garu vai ļoti garu dokumentu skenēšana

Pēc noklusējuma skeneris automātiski nosaka lapas izmēru, izmantojot opcijas **Noteikt izmēru** atlasi lapām, kuru garums ir mazāks par vai vienāds ar 356 mm.

Lai skenētu garas vai ļoti garas dokumenta lapas, atlasiet lapas izmēru Gara (8,50 x 34 collas jeb 215,90 x 863,60 mm ) vai Ļoti gara (8,50 x 122 collas jeb 215,90 x 3098,80 mm) nolaižamajā sarakstā, kas atrodas skenēšanas saīšņu iestatījumos.

 $\mathbb{B}^\prime$  PIEZĪME. Vienlaicīgi iespējams skenēt tikai vienu lapu, ja tiek izmantoti garas vai ļoti garas lapas iestatījumi.

Ja skeneris ir iestatīts skenēt garas vai īpaši garas lapas, tas skenē pa vienai lapai. Šī iestatījuma izmantošana parastu lapu skenēšanai paildzina procesu, un to vajadzētu izmantot tikai tādu lapu skenēšanai, kas ir garākas par 356 mm.

### Vairāku lapu padeves noteikšana

Vairāku lapu padeves noteikšanas funkcija aptur skenēšanas procesu, ja atklāj, ka skenerī vienlaicīgi tiek padotas vairākas lapas. Pēc noklusējuma šī funkcija ir iespējota.

Šīs funkcijas atspējošana var būt noderīga, skenējot tālāk norādītos dokumentu veidus.

- Daudzdaļīgas veidlapas (tomēr HP neiesaka skenēt šādus dokumentus)
- dokumentus, kuriem ir pievienotas uzlīmes vai līmlapiņas;

PIEZĪME. Izmantojiet ISIS, WIA vai TWAIN lietotāja saskarni, lai iespējotu vairāklapu padeves noteikšanu, ja skenēšanai netiek izmantota HP programmatūra.

### Ikdienas skenēšana

Ikdienas skenēšanas saīsne ļauj lietotājiem definēt un saglabāt skenēšanas saīsni savām ikdienas vajadzībām. Atlasot ikdienas skenēšanas saīsni, ir pielāgojami tālāk norādītie skenēšanas saīsnes iestatījumi.

- Vienuma tips
- Lapas puses
- Lapas izmērs
- Krāsu režīms
- Galamērķis / faila tips

### Automātiski tukšo lapu dzēšana

Kad iespējota funkcija **Dzēst tukšas lapas**, tiek novērtēts skenēto lapu saturs. Lapas, kas tiek noteiktas kā tukšas, parādās skatītājā kopā ar dzēšanas atzīmi. Kad skenētais fails tiek saglabāts galamērķī, šīs noteiktās tukšās lapas tiek automātiski izdzēstas.

- 1. Atveriet programmatūru HP Scan.
- 2. Atlasiet skenēšanas saīsni.
- 3. Noklikšķiniet uz Vairāk. Atlasiet cilni Dokuments, atlasiet nolaižamajā lodziņā Dokumentu pielāgošana opciju Dzēst tukšas lapas un pēc tam noklikšķiniet uz OK.
- ić: PADOMS. Jutības slīdnis ļauj pielāgot tukšo lapu noteikšanas un izdzēšanas jutīguma vērtību. Ja slīdnis novietots apakšā, tiek konstatētas un izdzēstas vēl citas tukšas lapas. Ja slīdnis novietots augšā, lai lapas tiktu konstatētas un izdzēstas, tām jābūt gandrīz pilnīgi tukšām. Jutīguma vērtību var iestatīt arī ievadot vērtību vai noklikšķinot uz bultiņu pogām.

### Automātiska lapas orientācijas pielāgošana

Izmantojiet šo funkciju, lai automātiski pielāgotu lappuses orientāciju, ņemot vērā valodu.

- 1. Atveriet programmatūru HP Scan.
- 2. Atlasiet skenēšanas saīsni.
- 3. Noklikšķiniet uz Vairāk. Cilnē Skenēšana atlasiet nolaižamo lodziņu Lappuses orientācija un pēc tam atlasiet izvēles rūtiņu Automātiska orientācija.
- 4. Atlasiet dokumenta valodu, noklikšķiniet uz OK un sāciet skenēšanu.

### Rezervētie darbs (N4000 snw1 un N7000 snw1 modeļi)

Funkcija Rezervētie darbi ļauj sākt darbu no HP Scan programmatūras datorā ar iepriekš iestatītajām opcijām un pēc tam aktivizēt darbu skenerī, aiztaupot došanos no skenera līdz datoram.

- 1. Ja šī ir pirmā reize, kad izmantojat šo funkciju, jums ir vispirms jārezervē skenēšanas darbs HP Scan programmatūrā.
	- a. Datorā atveriet HP Scan programmatūru un pēc tam noklikšķiniet uz Darba rezervēšana.
	- b. Dialoglodziņā Darbu rezervēšanas iestatījumi atlasiet Aktivizēt rezervēšanu.
	- c. Ja vēlaties iestatīt PIN, atlasiet Lietot PIN, ievadiet PIN un pēc tam noklikšķiniet uz OK.
- 2. Atlasiet skenēšanas saīsni, nepieciešamības gadījumā mainiet iestatījumus un pēc tam noklikšķiniet uz Skenēt.
- 3. Aizejiet līdz skenerim. Ievietojiet oriģinālu padeves paplātē.
- 4. Vadības paneļa sākuma ekrānā pieskarieties opcijai Rezervētie darbi, lai sāktu skenēt.

### Krāsas izfiltrēšana no dokumenta (krāsas noņemšana)

Jūs varat izfiltrēt krāsas kanālu (sarkano, zaļo vai zilo) vai līdz pat trīs atsevišķas krāsas. Konkrētu krāsu gadījumā jutības iestatījums nosaka to, cik precīzi ieskenētajai krāsai jāatbilst norādītajai krāsai.

Krāsu noņemšana no skenētā dokumenta var samazināt skenētā faila izmēru un uzlabot optiskās rakstzīmju optiskās pazīšanas (OCR) rezultātus.

Lai atlasītu HP Scan programmatūras profilā noņemamās krāsas, veiciet šādas darbības:

- 1. Atveriet programmatūru HP Scan.
- 2. Skenējiet parauga lapu, uz kuras ir noņemamās krāsas, skatītājā.
- 3. Noklikšķiniet uz pogas Vairāk un pēc tam noklikšķiniet uz cilnes Attēls un atlasiet funkciju Krāsu noņemšana.
- 4. Iespējojiet noņemamo krāsu un atlasiet krāsu no priekšskatījuma, izmantojot pipetes rīku. Neaizmirstiet saglabāt krāsas.

Var atlasīt tikai konkrētajā skenerī pieejamās krāsu noņemšanas opcijas.

Informāciju par krāsas noņemšanas iestatījumiem skatiet izmantotās skenēšanas programmatūras tiešsaistes palīdzības sadaļā.

### Automātiska lapas izmēra noteikšana

HP Scan programmatūra spēj automātiski noteikt lapas izmēru, izmantojot opciju Noteikt izmēru. Kad nolaižamajā sarakstā Lapas izmēri ir atlasīta opcija Noteikt izmēru, skenētais attēls tiek apgriezts līdz konstatētās lapas izmēram un jebkurš sašķiebtais saturs tiek iztaisnots.

### Skenētā attēla automātiska apgriešana vai novietošana uz lielākas pamatnes atbilstoši atlasītajam lapas izmēram

Izmantojiet šo funkciju, lai apgrieztu vai novietotu uz lielākas pamatnes skenētu attēlu atbilstoši atlasītajam lapas izmēram.

Lai automātiski apgrieztu vai novietotu uz lielākas pamatnes skenēto attēlu atbilstoši atlasītajam lapas izmēram, veiciet šādas darbības:

- 1. Atveriet programmatūru HP Scan.
- 2. Izvēlieties skenēšanas saīsni un pēc tam noklikšķiniet uz Vairāk, lai redzētu vēl citus iestatījumus.
- 3. Nolaižamajā sarakstā levades lapas izmērs atlasiet apgriešanas opciju.
	- Lai automātiski apgrieztu dokumenta saturu, atlasiet opciju Noteikt lapas saturu.
	- Lai automātiski apgrieztu dokumenta izmērus, atlasiet opciju Noteikt izmēru.
- PIEZĪME. Izmantojiet ISIS vai TWAIN lietotāja saskarni, lai iestatītu apgriešanas opcijas, skenējot ar skenēšanas programmatūru, kuras ražotājs nav HP.

Informāciju par automātiskās apgriešanas iestatījumiem skatiet izmantotās skenēšanas programmatūras tiešsaistes palīdzībā.

4. Pārliecinieties, ka izvēlēts iestatījums Tāds pats kā ievadei opcijai Izvades lapas izmērs, un pēc tam noklikšķiniet uz Skenēt.

### Automātiska krāsas noteikšana

Izmantojiet šo funkciju, lai samazinātu skenētā faila izmēru, saglabājot tikai tās lapas, kas satur krāsu (krāsaini skenētie attēli), un nesaglabājot visas pārējās, melnbaltās lapas.

Lai iestatītu automātisku skenētā attēla krāsas noteikšanu, veiciet tālāk norādītās darbības.

- 1. Atveriet programmatūru HP Scan.
- 2. Atlasiet skenēšanas saīsni.
- 3. Lai pielāgotu opcijas Automātiski noteikt krāsu jutību un izvades režīma iestatījumus, noklikšķiniet uz Vairāk un izvēlieties Attēls.
- 4. Noklikšķiniet uz nolaižamā lodziņa Krāsu režīms un pēc tam atlasiet Autom. noteikt krāsu.
- 5. Atzīmējiet nolaižamo lodziņu Automātiski noteikt krāsu, mainiet iestatījumus un pēc tam noklikšķiniet uz OK.
- 6. Noklikšķiniet uz Skenēt.

PIEZĪME. Informāciju par automātiskās krāsas noteikšanas iestatījumiem skatiet tiešsaistes palīdzības sadaļā atbilstoši jūsu izmantotajai skenēšanas programmatūrai.

Izmantojiet ISIS, WIA vai TWAIN lietotāja interfeisu, lai automātiski noteiktu krāsu, skenējot ar kādu citu, nevis HP skenēšanas programmatūru.

### Skenēšana, izmantojot uzlaboto teksta melnbalto režīmu

Izmantojiet šo funkciju, lai uzlabotu skenēto attēlu, skenējot melnbaltu tekstu. Lai izmantotu šo funkciju, veiciet tālāk norādītās darbības.

- 1. Atveriet programmatūru HP Scan.
- 2. Atlasiet skenēšanas saīsni.
- 3. Noklikšķiniet uz Vairāk, atlasiet cilni Attēls un pēc tam atlasiet Melnbalts (1 bits) nolaižamajā lodziņā Krāsu režīms.
- 4. Atlasiet opciju Melnbaltā sliekšņvērtība, atlasiet Uzlabot saturuun pēc tam noklikšķiniet uz OK.

### Skenēto attēlu automātiska iztaisnošana

Izmantojiet funkciju Satura iztaisnošana, lai iztaisnotu saturu, kas ir sašķiebts attiecībā pret avota dokumenta lapas izmēriem. Izmantojiet funkciju Noteikt izmēru, lai iztaisnotu lapā esošos attēlus, kas ir sašķiebušies skenēšanas procesa laikā.

- 1. Atveriet programmatūru HP Scan.
- 2. Atlasiet skenēšanas saīsni.
- 3. Noklikšķiniet uz Vairāk, atlasiet cilni Dokuments un pēc tam atlasiet Iztaisnot saturu.

### Ierīces pievienošana vai noņemšana

Jūs varat izmantot HP Scan programmatūru, lai pievienotu vai noņemtu ierīci datorā.

- 1. Atveriet programmatūru HP Scan.
- 2. Noklikšķiniet uz iestatījumu ikonas  $\{\hat{\circ}\}$ , lai atvērtu logu **Ierīces iestatījumi**.
- 3. Veiciet vienu no šādām darbībām:
	- Lai pievienotu ierīci, noklikšķiniet uz Plus + ikonas, noklikšķiniet uz Pievienot jaunu ierīci un pēc tam izpildiet ekrānā redzamos norādījumus.
	- Lai noņemtu ierīci, atlasiet skenera nosaukumu esošo skeneru sarakstā un pēc tam noklikšķiniet uz pogas Dzēst .
	- PADOMS. Jūs varat izvēlēties vairākus skenerus, lai tos izdzēstu vienlaikus.
- the PADOMS. Jūs varat arī izmantot HP Scan Assistant, lai pievienotu jaunu ierīci. Palaidiet HP Scan Assistant no datora darbvirsmas, noklikšķiniet uz opcijas Rīki, uz opcijas lekārtas iestatīšana un programmatūra un pēc tam atlasiet opciju Pievienot jaunu ierīci.

### Skenēšana, izmantojot citu skenēšanas programmatūru

Skeneris atbalsta arī šādas trešo pušu lietojumprogrammas:

- Readiris Pro: OCR lietojumprogramma;
- Cardiris: vizītkaršu lietojumprogramma;
- trešo pušu lietojumprogrammas, kas atbalsta standartus TWAIN, ISIS un WIA.

# Skenēšanas programmatūras (macOS) izmantošana

Turpmākajās tēmās ir aprakstīts, kā skenēt, izmantojot skenēšanas programmatūru.

### Skenēšana uz e-pastu

Lai veiktu skenēšanu nosūtīšanai e-pastā, izpildiet tālāk norādītās darbības.

- PIEZĪME. Lai skenētu nosūtīšanai e-pastā, pārliecinieties, ka ir pieejams interneta savienojums.
	- 1. Ievietojiet dokumentu ievades paplātē.
	- 2. Mapē Lietojumprogrammas veiciet dubultklikšķi uz ikonas Apple Image Capture.
	- 3. Logā Attēla tveršana izvēlieties skeneri sarakstā Ierīces.
	- ić: PADOMS. Lai skatītu vēl citas Apple Image Capture skenēšanas opcijas, noklikšķiniet uz Rādīt detalizētu informāciju.
	- 4. Atlasiet opciju Pasts sarakstā Skenēt uz, lai automātiski pievienotu skenēto attēlu e-pasta ziņojumam.
	- PIEZĪME. Ja izmantojat kādu citu e-pasta lietojumprogrammu, nevis Apple Mail, varat skenēt dokumentu failā un manuāli pievienot e-pasta ziņojumam vai arī varat pievienot e-pasta lietojumprogrammu sarakstam Skenēt uz.

Lai pievienotu e-pasta lietojumprogrammu sarakstam, atlasiet Cits, atlasiet e-pasta lietojumprogrammu un pēc tam noklikšķiniet uz Izvēlēties.

5. Izveidotajā e-pasta ziņojumā ievadiet e-pasta adresi, tēmas nosaukumu un ziņojuma tekstu, pēc tam nosūtiet e-pasta ziņojumu.

### HP Easy Scan

Lai skenētu, izmantojot HP Easy Scan:

- 1. Ievietojiet dokumentu ievades paplātē.
- 2. Mapē Lietojumprogrammas veiciet dubultklikšķi uz ikonas HP Easy Scan.
- 3. Atrodiet iekārtu pēc tā nosaukuma un pārliecinieties, vai tas ir atlasītais skeneris.
- 4. Atlasiet skenēšanas darbam piemērotu skenēšanas sākotnējo iestatījumu.
- 5. Noklikšķiniet uz skenēšanas pogas.
- 6. Pēc visu lapu skenēšanas pabeigšanas noklikšķiniet uz Fails un pēc tam uz Saglabāt.
- 7. Norādiet, kā un kur fails ir jāsaglabā, un pēc tam noklikšķiniet uz Saglabāt.

### Skenēšana no citām lietojumprogrammām

Attēlu iespējams skenēt tieši uz jebkuru lietojumprogrammu, kas ir saderīga ar ICA. Meklējiet šajā lietojumprogrammā opcijas attēlu importēšanai vai iegūšanai no skenera.

PIEZĪME. HP programmatūra neatbalsta TWAIN skenēšanu. Ja lietojumprogrammā ir pieejamas importēšanas vai iegūšanas funkcijas, taču jūsu HP skeneris nav norādīts sarakstā, šī lietojumprogramma, iespējams, meklē tikai tādus skenerus, kas atbalsta TWAIN.

# Papildu konfigurācija, izmantojot HP Utility (macOS)

Izmantojiet utilītu HP Utility, lai pārbaudītu skenera statusu vai datorā skatītu vai mainītu skenera iestatījumus. Jūs varat izmantot utilītu HP Utility, kad skeneris ir pievienots ar USB kabeli.

### Atveriet HP Utility

Lai atvērtu HP Utility, veiciet šādas darbības:

- 1. Datorā atveriet mapi Lietojumprogrammas.
- 2. Atlasiet HP un pēc tam atlasiet HP Utility.

### HP Utility funkcijas

HP Utility rīkjoslā ir iekļauti tālāk norādītie vienumi.

- lerīces: noklikšķiniet uz šīs pogas, lai parādītu vai paslēptu HP Utility atrastos Mac produktus.
- Visi iestatījumi: noklikšķiniet uz šīs pogas, lai atgrieztos pie HP Utility galvenā skata.
- HP atbalsts: noklikšķiniet uz šīs pogas, lai atvērtu pārlūkprogrammu un HP atbalsta vietni.
- Materiāli: noklikšķiniet uz šīs pogas, lai atvērtu HP SureSupply vietni.
- Reģistrācija: noklikšķiniet uz šīs pogas, lai atvērtu HP reģistrācijas vietni.
- Otrreizējā izejvielu pārstrāde: noklikšķiniet uz šīs pogas, lai atvērtu HP Planet Partners otrreizējās pārstrādes programmas vietni.

HP Utility sastāv no lapām, kuras tiek atvērtas, noklikšķinot sarakstā Visi iestatījumi.

# Padomi skenēšanai

Izmantojiet šos ieteikumus, lai optimizētu skenēšanas veiktspēju un skenētu trauslus oriģinālus.

### Skenēšanas un uzdevumu izpildes ātruma optimizēšana

Daži iestatījumi ietekmē kopējo skenēšanas darba veikšanai nepieciešamo laiku. Lai optimizētu skenēšanas veiktspēju, ņemiet vērā tālāk norādīto informāciju.

- Lai optimizētu veiktspēju, pārliecinieties, vai dators atbilst ieteicamajām sistēmas prasībām. Lai skatītu minimālās un ieteicamās sistēmas prasības, apmeklējiet vietni [www.hp.com](http://www.hp.com) un meklējiet skenera modeli kombinācijā ar vārdu specifikācijas.
- Skenētā attēla saglabāšana meklēšanai piemērotā formātā (piemēram, PDF failā, kurā var veikt meklēšanu) aizņem vairāk laika nekā saglabāšana attēla formātā, jo skenētais attēls tiek analizēts, izmantojot optisko rakstzīmju pazīšanu (OCR). Pārliecinieties par meklējamā izvades faila nepieciešamību, pirms atlasāt meklējamā skenētā dokumenta formātu.
- Skenējot ar augstāku izšķirtspēju nekā nepieciešams, skenēšanas laiks palielinās un tiek izveidots apjomīgāks fails, kam nav nekādu papildu priekšrocību. Veicot skenēšanu ar augstu izšķirtspēju, skenēšanas ātruma palielināšanai iestatiet zemāku izšķirtspēju.

### Viegli sabojājamu dokumentu oriģinālu skenēšana

Lai skenētu trauslu dokumentu (kā piemēram, fotogrāfijas vai dokumentus uz saburzīta vai ļoti plāna papīra), pirms šāda dokumenta ievietošanas padeves paplātē ielieciet to kādā caurspīdīgā apvalkā.

5000 s5, 7000 s3 un N7000 snw1 modeļi: Pirms skenēšanas sākšanas pabīdiet bieza apdrukājamā materiāla izmantošanas slēdzi atspējotā pozīcijā (pa kreisi).

# 3 Apkope un uzturēšana

Šajā sadaļā ir sniegta informācija par skenera apkopi un uzturēšanu.

Lai iegūtu jaunāko apkopes informāciju, apmeklējiet produkta atbalsta sākumlapu:

- 2000 s2 modeļi: [www.hp.com/support/sj2000s2](http://www.hp.com/support/sj2000s2)
- 3000 s4 modeļi: [www.hp.com/support/sj3000s4](http://www.hp.com/support/sj3000s4)
- N4000 snw1 modeļi: [www.hp.com/support/sjn4000snw1](http://www.hp.com/support/sjn4000snw1)
- 5000 s5 modeļi: [www.hp.com/support/sjflow5000s5](http:/www.hp.com/support/sjflow5000s5)
- 7000 s3 modeļi: [www.hp.com/support/sjflow7000s3](http://www.hp.com/support/sjflow7000s3)
- N7000 snw1 modeļi: [www.hp.com/support/sjflown7000snw1](http://www.hp.com/support/sjflown7000snw1)

# Skārienekrāna pārbaudīšana un kalibrēšana

Lai pārbaudītu un kalibrētu skārienekrānu, rīkojieties šādi:

- 1. Atlasiet ikonu lestatījumi.
- 2. Atlasiet Displejs.
- 3. Ritiniet uz leju un atlasiet Ekrāna atkārtota kalibrēšana.
- 4. Izpildiet ekrānā redzamos norādījumus, lai veiktu kalibrēšanu.
- 5. Pēc šī procesa beigām būs redzams paziņojums Atkārtotā kalibrēšana pabeigta.

# Iekārtas tīrīšana

Laiku pa laikam notīrot skeneri, tiek veicināti augstākas kvalitātes skenēšanas rezultāti. Nepieciešamais apkopes apjoms ir atkarīgs no vairākiem faktoriem, tostarp no lietošanas biežuma un vides. Veiciet ierasto tīrīšanu pēc nepieciešamības.

### Skenēšanas joslu tīrīšana

Lai notīrītu skenēšanas joslu komponentus, izpildiet tālāk norādītās darbības.

1. Nospiediet strāvas pogu  $\omega$ , lai izslēgtu skeneri, un pēc tam atvienojiet no skenera USB kabeli un barošanas avotu.

2. Pavelciet uz priekšu fiksatoru, lai atvērtu dokumentu padevēja vāku.

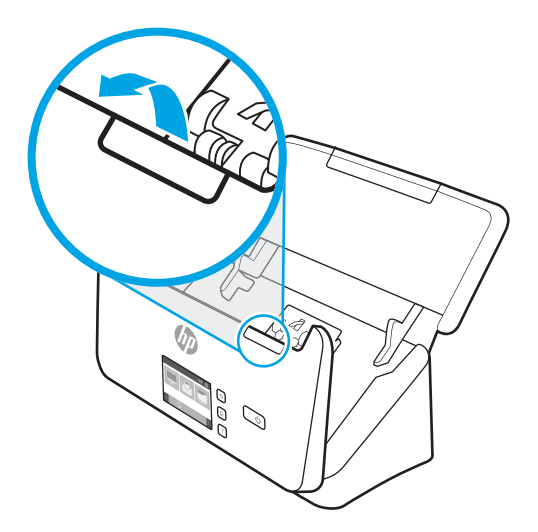

3. Notīriet skenēšanas joslas ar mīkstu bezplūksnu drānu, kas apsmidzināta ar maigu stikla tīrīšanas līdzekli.

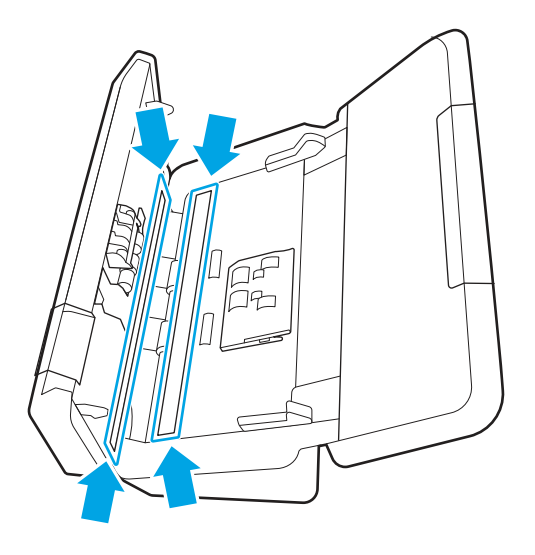

UZMANĪBU! Skenēšanas joslu tīrīšanai izmantojiet tikai stikla tīrīšanas līdzekli. Nelietojiet līdzekļus, kas satur abrazīvas daļiņas, acetonu, benzolu un oglekļa tetrahlorīdu, jo tie var sabojāt skenēšanas joslas. Izvairieties no izopropilspirta izmantošanas, jo tas atstāj svītras uz skenēšanas joslām.

Nesmidziniet stikla tīrīšanas līdzekli tieši uz skenēšanas joslām.

- 4. Noslaukiet skenēšanas joslas ar sausu, mīkstu bezplūksnu drānu. Noslaukiet pelēkā, atstarojošā materiāla virsmas uz katras joslas.
- 5. Aizveriet dokumentu padevēju, no jauna pievienojiet skenerim USB kabeli un barošanas avotu un pēc tam nospiediet strāvas pogu (), lai ieslēgtu skeneri. Skeneris ir gatavs lietošanai.

### Papīra ceļa tīrīšana

Ja skenētajos attēlos ir redzamas švīkas vai skrāpējumi, izmantojiet HP papīra ceļa tīrīšanas drāniņu, lai notīrītu papīra ceļu.

PIEZĪME. Ja notiek atkārtota dokumentu iestrēgšana, notīriet rullīšus.

Lai notīrītu papīra ceļu, veiciet tālāk norādītās darbības.

- 1. Atveriet cieši noslēgto HP papīra ceļa tīrīšanas drāniņas iepakojumu, sākot no roba. Uzmanieties, lai nesaplēstu tīrīšanas drāniņu.
- 2. Izņemiet tīrīšanai paredzēto drāniņu un atlokiet to.
- 3. Ievietojiet atlocīto drāniņu dokumentu ievades paplātē.

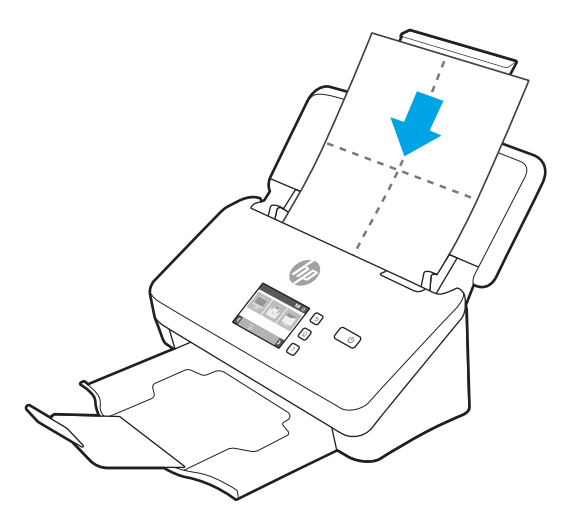

- 4. Windows: Palaidiet HP Scanner Tools Utility un pēc tam noklikšķiniet uz cilnes Apkope.
- 5. Izlaidiet drāniņu caur skeneri.

Windows: Opcijā Papīra ceļa tīrīšana noklikšķiniet uz Tīrīt, lai drāniņu padotu caur skeneri.

macOS (2000 s2 un 3000 s4 modeļi): Nospiediet skenēšanas pogu  $\hat{\varphi}$ , lai drāniņu padotu caur skeneri.

- **学 PIEZĪME.** Papildus drāniņas padevei caur skeneri Mac izveido arī skenēšanas saīsni, kas piešķirta skenēšanas pogai.  $\Phi$ .
- A UZMANĪBU! Nogaidiet vismaz divas minūtes, lai lautu komponentiem nožūt, un tikai pēc tam veiciet nākamo darbību.
- 6. Ievietojiet skenerī līdz piecām apdrukāta papīra lapām. Skenējiet un apskatiet rezultātus.
- 7. Ja joprojām ir redzamas švīkas, atkārtojiet 3.-6. darbību.

Tīrīšanai paredzēto drāniņu var izlaist caur skeneri piecas reizes 30 minūšu laikā. Pēc tam drāniņa būs izžuvusi. Ja tīrīšanas drāniņas atkārtota izlaišana caur skeneri nelikvidē švīkas uz skenētajiem attēliem, notīriet rullīšus.

8. Windows: Sadaļā Reģistrēt papīra ceļa tīrīšanu noklikšķiniet uz Reģistrēt tīrīšanu, lai reģistrētu šo tīrīšanas darbību un atjauninātu papīra ceļa tīrīšanas vēstures datus.

### Rullīšu tīrīšana

Notīriet rullīšus šādos apstākļos:

- Windows: HP Scanner Tools Utility norāda, ka nepieciešama tīrīšana;
- atkārtoti iestrēgst dokumenti;
- dokumentu padevējs neievelk lapas papīra ceļā;
- skenētie attēli ir izstiepti.
- jūs bieži skenējat šādus dokumentu veidus: papīru ar pārklājumu, ķīmiski apstrādātus dokumentus, piemēram, koppapīru, dokumentus ar lielu kalcija karbonāta saturu, dokumentus, kas rakstīti ar zīmuli vai uz kuriem rakstīts ar zīmuli, un dokumentiem, uz kuriem nav izkusis toneris.

Lai notīrītu rullīšus, veiciet šādas darbības:

- 1. Nospiediet strāvas pogu  $\omega$ , lai izslēgtu skeneri, un pēc tam atvienojiet no skenera USB kabeli un barošanas avotu.
- 2. Pavelciet uz priekšu fiksatoru, lai atvērtu dokumentu padevēja vāku.

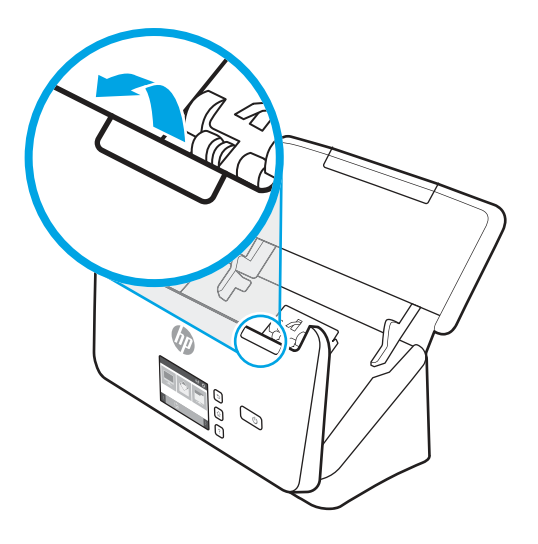

3. Atvērta dokumentu padevēja aizmugurē ar pirkstgalu nospiediet mēlīti, kas atrodas paņemšanas rullīša pārsega augšējā labajā stūrī, un pēc tam pabīdiet uz priekšu, lai atvērtu pārsegu un būtu redzami paņemšanas rullīši.

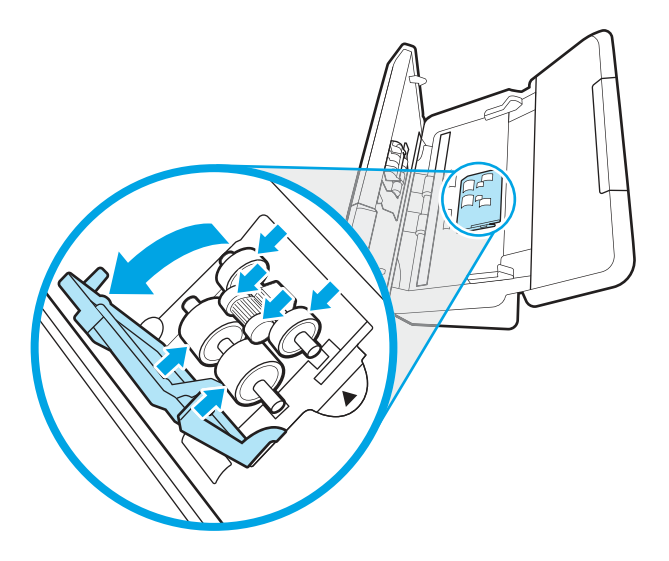

4. Ar HP papīra ceļa tīrīšanas drāniņu vai izopropilspirtā samitrinātu tīru, bezplūksnu drāniņu noslaukiet ievilcējrullīšus.

Noslaukiet rullīšus virzienā no augšas uz leju, pagriežot rullīšus par pilniem 360 grādiem, lai būtu noslaucīta visa virsma, un pēc tam aizveriet rullīšu pārsegu.

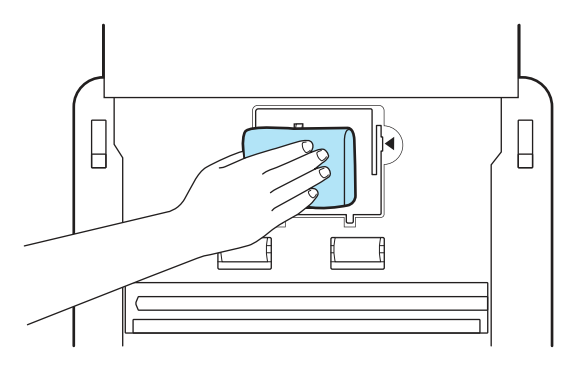

5. Zem ievilcējrullīšiem noslaukiet rullīšus, kas atrodas virs un zem skenēšanas joslas.

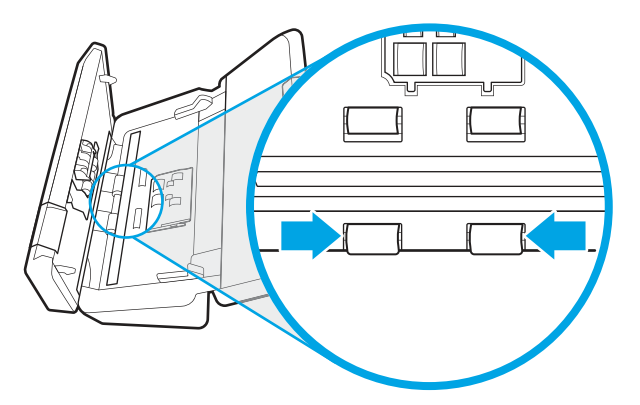

6. Atveriet atdalīšanas rullīšu pārsegu un pēc tam noslaukiet atdalīšanas rullīšus.

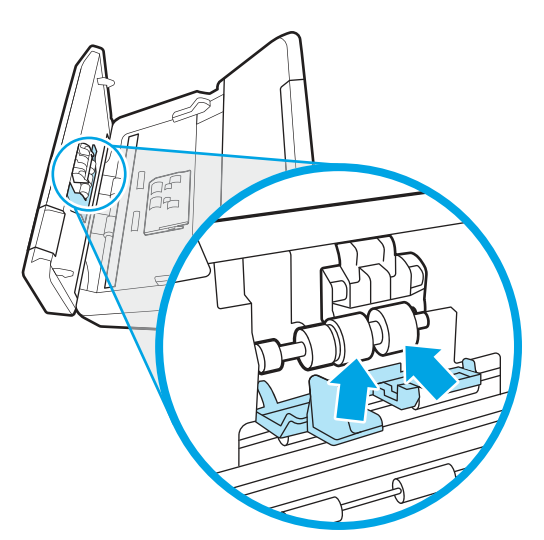

7. Aizveriet atdalīšanas rullīšu pārsegu. Zem atdalīšanas rullīšiem noslaukiet rullīšus, kas atrodas virs un zem skenēšanas joslas.

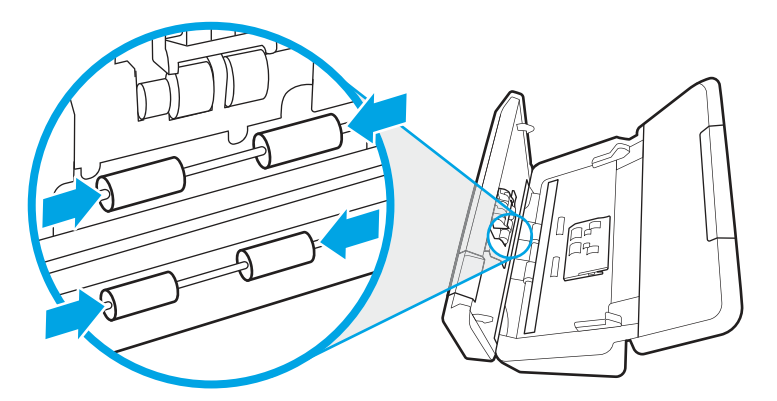

- 8. Nospiediet dokumenta padevēja vāka abas puses vienlaikus, lai aizvērtu vāku, un pēc tam atkal pievienojiet USB kabeli un barošanas avotu skenerim.
- UZMANĪBU! Pirms dokumentu ievietošanas dokumentu padevējā nogaidiet divas minūtes, lai ļautu padevējrullīšiem nožūt.
- 9. Nospiediet strāvas pogu (b, lai ieslēgtu skeneri.
- 10. Windows: Atjauniniet skenera apkopes vēstures datus.
	- a. Palaidiet HP Scanner Tools Utility un pēc tam noklikšķiniet uz cilnes Apkope.
	- b. Sadaļā Reģistrēt rullīšu tīrīšanu noklikšķiniet uz Reģistrēt tīrīšanu, lai reģistrētu šo tīrīšanas darbību un atjauninātu rullīšu tīrīšanas vēstures datus.

Papildinformāciju skatiet HP Scanner Tools Utility palīdzības sadaļā.

# Detaļu nomaiņa

Nepieciešamības gadījumā veicot detaļu nomaiņu, jūs palīdzat nodrošināt augstas kvalitātes skenēšanas rezultātu. Detaļu nomaiņu var būt nepieciešams veikt brīdī, kad to norāda utilīta HP Scanner Tools Utility vai kad skeneris nedarbojas pareizi.

Rullīša nomaiņas komplektā ietilpst šādas rezerves daļas:

- Paņemšanas rullīši
- Atdalīšanas rullīši

Rezerves detaļu komplektā ietilpst arī detalizēti norādījumi par katras šīs detaļas nomaiņu.

### Rullīšu komplekta nomaiņa (2000 s2, 3000 s4 un N4000 snw1 modeļi)

Turpmākajās sadaļās ir aprakstīts, kā nomainīt rullīšu komplektu.

Nomainiet rullīšus tālāk norādītajos gadījumos:

Windows: kad dialoglodziņš leteicama apkope norāda uz nepieciešamību veikt rullīšu apkopi.

- Ja skenerī atkārtoti iestrēgst dokumenti.
- PIEZĪME. HP iesaka nomainīt rullīšus ik pēc 100 000 skenēšanas reizēm.

Windows: HP Scanner Tools Utility var atgādināt par apkopes nepieciešamību atkarībā no daudziem apstākļiem, un tas var notikt agrāk par paredzēto detaļu nomaiņas intervālu.

PIEZĪME. Rullīša nomaiņas komplekta kalpošanas ilgums ir ierobežots, un uz to neattiecas garantijas vai standarta apkalpes līgumi.

#### Paņemšanas rullīša moduļa nomaiņa

Lai nomainītu rullīša moduli, izpildiet tālāk norādītās darbības.

- 1. Nospiediet strāvas pogu  $\omega$ , lai izslēgtu skeneri, un pēc tam atvienojiet no skenera USB kabeli un barošanas avotu.
- 2. Pavelciet uz priekšu fiksatoru, lai atvērtu dokumentu padevēja vāku.

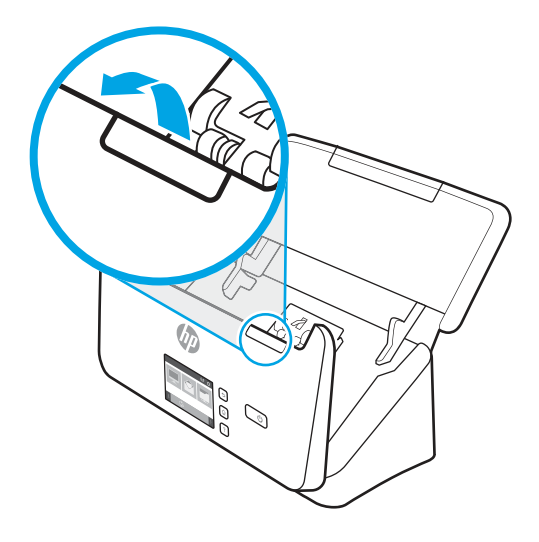

3. Atlaidiet paņemšanas rullīša pārsega mēlīti.

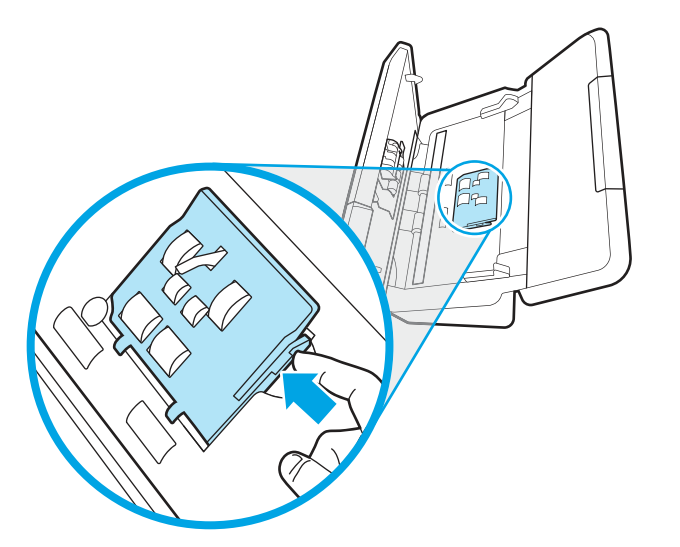

4. Izņemiet un nomainiet rullīšus atbilstoši norādījumiem, kas ietverti nomaiņas komplektā.

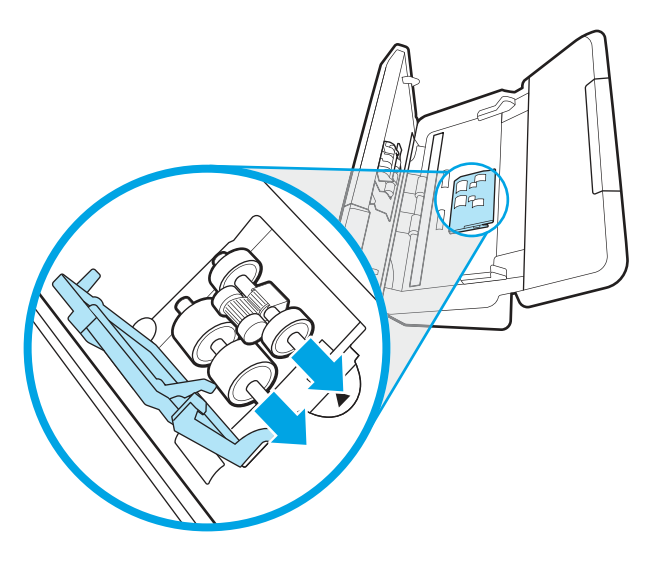

### Atdalīšanas rullīšu nomaiņa

Lai nomainītu atdalīšanas rullīšus, veiciet tālāk norādītās darbības.

1. Atlaidiet atdalīšanas rullīša pārsega mēlīti.

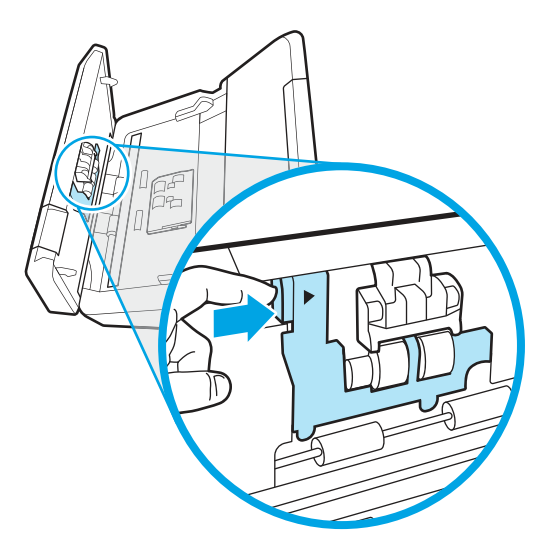

2. Izņemiet un nomainiet rullīšus atbilstoši norādījumiem, kas ietverti nomaiņas komplektā.

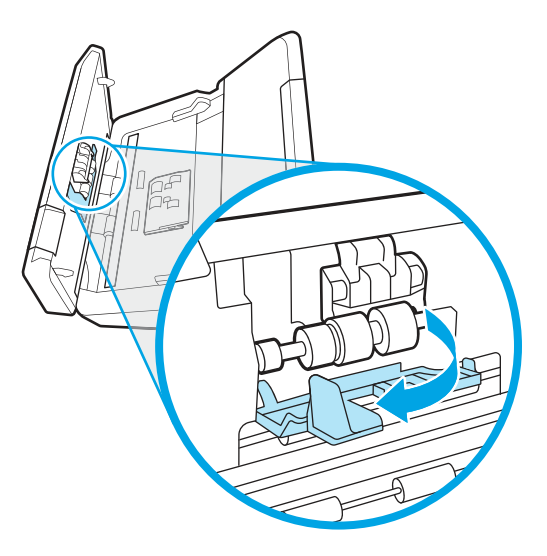

- 3. Stingri piespiediet abas dokumentu padevēja vāka puses vienlaikus, lai aizvērtu vāku.
- 4. Nospiediet strāvas pogu  $\circled{v}$ , lai ieslēgtu skeneri.
- 5. Windows: Atjauniniet skenera apkopes vēstures datus.
	- a. Atveriet HP Scanner Tools Utility.
	- b. Vienumā Reģistrēt nomaiņu noklikšķiniet uz Reģistrēt nomaiņu, lai reģistrētu šo nomaiņu un atjauninātu rullīša nomaiņas vēstures datus.

### Rullīša komplekta nomaiņa (5000 s5, 7000 s3 un N7000 snw1 modeļiem)

Turpmākajās sadaļās ir aprakstīts, kā nomainīt rullīšu komplektu.

Nomainiet rullīšus tālāk norādītajos gadījumos:

- Windows: kad dialoglodziņš leteicama apkope norāda uz nepieciešamību veikt rullīšu apkopi.
- Ja skenerī atkārtoti iestrēgst dokumenti.
- 学 PIEZĪME. HP iesaka nomainīt rullīšus ik pēc 100 000 skenēšanas reizēm.

Windows: HP Scanner Tools Utility var atgādināt par apkopes nepieciešamību atkarībā no daudziem apstākļiem, un tas var notikt agrāk par paredzēto detaļu nomaiņas intervālu.

PIEZĪME. Rullīša nomaiņas komplekta kalpošanas ilgums ir ierobežots, un uz to neattiecas garantijas vai standarta apkalpes līgumi.

#### Paņemšanas rullīša moduļa nomaiņa

Lai nomainītu rullīša moduli, izpildiet tālāk norādītās darbības.

1. Nospiediet strāvas pogu  $\psi$ , lai izslēgtu skeneri, un pēc tam atvienojiet no skenera USB kabeli un barošanas avotu.

2. Pavelciet uz priekšu fiksatoru, lai atvērtu dokumentu padevēja vāku.

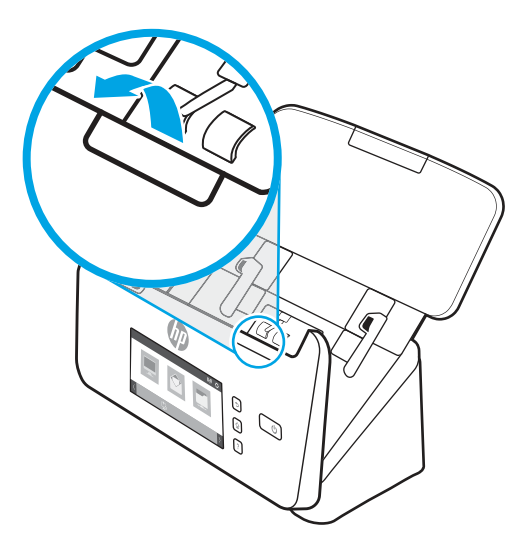

3. Atlaidiet paņemšanas rullīša pārsega mēlīti.

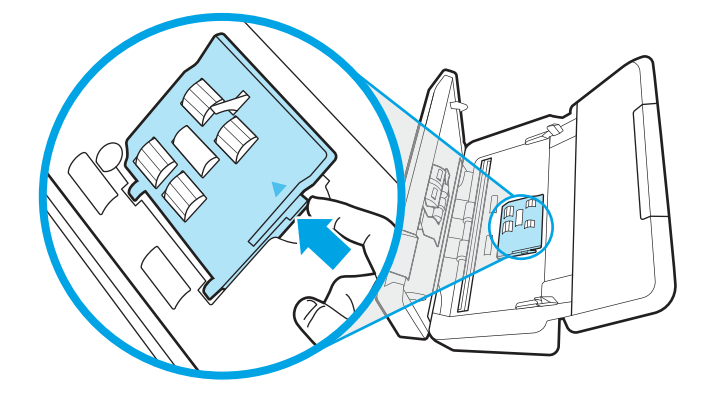

4. Izņemiet un nomainiet rullīšus atbilstoši norādījumiem, kas ietverti nomaiņas komplektā.

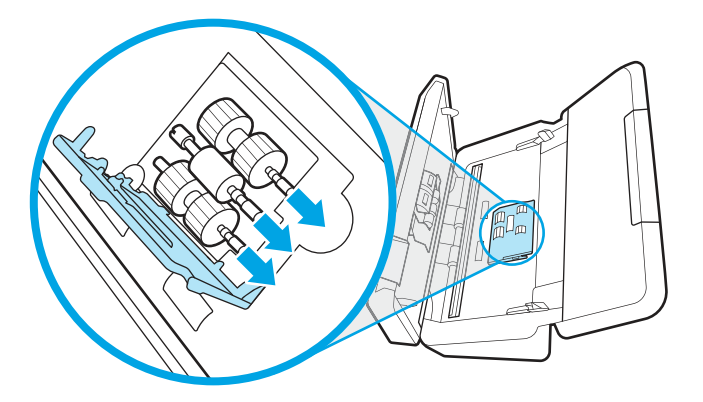

### Atdalīšanas rullīšu nomaiņa

Lai nomainītu atdalīšanas rullīšus, veiciet tālāk norādītās darbības.

1. Atlaidiet atdalīšanas rullīša pārsega mēlīti.

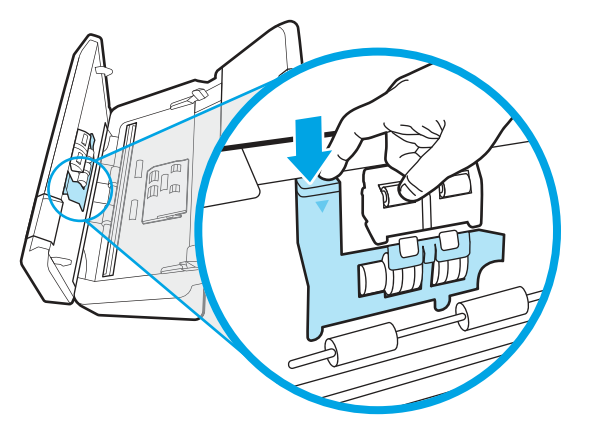

2. Izņemiet un nomainiet rullīšus atbilstoši norādījumiem, kas ietverti nomaiņas komplektā.

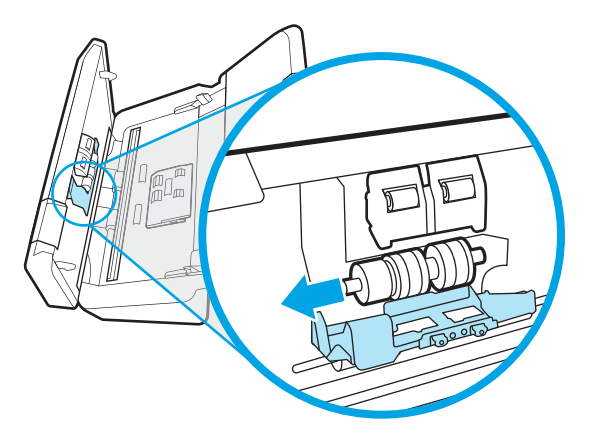

- 3. Stingri piespiediet abas dokumentu padevēja vāka puses vienlaikus, lai aizvērtu vāku.
- 4. Nospiediet strāvas pogu (b, lai ieslēgtu skeneri.
- 5. Windows: Atjauniniet skenera apkopes vēstures datus.
	- a. Atveriet HP Scanner Tools Utility.
	- b. Vienumā Reģistrēt nomaiņu noklikšķiniet uz Reģistrēt nomaiņu, lai reģistrētu šo nomaiņu un atjauninātu rullīša nomaiņas vēstures datus.

# Detaļu un piederumu pasūtīšana

Tālāk tabulā redzamās apkopei nepieciešamās detaļas var pasūtīt tiešsaistē.

Lai pasūtītu skenera apkopei nepieciešamās detaļas, apmeklējiet HP skeneru detaļu tīmekļa vietni [www.hp.com/buy/parts.](http://www.hp.com/buy/parts)

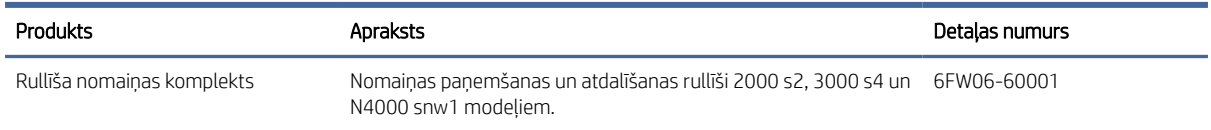

#### 3-1. tabula. Rullīša nomaiņas komplekts

#### 3-1. tabula. Rullīša nomaiņas komplekts (turpinājums)

l,

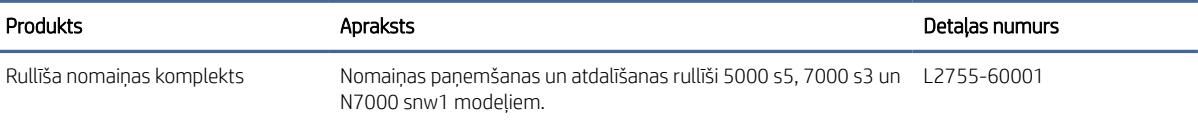

# 4 Problēmu risinājumi

Šajā sadaļā ir sniegti risinājumi, lai novērstu biežāk sastopamās problēmas darbā ar skeneri. Lai iegūtu papildu informāciju par problēmu novēršanu, skatiet informāciju par izmantoto HP skenēšanas programmu palīdzības sadalā.

# Pamata problēmu novēršanas padomi

Vienkāršas problēmas, piemēram, traipi uz skenera joslām vai nenostiprināti kabeļi, var izraisīt neskaidru skenēšanas rezultātu, neierastu skenera darbību vai arī tā darbības kļūmes. Ja radušās skenēšanas problēmas, vienmēr pārbaudiet tālāk norādītos aspektus.

- Ja skenējat dokumentu, kas tiks analizēts, izmantojot optisko rakstzīmju pazīšanu (OCR), pārliecinieties, vai oriģinālais dokuments ir pietiekami labi salasāms, lai varētu veikt analizēšanu.
- Pārliecinieties, ka USB un strāvas kabeļi ir stingri pievienoti atbilstošajiem savienotājiem skenera aizmugurē un strāvas vads ir pievienots darba kārtībā esošai elektrības kontaktligzdai vai pārsprieguma aizsargierīcei.
- Pārliecinieties, ka skeneris nav automātiski izslēdzies. Ja tas ir noticis, nospiediet strāvas pogu 少, lai ieslēgtu skeneri.
- Pārbaudiet, vai skenerim tiek pievadīta strāva.
	- Pārbaudiet, vai vadības panelī deg strāvas indikators.
	- Ja strāvas indikators nedeg, pārbaudiet, vai notiek elektroenerģijas padeve strāvas kontaktligzdai vai pārsprieguma aizsardzības ierīcei, kurai pievienots barošanas avots.
	- Ja notiek elektroenerģijas padeve strāvas kontaktligzdai vai pārsprieguma aizsardzības ierīcei, bet strāvas indikators joprojām nedeg, barošanas avots var būt bojāts. Atveriet produkta atbalsta sākumlapu, lai saņemtu palīdzību:
		- 2000 s2 modeļi: [www.hp.com/support/sj2000s2](http://www.hp.com/support/sj2000s2)
		- 3000 s4 modeļi: [www.hp.com/support/sj3000s4](http://www.hp.com/support/sj3000s4)
		- N4000 snw1 modeļi: [www.hp.com/support/sjn4000snw1](http://www.hp.com/support/sjn4000snw1)
		- o 5000 s5 modeļi: [www.hp.com/support/sjflow5000s5](http:/www.hp.com/support/sjflow5000s5)
		- 7000 s3 modeļi: [www.hp.com/support/sjflow7000s3](http://www.hp.com/support/sjflow7000s3)
		- N7000 snw1 modeļi: [www.hp.com/support/sjflown7000snw1](http://www.hp.com/support/sjflown7000snw1)
- Ja, mēģinot izmantot skeneri, skenēšanas programmatūra parāda ziņojumu Skeneris nav atrasts, izslēdziet skeneri, nogaidiet 30 sekundes un pēc tam ieslēdziet skeneri. Ja šis ziņojums joprojām ir redzams, var būt nepieciešams atiestatīt skeneri.
- Ja skeneris ir pievienots datoram, izmantojot USB centrmezglu vai USB portu, kas atrodas datora priekšpusē, atvienojiet skeneri un pēc tam pievienojiet to USB portam, kas atrodas datora aizmugurē.
- Windows: Pārliecinieties, ka skenēšanas poga $\circledast$ , vienpusējas skenēšana poga  $\equiv$  vai abpusējas skenēšanas poga  $\frac{m}{2}$ ir iespējota HP skenēšanas programmatūrā.
- Izslēdziet skeneri, nogaidiet 30 sekundes, pēc tam no jauna to ieslēdziet.
- Pārliecinieties, vai dokumentu padevēja vāks ir aizvērts.
- Restartējiet datoru.

Ja problēmas saglabājas, pastāv iespēja, ka HP skenēšanas programmatūra, programmaparatūra vai saistītie draiveri ir novecojuši vai bojāti. Apmeklējiet produkta atbalsta sākumlapu, lai atrastu programmatūras, programmaparatūras un draiveru jauninājumus, kas paredzēti skenerim:

- 2000 s2 modeļi: [www.hp.com/support/sj2000s2](http://www.hp.com/support/sj2000s2)
- 3000 s4 modeļi: [www.hp.com/support/sj3000s4](http://www.hp.com/support/sj3000s4)
- N4000 snw1 modeļi: [www.hp.com/support/sjn4000snw1](http://www.hp.com/support/sjn4000snw1)
- 5000 s5 modeļi: [www.hp.com/support/sjflow5000s5](http:/www.hp.com/support/sjflow5000s5)
- 7000 s3 modeļi: [www.hp.com/support/sjflow7000s3](http://www.hp.com/support/sjflow7000s3)
- N7000 snw1 modeļi: [www.hp.com/support/sjflown7000snw1](http://www.hp.com/support/sjflown7000snw1)

# Skenera atiestatīšana (N4000 snw1 un N7000 snw1 modeļi)

Lai atiestatītu skeneri, veiciet tālāk norādītās darbības.

- 1. Aizveriet HP Scan programmatūru, ja tā ir atvērta.
- 2. Vadības paneļa sākuma ekrānā pieskarieties ikonai Iestatījumi, atlasiet Atiestatīt un pēc tam pieskarieties opcijai Atiestatīt.
- 3. Nogaidiet 30 sekundes. Notiek skenera atiestatīšana.

# Vadības paneļa indikatoru un darbības interpretēšana (2000 s2 un 3000 s4 modeļi)

Ja skenerim jāpievērš uzmanība, vadības paneļa displejā vai nu mirgo, vai vienmērīgi deg kļūdas indikators.

Tālāk redzamajā tabulā ir aprakstīts izmantojamais risinājums, ņemot vērā iespējamo mirgojošā kļūdas indikatora cēloni.

#### 4-1. tabula. Cēlonis un risinājums

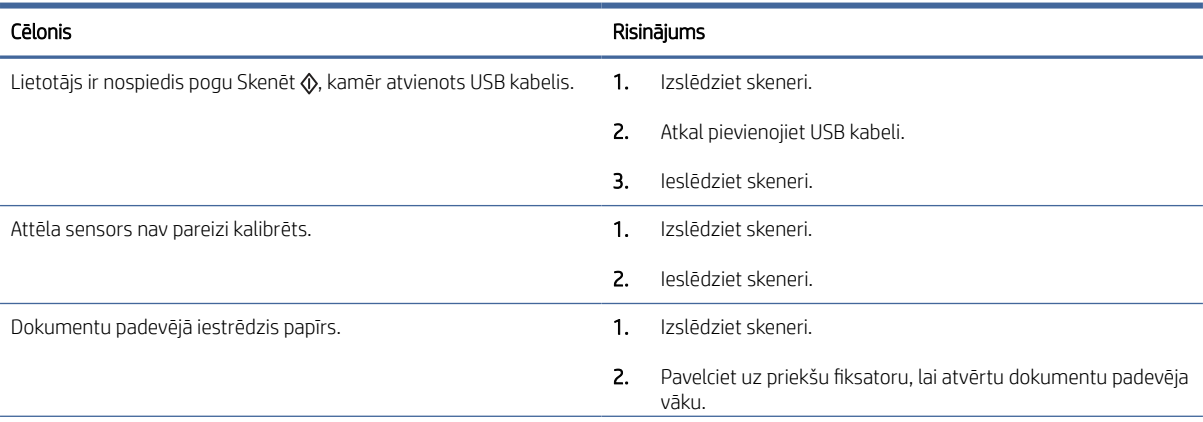

#### 4-1. tabula. Cēlonis un risinājums (turpinājums)

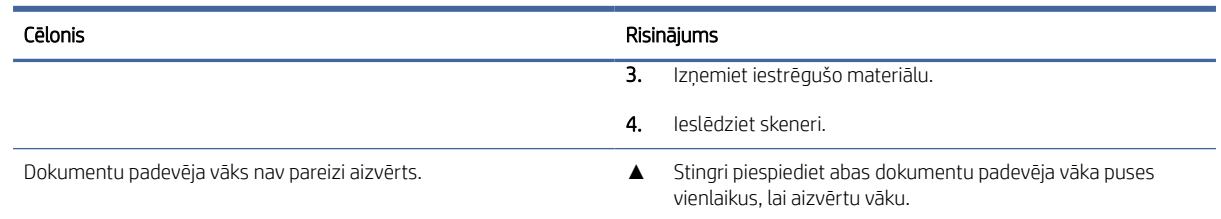

# Skenera instalēšanas problēmas

Pārskatiet tālāk sniegto informāciju par skenera instalēšanas problēmu risināšanu.

## Kabeļu pārbaude

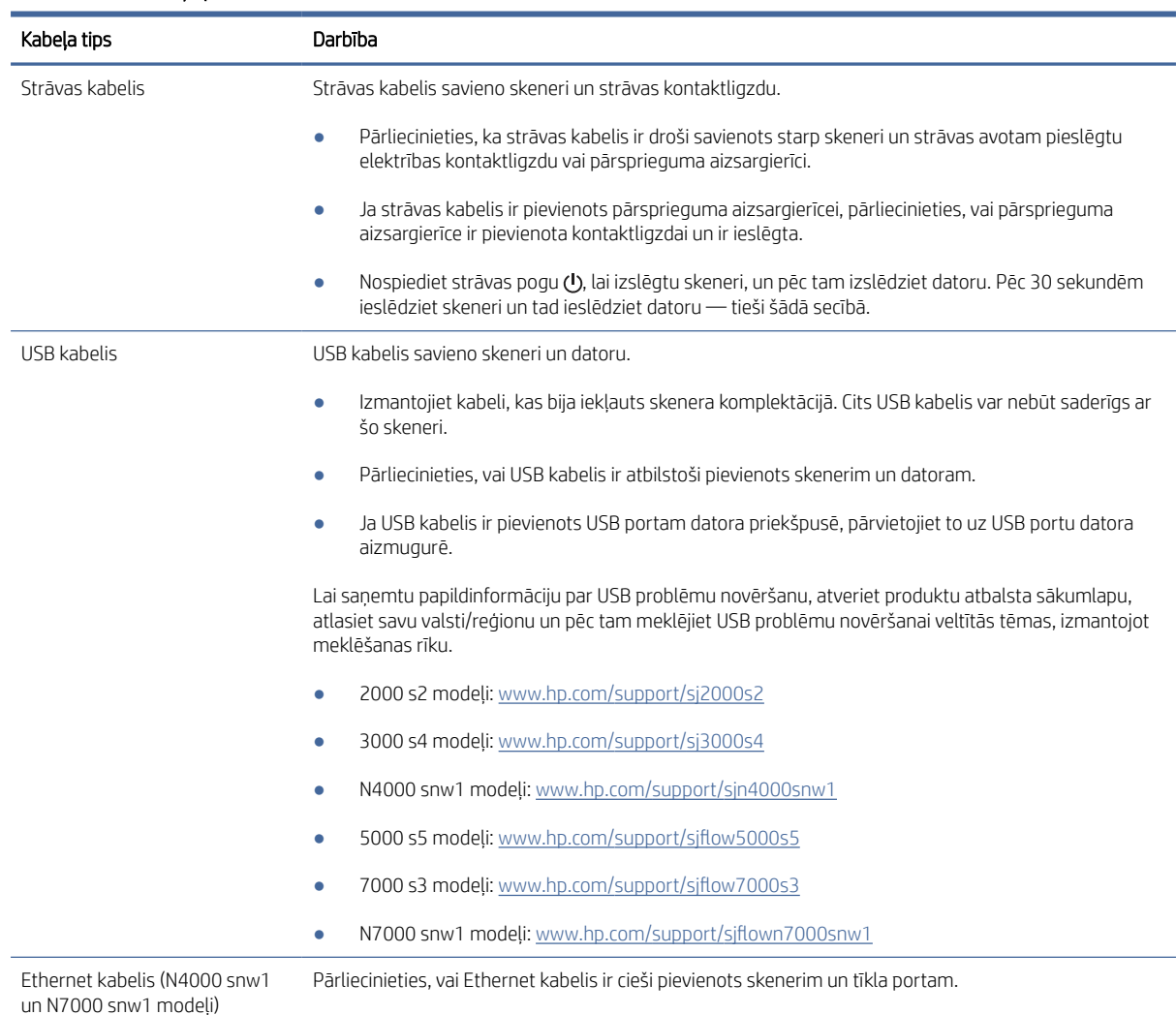

#### 4-2. tabula. Kabeļa pārbaudīšana

#### 4-2. tabula. Kabeļa pārbaudīšana (turpinājums)

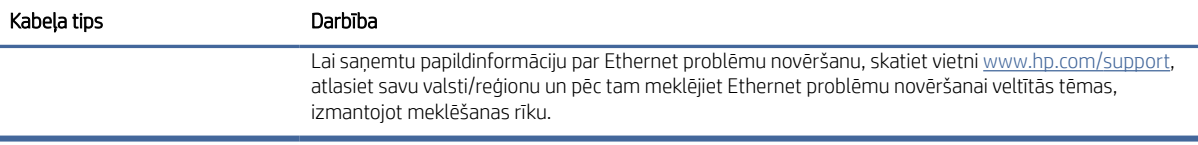

### HP ScanJet draiveru un rīku atinstalēšana un atkārtota instalēšana (Windows)

Ja skenera kabeļu savienojumu pārbaude nav atrisinājusi problēmu, iespējams, tā radās nepilnīgas instalēšanas dēļ. Mēģiniet atinstalēt un atkārtoti instalēt HP ScanJet draiverus un rīkus.

- 1. Nospiediet strāvas pogu  $\psi$ , lai izslēgtu skeneri, un pēc tam atvienojiet no skenera USB kabeli un barošanas avotu.
- 2. Datorā atveriet vadības paneli un izmantojiet rīku Programmas un funkcijas, lai atinstalētu šādas lietojumprogrammas:
	- HP ScanJet vienkārša ierīces programmatūra
	- HP ScanJet ISIS Driver.
	- HP Scan
	- HP ScanJet Plugin;
- 3. Restartējiet datoru.
- 4. No jauna instalējiet HP ScanJet draiverus un rīkus.
	- Izslēdziet skeneri, nogaidiet 30 sekundes, pēc tam no jauna to ieslēdziet. Nepieciešamajai programmatūrai un draiveriem vajadzētu tikt instalētiem automātiski.
	- Ja draiveri un rīki netiek automātiski instalēti, instalējiet tos manuāli.
- 5. No jauna pievienojiet skenerim USB kabeli un strāvas kabeli un pēc tam nospiediet strāvas pogu  $\omega$ , lai ieslēgtu skeneri.

# Strāvas problēmas

Pārskatiet tālāk sniegto informāciju par barošanas problēmu risināšanu.

### Strāvas padeves pārbaude skenerim

Strāvas kabelis savieno skeneri un strāvas kontaktligzdu.

- Pārliecinieties, vai strāvas kabelis ir droši pievienots starp skeneri un strāvas avotam pieslēgtu elektrības kontaktligzdu.
- Ja strāvas kabelis ir pievienots pārsprieguma aizsargierīcei, pārliecinieties, vai pārsprieguma aizsargierīce ir pievienota kontaktligzdai un ir ieslēgta.
- Pārbaudiet, vai skenerim tiek pievadīta strāva.
	- Pārbaudiet, vai vadības panelī deg strāvas indikators.
- Ja strāvas indikators nedeg, pārbaudiet, vai notiek elektroenerģijas padeve strāvas kontaktligzdai vai pārsprieguma aizsardzības ierīcei, kurai pievienots barošanas avots.
- Ja notiek elektroenerģijas padeve strāvas kontaktligzdai vai pārsprieguma aizsardzības ierīcei, bet strāvas indikators joprojām nedeg, barošanas avots var būt bojāts. Atveriet produkta atbalsta sākumlapu, lai saņemtu palīdzību:
	- 2000 s2 modeļi: [www.hp.com/support/sj2000s2](http://www.hp.com/support/sj2000s2)
	- 3000 s4 modeļi: [www.hp.com/support/sj3000s4](http://www.hp.com/support/sj3000s4)
	- N4000 snw1 modeļi: [www.hp.com/support/sjn4000snw1](http://www.hp.com/support/sjn4000snw1)
	- 5000 s5 modeļi: [www.hp.com/support/sjflow5000s5](http:/www.hp.com/support/sjflow5000s5)
	- 7000 s3 modeļi: [www.hp.com/support/sjflow7000s3](http://www.hp.com/support/sjflow7000s3)
	- N7000 snw1 modeļi: [www.hp.com/support/sjflown7000snw1](http://www.hp.com/support/sjflown7000snw1)

### Skeneris neieslēdzas

Ja skeneris neieslēdzas pēc strāvas pogas (b nospiešanas, veiciet tālāk norādītās pārbaudes.

- Skeneris var būt atvienots no barošanas avota. Pārbaudiet, vai barošanas avots nav atvienojies no skenera vai strāvas avota.
- Iespējams, barošanas avots nedarbojas pareizi.
	- Pārbaudiet, vai vadības panelī deg strāvas indikators.
	- Ja strāvas indikators nedeg, pārbaudiet, vai notiek elektroenerģijas padeve strāvas kontaktligzdai vai pārsprieguma aizsardzības ierīcei, kurai pievienots barošanas avots.
	- Ja notiek elektroenerģijas padeve strāvas kontaktligzdai vai pārsprieguma aizsardzības ierīcei, bet strāvas indikators joprojām nedeg, barošanas avots var būt bojāts. Atveriet produkta atbalsta sākumlapu, lai saņemtu palīdzību:
		- 2000 s2 modeļi: [www.hp.com/support/sj2000s2](http://www.hp.com/support/sj2000s2)
		- 3000 s4 modeļi: [www.hp.com/support/sj3000s4](http://www.hp.com/support/sj3000s4)
		- N4000 snw1 modeļi: [www.hp.com/support/sjn4000snw1](http://www.hp.com/support/sjn4000snw1)
		- 5000 s5 modeļi: [www.hp.com/support/sjflow5000s5](http:/www.hp.com/support/sjflow5000s5)
		- 7000 s3 modeļi: [www.hp.com/support/sjflow7000s3](http://www.hp.com/support/sjflow7000s3)
		- N7000 snw1 modeļi: [www.hp.com/support/sjflown7000snw1](http://www.hp.com/support/sjflown7000snw1)

### Skeneris ir pauzēts vai izslēgts

Ja skeneris pārtrauc skenēšanu, veiciet šādas darbības. Pēc katras darbības sāciet skenēšanu, lai redzētu, vai skeneris darbojas. Ja problēmu neizdodas novērst, pārejiet pie nākamā soļa.

1. Kabelis varētu būt vaļīgs. Pārbaudiet, vai USB kabelis un barošanas avots ir pareizi pievienoti.

Izmantojiet kabeli, kas bija iekļauts skenera komplektācijā. Cits USB kabelis var nebūt saderīgs ar šo skeneri.

2. Pārbaudiet, vai skenerim tiek pievadīta strāva.

- a. Pārbaudiet, vai vadības panelī deg strāvas indikators.
- b. Ja strāvas indikators nedeg, pārbaudiet, vai notiek elektroenerģijas padeve strāvas kontaktligzdai vai pārsprieguma aizsardzības ierīcei, kurai pievienots barošanas avots.
- c. Ja notiek elektroenerģijas padeve strāvas kontaktligzdai vai pārsprieguma aizsardzības ierīcei, bet strāvas indikators vēl arvien nedeg, atvienojiet strāvas kabeli no barošanas avotu, nogaidiet 30 sekundes un pēc tam atkal to pievienojiet.
- d. Ja problēma nav novērsta, barošanas avots var būt bojāts. Atveriet produkta atbalsta sākumlapu, lai saņemtu palīdzību:
- 2000 s2 modeļi: [www.hp.com/support/sj2000s2](http://www.hp.com/support/sj2000s2)
- 3000 s4 modeļi: [www.hp.com/support/sj3000s4](http://www.hp.com/support/sj3000s4)
- N4000 snw1 modeļi: [www.hp.com/support/sjn4000snw1](http://www.hp.com/support/sjn4000snw1)
- 5000 s5 modeļi: [www.hp.com/support/sjflow5000s5](http:/www.hp.com/support/sjflow5000s5)
- 7000 s3 modeļi: [www.hp.com/support/sjflow7000s3](http://www.hp.com/support/sjflow7000s3)
- N7000 snw1 modeļi: [www.hp.com/support/sjflown7000snw1](http://www.hp.com/support/sjflown7000snw1)
- 3. Restartējiet datoru.
- 4. Windows: Datorā atveriet vadības paneli un izmantojiet rīku Programmas un funkcijas, lai atinstalētu šādas lietojumprogrammas:
	- HP ScanJet vienkārša ierīces programmatūra
	- HP ScanJet ISIS Driver.
	- HP ScanJet Plugin;
	- HP Scan.
- 5. No jauna pievienojiet skenerim USB kabeli un strāvas padevi un pēc tam nospiediet strāvas pogu (y. lai ieslēgtu skeneri. No jauna instalējiet HP ScanJet programmatūru un draiverus.

### Skeneris regulāri izslēdzas

Ja skeneris regulāri izslēdzas, mēģiniet veikt šīs darbības atbilstoši savai operētājsistēmai.

Pēc noklusējuma skeneris pārslēdzas miega režīmā pēc 15 neaktivitātes minūtēm un automātiski izslēdzas pēc divām neaktivitātes stundām, lai ietaupītu enerģiju.

Windows: Lai mainītu noklusējuma iestatījumus, veiciet šādas darbības:

- 1. Palaidiet HP Scanner Tools Utility.
- 2. Noklikšķiniet uz cilnes lestatījumi un pēc tam atlasiet atbilstošos miega režīma un automātiskās izslēgšanās iestatījumus.
	- Lai norādītu neaktivitātes periodu, pēc kura skeneris pārslēdzas miega režīmā, atlasiet iestatījumu 15 minūtes vai 1 stunda nolaižamajā sarakstā Pārslēgt skeneri miega režīmā pēc.
	- Lai norādītu neaktivitātes periodu, pēc kura skeneris automātiski izslēdzas, atlasiet atbilstošo vērtību (1 stunda, 2 stundas, 4 stundas vai 8 stundas) nolaižamajā sarakstā Izslēgt skeneri pēc

3. Noklikšķiniet uz Lietot.

macOS: izmantojiet HP utilītu, lai mainītu šos noklusējuma iestatījumus.

# Iestrēdzis papīrs

Pārskatiet sekojošo informāciju par iestrēguša papīra izņemšanu.

PIEZĪME. Slapju vai mitru lapu skenēšana var izraisīt papīra iesprūšanu. Pārliecinieties, vai ievadāmās lapas ir pilnīgi sausas (t. i., vai toneris ir sauss un vai uz lapas nav mitru vielu, piemēram, līmes vai korekcijas šķidruma).

### Iestrēguša papīra izņemšana no dokumentu padevēja

Lai izņemtu iesprūdušu papīru, veiciet tālāk norādītās darbības.

1. Pavelciet uz priekšu fiksatoru, lai atvērtu dokumentu padevēja vāku.

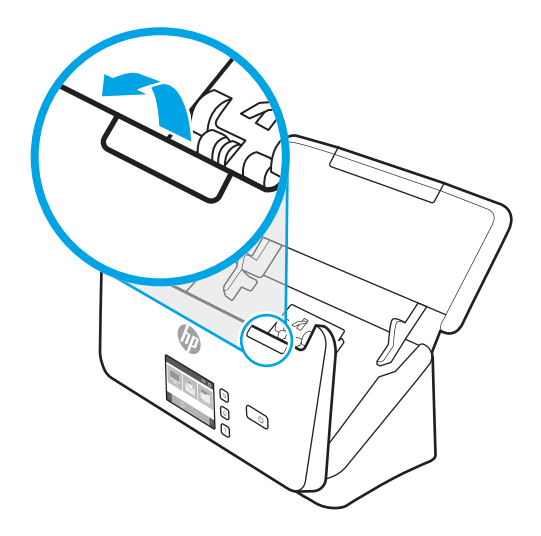

- 2. Izņemiet visas lapas no ievades paplātes.
- 3. Izņemiet no papīra ceļa skenējamos dokumentus vai jebkādus citus šķēršļus.
- 4. Izņemiet no papīra ceļa redzamos gružus (piemēram, papīru, skavas vai saspraudes).
- 5. Pārbaudiet četrus rullīšus dokumentu padevēja vāka priekšpusē un piecus rullīšus dokumentu padevēja vāka aizmugurē un izņemiet visus redzamos gružus.
- 6. Stingri piespiediet abas dokumentu padevēja vāka puses vienlaikus, lai aizvērtu vāku.
- 7. Atkal ievietojiet visus oriģinālus ievades paplātē un atkārtojiet skenēšanu.

### Skenerī ievietotais materiāls atkārtoti iesprūst

Pārbaudiet tālāk norādīto, lai novērstu problēmu.

- Materiāls, iespējams, neatbilst skenēšanai piemērotā materiāla prasībām.
- Varbūt kaut kas atrodas uz oriģināla, piemēram, skavas vai līmlapiņas, kas ir jānoņem.
- Pārliecinieties, vai papīra vadotnes pieskaras skenējamā dokumenta malām.
# <span id="page-72-0"></span>Papīra padeves problēmas

Pārskatiet tālāk sniegto informāciju par papīra padeves problēmu risināšanu.

## Papīra iesprūšana, sašķiebšanās, padeves kļūdas vai vairāku lapu padeve

Pārskatiet tālāk sniegto informāciju, lai novērstu problēmu.

- Slapju vai mitru lapu skenēšana var izraisīt papīra iesprūšanu. Pārliecinieties, vai padevē ievietotās lapas ir pilnīgi sausas (toneris ir sauss, nav mitru vielu, piemēram, līmes vai korekcijas šķidruma).
- Pārbaudiet, vai visi rullīši atrodas tiem paredzētajās vietās un rullīšu vāks un dokumentu padevēja vāks ir aizvērti.
- Ja lapas, kuras tiek padotas skenera papīra ceļā, izskatās sašķiebtas, pārbaudiet izveidoto skenēto attēlu programmatūrā, lai pārliecinātos, ka attēls nav šķībs.
- Iespējams, lapas nav pareizi novietotas. Iztaisnojiet lapas un pielāgojiet papīra vadotnes, lai kaudzīte atrastos pa vidu.
- Lai papīra vadotnes pareizi darbotos, tām jāpieskaras papīra kaudzītes sānu malām. Pārliecinieties, vai papīra kaudzīte ir taisna un vadotnes atrodas pie papīra kaudzītes malām.
- Ievades paplātē vai izvades paplātē var būt vairāk lapu, nekā pieļaujams. Ievietojiet ievades paplātē mazāk lapu un izņemiet lapas no izvades paplātes.
- Notīriet skenera papīra ceļu, lai samazinātu padeves kļūdu iespējamību. Ja joprojām notiek nepareiza padeve, notīriet rullīšus. Ja joprojām rodas padeves kļūda, nomainiet rullīšus.

## Papīrs netiek izvadīts no skenera

Ja papīrs netiek padots no skenera, veiciet šādas darbības:

Atkārtoti ievietojiet lapas ievades paplātē, pārbaudot, vai tās saskaras ar rullīšiem.

Iespējams, dokumentu padevēja vāks nav cieši noslēgts. Atveriet skenera vāku un pēc tam aizveriet to, cieši piespiežot abās pusēs, lai pārliecinātos, ka vāks ir aizvērts.

Iespējams, ir radusies skenera aparatūras problēma. Lai pārbaudītu skenera darbību, izpildiet tālāk norādīto pārbaudes procedūru.

- 1. Pārliecinieties, ka barošanas avots ir droši pievienots starp skeneri un strāvas avotam pieslēgtu elektrības kontaktligzdu vai pārsprieguma aizsargierīci. Pārbaudiet, vai deg strāvas indikators uz vadības paneļa, pārliecinoties, ka barošanas avots darbojas.
- 2. Ja barošanas avots ir savienots ar pārsprieguma aizsargierīci, pārliecinieties, vai pārsprieguma aizsargierīce ir pievienota kontaktligzdai un ir ieslēgta.
- 3. Nospiediet strāvas pogu  $\psi$ , lai izslēgtu skeneri, atvienojiet no skenera barošanas avotu un pēc tam izslēdziet datoru, kam ir pievienots skeneris. Nogaidiet 30 sekundes, no jauna pievienojiet skenerim barošanas avotu, nospiediet strāvas pogu (!), lai ieslēgtu skeneri, un pēc tam ieslēdziet datoru.
- 4. Mēģiniet skenēt vēlreiz.

## Attēla kvalitātes problēmas

Pārskatiet tālāk sniegto informāciju par attēla kvalitātes problēmu risināšanu.

## <span id="page-73-0"></span>Skenētie attēli nav taisni

Pārbaudiet tālāk norādīto, lai novērstu problēmu.

- Pārbaudiet, vai papīra vadotnes ir nocentrētas attiecībā pret skeneri un novietotas skenējamajam oriģinālam atbilstošā platumā. Pārliecinieties, vai papīra vadotnes pieskaras skenējamā dokumenta malām.
- Windows: Izmantojiet funkciju Satura iztaisnošana, lai iztaisnotu saturu, kas ir sašķiebts attiecībā pret avota dokumenta lapas izmēriem. Izmantojiet funkciju Noteikt izmēru, lai iztaisnotu lapā esošos attēlus, kas ir sašķiebušies skenēšanas procesa laikā.

## Skenētajos attēlos ir redzamas svītras vai skrāpējumi

Izmēģiniet tālāk dotos ieteikumus šīs problēmas novēršanai.

- Pārbaudiet, vai skenējamais dokuments ir tīrs un nesaburzīts.
- Notīriet skenēšanas joslas. Informāciju par skenera tīrīšanu skatiet sadaļā [Apkope un uzturēšana](#page-53-0) 48. lpp..

## Skenētais attēls ir neskaidrs

Pārbaudiet tālāk norādīto, lai novērstu problēmu.

- Pārbaudiet, vai skenera papīra ceļā nav šķēršļu un papīra vadotnes ir pareizi novietotas. Mēģiniet skenēt vēlreiz.
- Pārbaudiet, vai dokuments nav neskaidrs.
- Dokumentu padevējā uz skenēšanas joslām var sakrāties putekļi, radot zemas kvalitātes attēlus. Notīriet skenēšanas joslas ar mīkstu bezplūksnu drānu, kas apsmidzināta ar maigu stikla tīrīšanas līdzekli.

## Skenētais attēls ir pilnīgi melns vai balts

Pārbaudiet tālāk norādīto, lai novērstu problēmu.

- Dokuments var būt nepareizi ievietots ievades paplātē. Pārliecinieties, vai skenējamais dokuments ir ievietots ievades paplātē ar apdrukāto pusi uz leju.
- Windows: Ja skenējat melnbaltu attēlu, pārliecinieties, ka nav iestatīta pārāk augsta vai zema melnās vai baltās krāsas sliekšņvērtība. Ja ir iestatīta pārāk augsta vai zema sliekšņvērtība, tiks veidots pilnībā melns vai balts attēls.
- macOS: Ja skenējat teksta attēlu, izmantojot lietojumprogrammu Image Capture, iestatiet Attēla korekcija režīmā Manuāla un izmantojiet slīdni Sliekšņvērtība, lai pielāgotu sliekšņvērtību.

## Skenētā attēla apakšējā daļa ir nogriezta

Pēc noklusējuma skenēšanas programmatūra var skenēt materiālu, kura garums nepārsniedz 356 mm .

Pārliecinieties, ka skenēšanas programmatūrā (vai atlasītajā skenēšanas saīsnē) izvēlētais lapas izmērs atbilst skenējamā dokumenta garumam.

## Skenēto attēlu nevar palielināt

Programmatūra var būt iestatījusi ekspozīciju visam skenēšanas apgabalam, nevis tikai vienam nelielajam oriģinālam. Iezīmējiet un velciet turus apkārt atlasāmajam apgabalam, līdz redzams skenējamais attēla apgabals.

# <span id="page-74-0"></span>Skenera darbības problēmas

Pārskatiet tālāk sniegto informāciju par skenera darbības problēmu risināšanu.

## Savienojuma problēmas

Pārskatiet tālāk sniegto informāciju par savienojuma problēmu risināšanu.

#### USB savienojuma pārbaude

Izpildiet šīs darbības, lai pārbaudītu USB savienojumu.

Pārbaudiet fizisko savienojumu ar skeneri.

- Izmantojiet kabeli, kas bija iekļauts skenera komplektācijā. Cits USB kabelis var nebūt saderīgs ar šo skeneri.
- Pārliecinieties, vai USB kabelis ir atbilstoši pievienots skenerim un datoram. Ja kabelis ir pareizi pievienots skenerim, trijžubura ikona uz USB kabeļa ir vērsta uz leju.

Ja problēmas atkārtojas arī pēc iepriekš minēto elementu pārbaudes, izmēģiniet tālāk norādītās darbības.

- 1. Veiciet kādu no tālāk minētajiem uzdevumiem atkarībā no skenera savienojuma veida ar datoru.
	- Ja USB kabelis ir pievienots USB centrmezglam vai piezīmjdatora dokstacijai, atvienojiet USB kabeli no USB centrmezgla vai dokstacijas un pēc tam pievienojiet USB kabeli USB portam, kas atrodas datora aizmugurē.
	- Ja USB kabelis ir tieši pievienots datoram, pievienojiet to citam USB portam datora aizmugurē.
	- Noņemiet no datora visas USB ierīces, izņemot klaviatūru un datorpeli.
- 2. Nospiediet strāvas pogu (), lai izslēgtu skeneri, 30 sekundes pagaidiet un pēc tam izslēdziet skeneri.
- 3. Restartējiet datoru.
- 4. Pamēģiniet izmantot skeneri pēc datora restartēšanas.
	- Ja skeneris darbojas, atkārtoti, pa vienai pievienojiet papildu USB ierīces; pamēģiniet veikt skenēšanu pēc katras papildu ierīces pievienošanas. Atvienojiet visas USB ierīces, kas traucē skenera darbībai.
	- Windows: Ja skeneris nedarbojas, atinstalējiet un pēc tam atkārtoti instalējiet HP ScanJet draiverus un programmatūru.

#### Ethernet savienojuma pārbaudīšana (N4000 snw1 un N7000 snw1 modeļi)

Izpildiet šīs darbības, lai pārbaudītu Ethernet savienojumu.

- 1. Pārliecinieties, vai Ethernet kabelis ir cieši pievienots iekārtai un maršrutētājam, Ethernet spraudnim vai Ethernet slēdzim.
- 2. Ja Ethernet kabelis ir pievienots tīkla maršrutētājam vai Ethernet slēdzim, mēģiniet to pievienot citam maršrutētāja vai slēdža portam.
- 3. Nospiediet strāvas pogu  $\omega$ , lai izslēgtu skeneri, 30 sekundes pagaidiet un pēc tam izslēdziet skeneri.

#### Bezvadu savienojuma pārbaudīšana (N4000 snw1 un N7000 snw1 modeļi)

Pārskatiet tālāk norādīto, lai pārbaudītu bezvadu savienojumu.

- Pārbaudiet, vai tīkla kabelis nav pievienots.
- Pārbaudiet, vai skeneris un bezvadu maršrutētājs ir ieslēgti un notiek strāvas padeve. Tāpat pārbaudiet, vai skenerī ir ieslēgts bezvadu radio.
- Pārbaudiet, vai pakalpojuma kopas identifikators (SSID) ir pareizs. Ja neesat pārliecināts, vai SSID ir pareizs, vēlreiz palaidiet bezvadu tīkla iestatīšanas programmu.
- Droša tīkla gadījumā pārbaudiet, vai drošības informācija ir pareiza. Ja drošības informācija nav pareiza, vēlreiz palaidiet bezvadu tīkla iestatīšanas programmu.
- Ja bezvadu tīkls darbojas pareizi, mēģiniet piekļūt citiem datoriem bezvadu tīklā. Ja tīklam ir piekļuve internetam, mēģiniet izveidot savienojumu ar internetu bezvadu savienojuma veidā.
- Pārbaudiet, vai skenerim un bezvadu piekļuves punktam ir viena un tā pati šifrēšanas metode (AES vai TKIP) (tīklos, kas izmanto WPA drošību).
- Pārbaudiet, vai skeneris atrodas bezvadu tīkla diapazonā. Lielākajā daļā tīklu skenerim ir jāatrodas 30 m100 pēdu attālumā no bezvadu piekļuves punkta (bezvadu maršrutētāja).
- Pārbaudiet, vai šķēršļi nebloķē bezvadu signālu. Pārvietojiet lielus metāliskus objektus, kas atrodas pa vidu starp piekļuves punktu un skeneri. Pārliecinieties, vai starp skeneri un bezvadu piekļuves punktu neatrodas metāla vai betona stabi, sienas vai atbalsta kolonnas.
- Pārbaudiet, vai skeneris neatrodas tuvu elektroniskajām ierīcēm, kas var traucēt bezvadu signālu. Daudzas ierīces var traucēt bezvadu signāla pārraidi, tostarp motori, bezvadu tālruņi, drošības sistēmu kameras, citi bezvadu tīkli un dažas Bluetooth ierīces.
- Pārbaudiet, vai datorā ir instalēts skenera draiveris.
- Pārbaudiet, vai dators un printeris ir pievienoti vienam un tam pašam bezvadu tīklam.
- Operētājsistēmā macOS pārbaudiet, vai bezvadu maršrutētājs atbalsta pakalpojumu Bonjour.

#### Pogas nedarbojas pareizi

Ja pogas nedarbojas pareizi, veiciet tālāk norādītās darbības.

- 1. Kabelis varētu būt vaļīgs. Pārbaudiet, vai USB kabelis un barošanas avots ir atbilstoši pievienoti.
- 2. Izslēdziet skeneri, nogaidiet 30 sekundes, pēc tam no jauna to ieslēdziet.
- 3. Restartējiet datoru.
- 4. Ja problēma joprojām saglabājas, var būt problēma ar vadības panelī. Sazinieties ar HP atbalstu:
	- 2000 s2 modeli: [www.hp.com/support/sj2000s2](http://www.hp.com/support/sj2000s2)
	- 3000 s4 modeļi: [www.hp.com/support/sj3000s4](http://www.hp.com/support/sj3000s4)
	- N4000 snw1 modeļi: [www.hp.com/support/sjn4000snw1](http://www.hp.com/support/sjn4000snw1)
	- 5000 s5 modeļi: [www.hp.com/support/sjflow5000s5](http:/www.hp.com/support/sjflow5000s5)
	- 7000 s3 modeļi: [www.hp.com/support/sjflow7000s3](http://www.hp.com/support/sjflow7000s3)
	- N7000 snw1 modeļi: [www.hp.com/support/sjflown7000snw1](http://www.hp.com/support/sjflown7000snw1)

## <span id="page-76-0"></span>LCD problēmas (5000 s5 un 7000 s3 modeļi)

Pārskatiet tālāk sniegto informāciju, lai atrisinātu LCD problēmas.

#### LCD ir displeja problēmas

Tālāk norādītās pazīmes liecina, ka radusies problēma ar skenera vadības paneli.

- LCD problēmas: displejs ir tukšs, vai trūkst displeja satura daļas.
- LED problēmas: gaismas diodes nedarbojas vai tiek neatbilstoši izgaismotas.

Ja skenerim ir kāda no šīm problēmām, sazinieties ar HP atbalsta dienestu vietnē [www.hp.com/support.](http://www.hp.com/support/)

#### Skenera pogas nedarbojas, kā gaidīts

Tālāk norādītās pazīmes liecina, ka radusies problēma ar skenera vadības paneli.

- Pogu problēmas: pēc pogas nospiešanas nekas nenotiek vai notiek nepareiza darbība. Piemēram, nospiežot abpusējās skenēšanas pogu , notiek vienpusējā skenēšana.
- LED problēmas: gaismas diodes nedarbojas vai tiek neatbilstoši izgaismotas.

Ja skenerim ir kāda no šīm problēmām, sazinieties ar HP atbalsta dienestu vietnē [www.hp.com/support.](http://www.hp.com/support/)

## Skārienpaneļa displeja problēmas (N4000 snw1 un N7000 snw1 modeļi)

Tālāk norādītās pazīmes liecina, ka radusies problēma ar skenera skārienpaneli.

- Skārienpaneļa problēmas: displejs ir tukšs, vai trūkst displeja satura daļas.
- Pogu problēmas: Pogas nereaģē vai pēc pogas nospiešanas notiek nepareiza darbība (piemēram, nospiežot abpusējās skenēšanas pogu enotiek vienpusēja skenēšana).

Ja skenerim ir kāda no šīm problēmām, sazinieties ar HP atbalsta dienestu vietnē [www.hp.com/support.](http://www.hp.com/support/)

## Skenēšanas veiktspējas problēmas

Pārskatiet tālāk sniegto informāciju par skenēšanas veiktspējas problēmu risināšanu.

#### Skeneris nesāk skenēt uzreiz

Pārliecinieties, vai dokumentu padevēja vāks ir aizvērts un skeneris ir ieslēgts.

#### Skeneris skenē ļoti lēni

Ja skenēšana notiek ar nolūku rediģēt tekstu, optiskās rakstzīmju pazīšanas (OCR) programmatūra liek skenerim skenēt lēnāk, un tas ir normāli. Uzgaidiet, kamēr tiks pabeigta priekšmeta skenēšana.

PIEZĪME. Windows: Lai iegūtu vislabākos OCR rezultātus, skenera saspiešanai ir jābūt iestatītai uz minimālu saspiešanas līmeni vai izslēgtai.

Skenējot ar augstāku izšķirtspēju nekā nepieciešams, skenēšanas laiks palielinās un tiek izveidots apjomīgāks fails, kam nav nekādu papildu priekšrocību. Ja skenējat ar lielu izšķirtspēju, lai palielinātu skenēšanas ātrumu, iestatiet izšķirtspēju uz mazāku līmeni.

#### <span id="page-77-0"></span>Skeneris skenē tikai vienu no abām pusēm skenējamas lapas pusi

Pārbaudiet, vai izvēlētajai skenēšanas saīsnei atbilst divpusēja skenēšana.

#### Skenēšanas galamērķī nav atrodamas skenētās lapas

Skenējot kopā salipušas lapas, tās tiek ieskenētas kā viens vienums. Pārbaudiet, vai skenētās lapas nav salipušas.

#### Skenēšanas galamērķī skenētās lapas nav pareizajā secībā

Ja skenētās lapas skenēšanas galamērķī nav pareizajā secībā, pārbaudiet tālāk norādīto.

- Pārbaudiet, vai oriģinālā dokumenta lapu secība ir pareiza un tikai pēc tam ievietojiet ievades paplātē ar apdrukāto pusi uz leju pavērstu dokumentu.
- Pārliecinieties, vai nav skavu, papīra saspraužu vai jebkādu citu piestiprinātu materiālu (piemēram, līmlapiņu), kas var izraisīt lapu nepareizu padevi.
- Pārbaudiet, vai lapas nav salipušas.

#### Skenētie faili ir pārāk lieli

Ja skenētie faili ir pārāk lieli, pārbaudiet tālāk norādīto.

- Vairums skenēšanas programmatūru ļauj izvēlēties mazāku faila lielumu brīdī, kad tiek atlasīts izvades faila tips. Plašāku informāciju skatiet izmantotās skenēšanas programmatūras palīdzības sadaļā.
- Pārbaudiet skenēšanas izšķirtspējas iestatījumu (papildinformācijai skatiet izmantotās skenēšanas programmatūras palīdzības sadaļu).
	- 200 dpi ir pietiekami, lai saglabātu dokumentus kā attēlus.
	- Vairumam fontu 300 dpi ir pietiekami, lai izmantotu optisko rakstzīmju pazīšanu (OCR) un izveidotu rediģējamu tekstu.
	- Āzijas fontiem un maziem fontiem ieteicams izvēlēties lielāku izšķirtspēju.
- PIEZĪME. Zināmiem īpašiem skenējamajiem attēliem, kuriem ir melnu punktu fons, attēla saglabāšana .tif failā var samazināt attēlu.

Skenējot ar augstāku izšķirtspēju nekā nepieciešams, tiek izveidots lielāks fails, kam nav nekādu papildu priekšrocību.

- Krāsaini skenētie attēli veido lielākus failus, salīdzinot ar melnbaltiem.
- Vienā reizē skenējot ļoti daudz lapu, centieties vienlaikus skenēt mazāk lapu, veidojot vairāk, bet mazākus failus.

## Problēmas ar teksta pazīšanu (OCR) (Windows)

Skeneris izmanto optisko rakstzīmju pazīšanu (OCR), lai lapā izvietoto tekstu pārvērstu tekstā, ko iespējams rediģēt datorā.

- Ja tekstu var skenēt, bet nevar rediģēt, pirms skenēšanas veiciet šādu atlasi:
	- Izvēlieties skenēšanas saīsni, kas atbalsta OCR. ORC atbalsta šādas skenēšanas saīsnes:
- Saglabāt kā PDF
- Sūtīt pa e-pastu kā PDF
- Saglabāt kā rediģējamu tekstu (OCR)
- Sūtīt uz mākoni
- Ikdienas skenēšana
- Atlasiet vienu no šiem OCR izvades failu tipiem nolaižamajā lodziņā Faila tips:
	- Teksts (.txt)
	- Bagātināts teksts (.rtf)
	- Word (.doc, .docx)
	- Excel (.xls, .xlsx)
	- CSV (.csv)
	- XML (.xml)
	- PDF, kurā var veikt meklēšanu (.pdf)
	- PDF/A (.pdf)

 $\mathbb{P}$  PIEZĪME. Ja OCR balstīta izvades faila tips nav atlasīts, dokuments tiek skenēts kā grafika un teksts nav rediģējams.

- Pārbaudiet oriģinālus
	- Programmatūra, iespējams, neatpazīst tekstu, kas ir cieši saspiests. Piemēram, ja programmatūras pārvērstajā tekstā trūkst vai ir apvienotas rakstzīmes, "rn" var parādīties kā "m".
	- Programmatūras precizitāte ir atkarīga no attēla kvalitātes, teksta izmēriem un oriģināla struktūras, kā arī skenētā attēla kvalitātes. Pārliecinieties, vai oriģinālam ir laba attēla kvalitāte.
	- Krāsains fons var radīt pārāk lielu priekšplānā esošo attēlu saplūšanu.
- Ja skenera joslas ir netīras, skenētā attēla skaidrība nav optimāla. Nodrošiniet, lai skenera joslas ir tīras.

## E-pasta problēmas (N4000 snw1 un N7000 snw1 modeļiem)

Lai atrisinātu e-pasta problēmas, izmēģiniet tālāk norādīto.

#### Validējiet SMTP vārtejas adresi

Atveriet opciju Iegultais tīmekļa serveris, lai apstiprinātu, ka SMTP vārtejas adrese ir pareiza. Apstipriniet arī to, ka izmantotā e-pasta adrese ir derīga.

#### Validējiet LDAP vārteju (Windows)

Veiciet tālāk norādīto procedūru, lai operētājsistēmā Windows validētu LDAP vārteju.

1. Atveriet Windows Explorer. Adreses joslā ierakstiet LDAP:// uzreiz pēc LDAP vārtejas adreses. Piemēram, ierakstiet LDAP://12.12.12.12, kur "12.12.12.12" ir LDAP vārtejas adrese.

- <span id="page-79-0"></span>2. Nospiediet pogu Enter (Ievadīt). Ja LDAP vārtejas adrese ir derīga, atveras dialoglodziņš Atrast personas.
- 3. Ja LDAP vārtejas adrese nav derīga, sazinieties ar tīkla administratoru.

# Papildu informācija par problēmu novēršanu

#### 4-3. tabula. Papildu atbalsts ar problēmu novēršanu

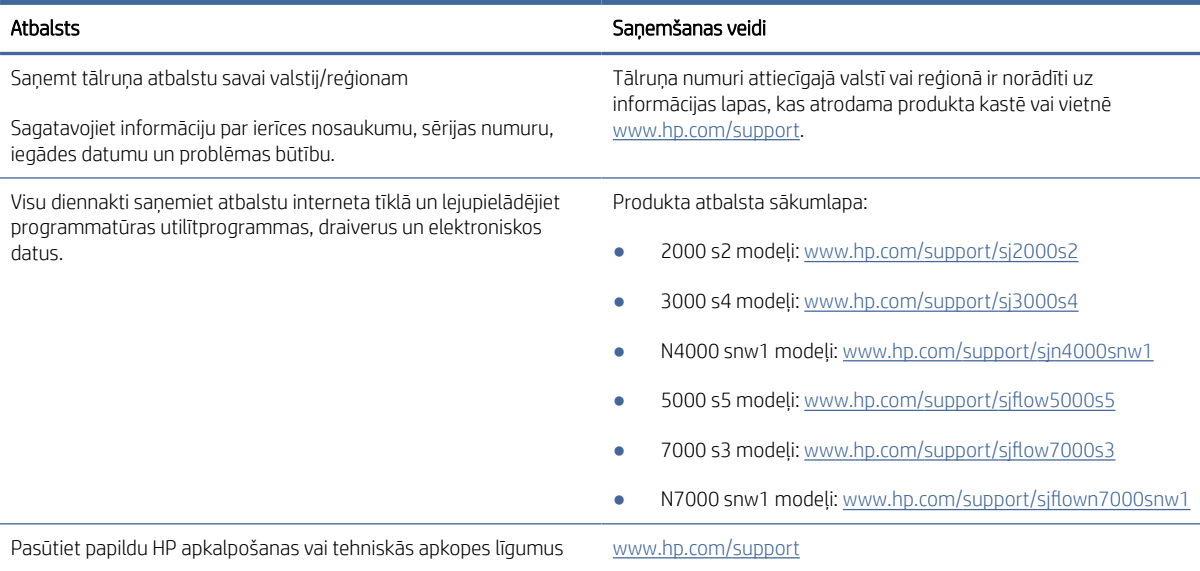

# Alfabētiskais rādītājs

#### A

Abpusējās skenēšanas poga [6](#page-11-0) abpusēji skenēti attēli problēmu novēršana [60,](#page-65-0) [69,](#page-74-0) [71,](#page-76-0) [72](#page-77-0) akustikas specifikācijas [1,](#page-6-0) [9,](#page-14-0) [11](#page-16-0) apkope papīra ceļa notīrīšana [48](#page-53-0) rullīšu notīrīšana [48](#page-53-0) atbalstītās operētājsistēmas [9](#page-14-0) atbalsts tiešsaistē [60,](#page-65-0) [74](#page-79-0) atbalsts garu lapu skenēšanai [15,](#page-20-0) [39,](#page-44-0) [41](#page-46-0) atbalsts ļoti garu lapu skenēšanai [15,](#page-20-0) [39,](#page-44-0) [41](#page-46-0) atbalsts tiešsaistē [60,](#page-65-0) [74](#page-79-0) Atcelšanas poga [1,](#page-6-0) [6](#page-11-0) atmina iekl. [1,](#page-6-0) [9](#page-14-0) autom. noteikt krāsu [15,](#page-20-0) [39](#page-44-0) automātiski noteikt lapas izmēru [15,](#page-20-0) [39,](#page-44-0) [43](#page-48-0)

## Ā

ātrums problēmu novēršana [60,](#page-65-0) [69,](#page-74-0) [71](#page-76-0) ātrums, problēmu novēršana [15,](#page-20-0) [47](#page-52-0)

#### B

balti skenētie attēli problēmu novēršana [60,](#page-65-0) [67,](#page-72-0) [68](#page-73-0) barošanas pārvaldība [60,](#page-65-0) [63](#page-68-0) barošanas pārvaldības iestatījumi [60,](#page-65-0) [63](#page-68-0)

#### D

daļas pasūtīšana [48,](#page-53-0) [53,](#page-58-0) [56](#page-61-0) displeja problēmas [71](#page-76-0) draiveri papīra izmēri [15,](#page-20-0) [25,](#page-30-0) [27](#page-32-0)

#### E

elektrības specifikācijas [1,](#page-6-0) [9,](#page-14-0) [11](#page-16-0)

## F

funkcijas atbalsts garu lapu skenēšanai [15,](#page-20-0) [39,](#page-44-0) [41](#page-46-0) atbalsts loti garu lapu skenēšanai [15,](#page-20-0) [39,](#page-44-0) [41](#page-46-0) autom. noteikt krāsu [15,](#page-20-0) [39](#page-44-0) noteikt lapas izmēru [15,](#page-20-0) [39,](#page-44-0) [43](#page-48-0) skenēšanas saīsnes [39](#page-44-0) skenētā attēla apgriešana vai novietošana uz lielākas pamatnes atbilstoši atlasītajam lapas izmēram [15,](#page-20-0) [39](#page-44-0) vairāku lapu padeves noteikšana [15,](#page-20-0) [39,](#page-44-0) [41](#page-46-0)

#### H

HP klientu apkalpošana [60,](#page-65-0) [74](#page-79-0) HP papīra ceļa tīrīšanas drāniņa [48](#page-53-0) HP Scan paplašinātā programmatūra par [1,](#page-6-0) [12](#page-17-0) HP Scanner Tools Utility paredzētais lietojums [1,](#page-6-0) [12](#page-17-0) HP TWAIN [1,](#page-6-0) [12](#page-17-0) HP Utility [15,](#page-20-0) [45,](#page-50-0) [46](#page-51-0) HP Utility sistēmai Mac Bonjour (Labdien) [15,](#page-20-0) [45](#page-50-0)[-47](#page-52-0) funkcijas [15,](#page-20-0) [45-](#page-50-0)[47](#page-52-0) HP Utility, Mac [15,](#page-20-0) [45,](#page-50-0) [46](#page-51-0) HP Web Jetadmin [14](#page-19-0)

#### I

ieslēgšanas/izslēgšanas poga, atrašanās vieta [1,](#page-6-0) [2](#page-7-0) iestrēdzis papīrs problēmu novēršana [60,](#page-65-0) [66](#page-71-0) informācija par produktu [1](#page-6-0) ISIS [1,](#page-6-0) [12,](#page-17-0) [13](#page-18-0) izliekti attēli [60,](#page-65-0) [67,](#page-72-0) [68](#page-73-0) iztrūkstošas lapas, problēmu novēršana [60,](#page-65-0) [69,](#page-74-0) [71,](#page-76-0) [72](#page-77-0) izvades paplāte atrašanās vieta [1,](#page-6-0) [2](#page-7-0)

#### J

jauda patēriņš [1,](#page-6-0) [9,](#page-14-0) [11](#page-16-0) Jetadmin, HP Web [14](#page-19-0)

## K

kabeli problēmu novēršana [60,](#page-65-0) [62](#page-67-0) klientu atbalsts tiešsaistē [60,](#page-65-0) [74](#page-79-0)

#### L

lapas minūtē [1,](#page-6-0) [9](#page-14-0) LCD problēmas [71](#page-76-0) LED kļūda [60,](#page-65-0) [61](#page-66-0)

#### M

Macintosh HP Utility [15,](#page-20-0) [45,](#page-50-0) [46](#page-51-0) macOS programmatūra [1,](#page-6-0) [13](#page-18-0) materiāli pasūtīšana [48,](#page-53-0) [58](#page-63-0) statuss, apskatīšana ar HP Utility operētājsistēmai Mac [15,](#page-20-0) [45-](#page-50-0)[47](#page-52-0) materiāls iestrēdzis papīrs [60,](#page-65-0) [66](#page-71-0) nepareiza padeve [60,](#page-65-0) [67](#page-72-0) padeves nenotikšana [60,](#page-65-0) [67](#page-72-0) problēmu novēršana [60,](#page-65-0) [67](#page-72-0) mākonis, skenēšana uz [15,](#page-20-0) [39](#page-44-0) melni skenētie attēli problēmu novēršana [60,](#page-65-0) [67,](#page-72-0) [68](#page-73-0) Miega režīms [1,](#page-6-0) [14](#page-19-0) miglaini attēli [60,](#page-65-0) [67,](#page-72-0) [68](#page-73-0)

#### N

nepareiza lapu secība [60,](#page-65-0) [69,](#page-74-0) [71,](#page-76-0) [72](#page-77-0) nepareiza padeve problēmu novēršana [60,](#page-65-0) [67](#page-72-0) neskaidri attēli [60,](#page-65-0) [67,](#page-72-0) [68](#page-73-0) nogriezti attēli problēmu novēršana [60,](#page-65-0) [67,](#page-72-0) [68](#page-73-0) noteikt lapas izmēru [15,](#page-20-0) [39,](#page-44-0) [43](#page-48-0) noteikt vairāku lapu padevi [15,](#page-20-0) [39,](#page-44-0) [41](#page-46-0)

#### O

Operētājsistēmas (OS) atbalst. [1,](#page-6-0) [9](#page-14-0) operētājsistēmas, atbalstītās [9](#page-14-0) OS (operētājsistēma) atbalst. [1,](#page-6-0) [9](#page-14-0)

#### P

padeves paplāte atrašanās vieta [2](#page-7-0) dokumentu ievietošana [15,](#page-20-0) [25](#page-30-0) ieteikumi par ievietošanu [15,](#page-20-0) [25](#page-30-0) kartiņu ievietošana [15,](#page-20-0) [25](#page-30-0) padeves un izvades paplātes atrašanās vieta [1](#page-6-0) papīra ceļš problēmas ar padevi [60,](#page-65-0) [66](#page-71-0) tīrīšana [48](#page-53-0) papīra vadotnes, atrašanās vieta [1,](#page-6-0) [2](#page-7-0) papīrs atbalstītie izmēri [15,](#page-20-0) [25,](#page-30-0) [27](#page-32-0) iestrēdzis papīrs [60,](#page-65-0) [66](#page-71-0) nepareiza padeve [60,](#page-65-0) [67](#page-72-0) padeves nenotikšana [60,](#page-65-0) [67](#page-72-0) problēmu novēršana [60,](#page-65-0) [67](#page-72-0) paplātes iekļ. [1,](#page-6-0) [9](#page-14-0) ietilpība [1,](#page-6-0) [9](#page-14-0) pasūtīšana materiāli [48,](#page-53-0) [58](#page-63-0) rullīša nomaiņas komplekts [48,](#page-53-0) [53,](#page-58-0) [56](#page-61-0) pogas Abpusēja skenēšana [6](#page-11-0) Atcelt [1,](#page-6-0) [6](#page-11-0) Barošanas avots [1,](#page-6-0)6 skenera skārienpanelis [7](#page-12-0) skenera vadības panelis [1,](#page-6-0)6 Skenēšana [1,](#page-6-0)6 Vienpusēja skenēšana [6](#page-11-0) problēmas ar LCD [71](#page-76-0) problēmas ar padevi [60,](#page-65-0) [66](#page-71-0) problēmas ar skārienpaneli [71](#page-76-0) problēmu novēršana abpusēji skenēti attēli [60,](#page-65-0) [69,](#page-74-0) [71,](#page-76-0) [72](#page-77-0) ātrums [15,](#page-20-0) [47,](#page-52-0) [60,](#page-65-0) [69,](#page-74-0) [71](#page-76-0) balti skenētie attēli [60,](#page-65-0) [67,](#page-72-0) [68](#page-73-0) darbošanās pārtraukšana [60,](#page-65-0) [63](#page-68-0) displejs [71](#page-76-0) iestrēdzis papīrs [60,](#page-65-0) [66](#page-71-0) instalēšana [60,](#page-65-0) [62](#page-67-0) izliekti attēli [60,](#page-65-0) [67,](#page-72-0) [68](#page-73-0)

jauda [60,](#page-65-0) [63,](#page-68-0) [64](#page-69-0) kabeļi [60,](#page-65-0) [62](#page-67-0) lappušu secība [60,](#page-65-0) [69,](#page-74-0) [71,](#page-76-0) [72](#page-77-0) LCD [71](#page-76-0) lieli skenēti faili [60,](#page-65-0) [69,](#page-74-0) [71,](#page-76-0) [72](#page-77-0) melni skenētie attēli [60,](#page-65-0) [67,](#page-72-0) [68](#page-73-0) nepareiza padeve [60,](#page-65-0) [67](#page-72-0) neskaidri attēli [60,](#page-65-0) [67,](#page-72-0) [68](#page-73-0) nogriezti attēli [60,](#page-65-0) [67,](#page-72-0) [68](#page-73-0) papīra padeves nenotikšana [60,](#page-65-0) [67](#page-72-0) pogas [71](#page-76-0) problēmas ar padevi [60,](#page-65-0) [66](#page-71-0) programmatūras atinstalēšana un atkārtota instalēšana [60,](#page-65-0) [62,](#page-67-0) [63](#page-68-0) skārienpanelis [71](#page-76-0) strāvas padeves pārbaudīšana [60,](#page-65-0) [63](#page-68-0) švīkas [60,](#page-65-0) [67,](#page-72-0) [68](#page-73-0) trausli dokumenti [15,](#page-20-0) [47](#page-52-0) trauslu dokumentu skenēšana [15,](#page-20-0) [47](#page-52-0) trūkstošas lapas [60,](#page-65-0) [69,](#page-74-0) [71,](#page-76-0) [72](#page-77-0) vienkārši padomi [60](#page-65-0) produkts automātiska izslēgšanās [1,](#page-6-0) [14](#page-19-0) Miega režīms [1,](#page-6-0) [14](#page-19-0) programmatūra atinstalēšana un atkārtota instalēšana [60,](#page-65-0) [62,](#page-67-0) [63](#page-68-0) HP Utility [15,](#page-20-0) [45,](#page-50-0) [46](#page-51-0) instalēšanas problēmu novēršana [60,](#page-65-0) [62](#page-67-0) Mac [1,](#page-6-0) [13](#page-18-0) Windows [1,](#page-6-0) [12](#page-17-0) programmatūras atinstalēšana un atkārtota instalēšana [60,](#page-65-0) [62,](#page-67-0) [63](#page-68-0) programmatūras instalēšana problēmu novēršana [60,](#page-65-0) [62](#page-67-0)

#### R

rullīši nomaiņa [48,](#page-53-0) [53,](#page-58-0) [56](#page-61-0) tīrīšana [48](#page-53-0) rullīšu komplekts nomaiņa [48,](#page-53-0) [53,](#page-58-0) [56](#page-61-0) rullīšu nomaiņa [48,](#page-53-0) [53,](#page-58-0) [56](#page-61-0)

#### S

sašķiebti attēli [60,](#page-65-0) [67,](#page-72-0) [68](#page-73-0) sistēmas minimālās prasības [9](#page-14-0) sistēmas prasības min. [9](#page-14-0)

skārienpaneļa problēmas [71](#page-76-0) skenera ieslēgšana problēmu novēršana [60,](#page-65-0) [63,](#page-68-0) [64](#page-69-0) skenera programmatūra Mac [1,](#page-6-0) [13](#page-18-0) Windows [1,](#page-6-0) [12](#page-17-0) skeneris skārienpanelis [7](#page-12-0) vadības panelis [1,](#page-6-0)6 skenēšana kartiņas [15,](#page-20-0) [25](#page-30-0) oriģināli [15,](#page-20-0) [25](#page-30-0) pārāk lieli faili [60,](#page-65-0) [69,](#page-74-0) [71,](#page-76-0) [72](#page-77-0) problēmas ar padevi [60,](#page-65-0) [66](#page-71-0) trausli dokumenti [15,](#page-20-0) [47](#page-52-0) Skenēšana [37](#page-42-0) Skenēšana e-pastā konfigurācija [15](#page-20-0) skenēšana uz mākoni [15,](#page-20-0) [39](#page-44-0) Skenēšana uz SharePoint vietni iespējošana [15](#page-20-0) Skenēšana uz tīkla mapi sākotnējā iestatīšana [15,](#page-20-0) [18](#page-23-0) Skenēšana uz USB disku iespējošana [15,](#page-20-0) [20](#page-25-0) Skenēšanas poga [1,](#page-6-0)6 skenēšanas saīsnes [39](#page-44-0) skenētā attēla apgriešana vai novietošana uz lielākas pamatnes atbilstoši atlasītajam lapas izmēram [15,](#page-20-0) [39](#page-44-0) skenētā attēla automātiska apgriešana vai novietošana uz lielākas pamatnes atbilstoši atlasītajam lapas izmēram [15,](#page-20-0) [39](#page-44-0) specifikācijas elektriskās un akustiskās [1,](#page-6-0) [9,](#page-14-0) [11](#page-16-0) statuss HP Utility, Mac [15,](#page-20-0) [45-](#page-50-0)[47](#page-52-0) Strāvas indikators [1,](#page-6-0)6 strāvas padeve kabeļa problēmu novēršana [60,](#page-65-0) [62](#page-67-0) Strāvas poga [1,](#page-6-0)6 strāvas poga, atrašanās vieta [1,](#page-6-0) [2](#page-7-0)

#### Š

švīkas problēmu novēršana [60,](#page-65-0) [67,](#page-72-0) [68](#page-73-0)

## T

```
tehniskais atbalsts
  tiešsaistē 60, 74
tīkli
  atbalst. 1, 9
  HP Web Jetadmin 14
tīmekļa vietnes
  klientu atbalsts 60, 74
  materiālu pasūtīšana 48, 58
  rezerves daļas 48, 53, 56
tīrīšana
  papīra ceļš 48
  rullīši 48
tīrīšanas drāniņa 48
TWAIN 1, 12
```
#### U

USB kabelis problēmu novēršana [60,](#page-65-0) [62](#page-67-0)

#### V

vadības panelis [1](#page-6-0) atrašanās vieta [1,](#page-6-0) [2](#page-7-0) pogas [6](#page-11-0) *Sk.* vadības panelis vairāku lapu padeve [60,](#page-65-0) [67](#page-72-0) vairāku lapu padeves noteikšana [15,](#page-20-0) [39,](#page-44-0) [41](#page-46-0) viegli sabojājami dokumenti, skenēšana [15,](#page-20-0) [47](#page-52-0) Vienpusējās skenēšanas poga [6](#page-11-0) Vietnes HP Web Jetadmin, lejupielāde [14](#page-19-0)

#### W

Windows programmatūra [1,](#page-6-0) [12](#page-17-0)